# perating Instructions Operating Instructions

# **Excellence Balances**

# XA Models – Part 2

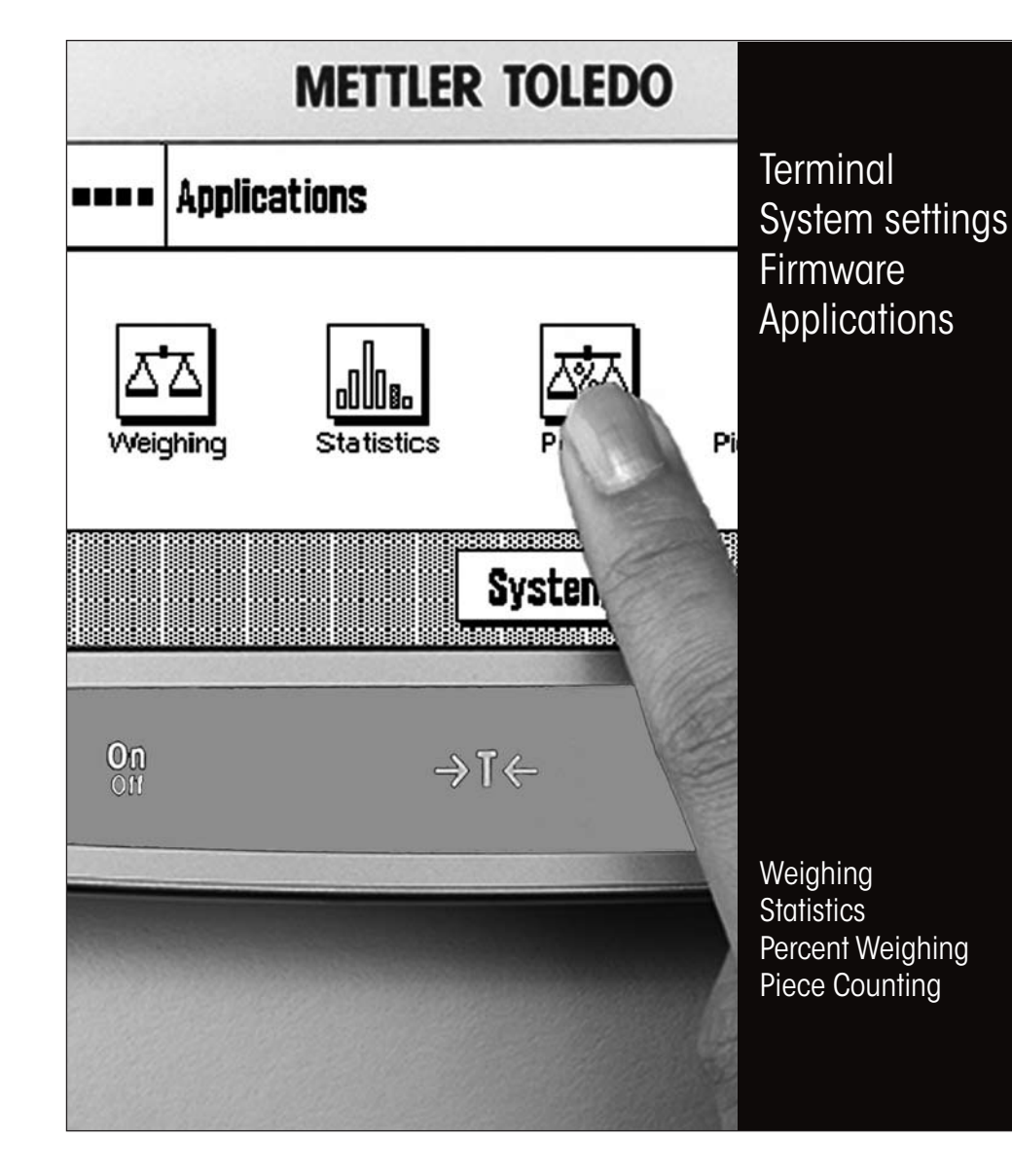

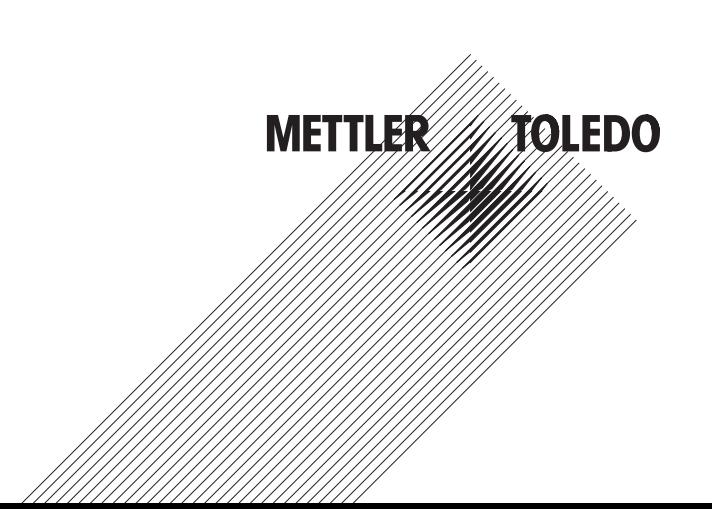

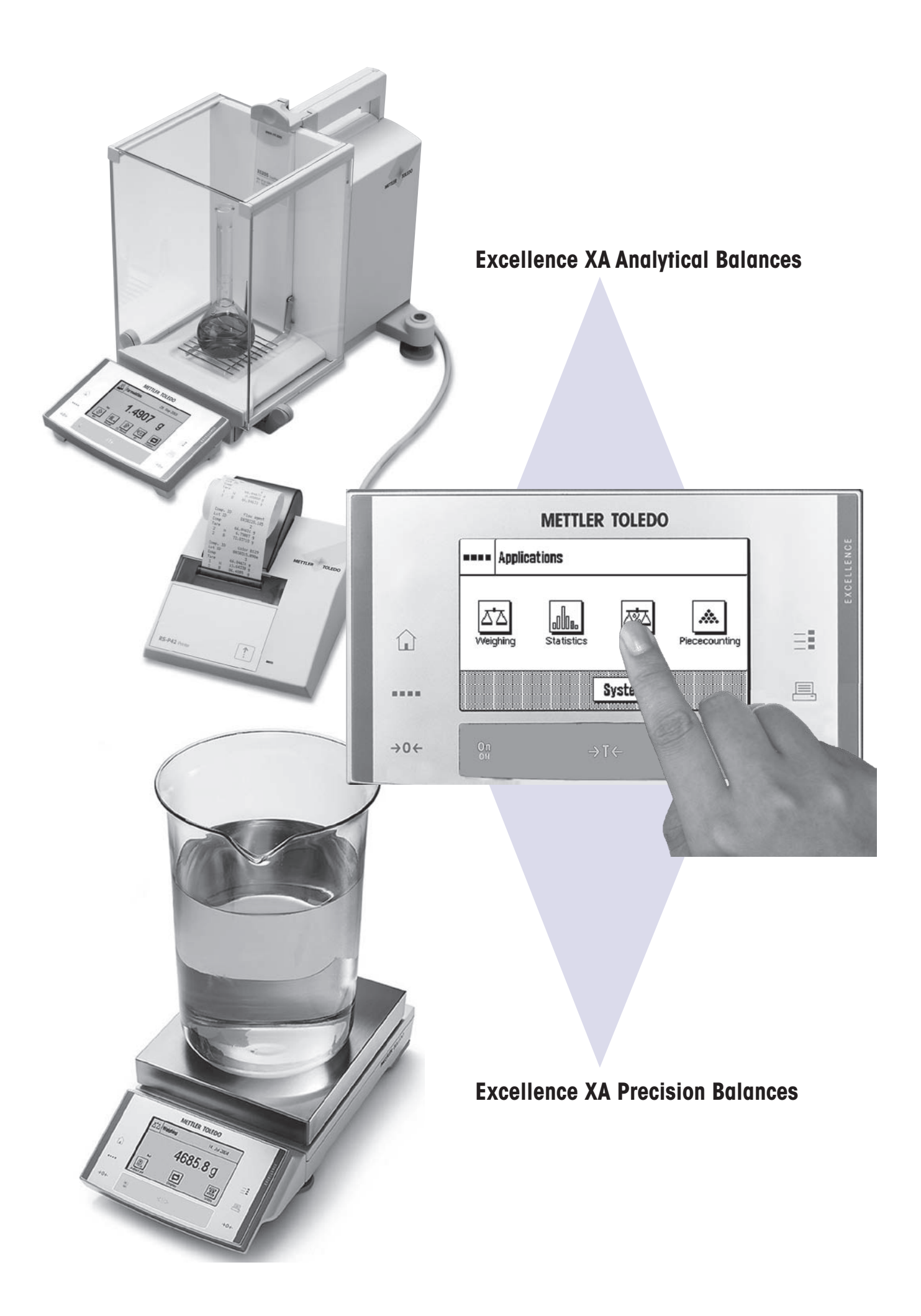

# **Contents**

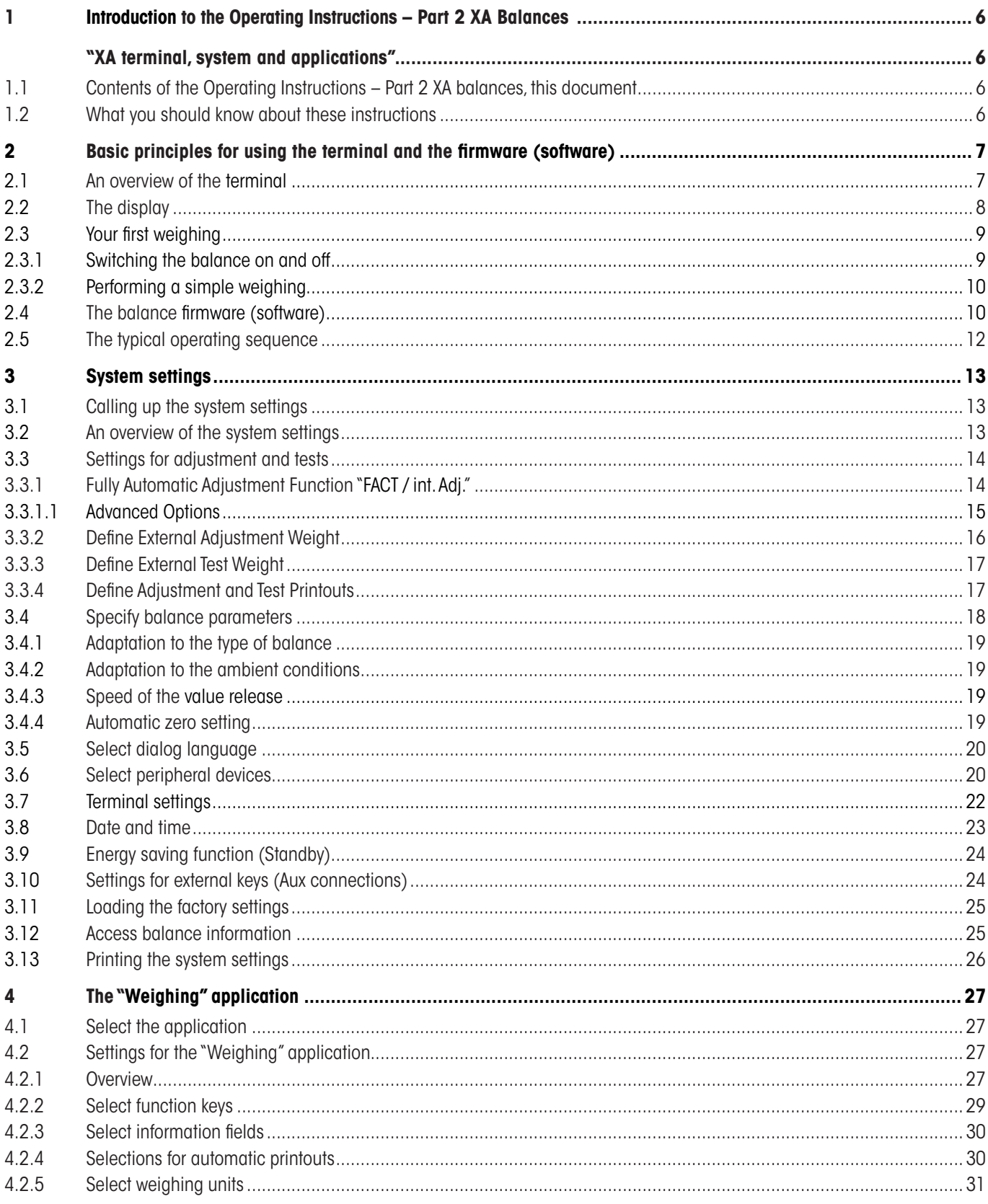

#### $\overline{\mathbf{4}}$

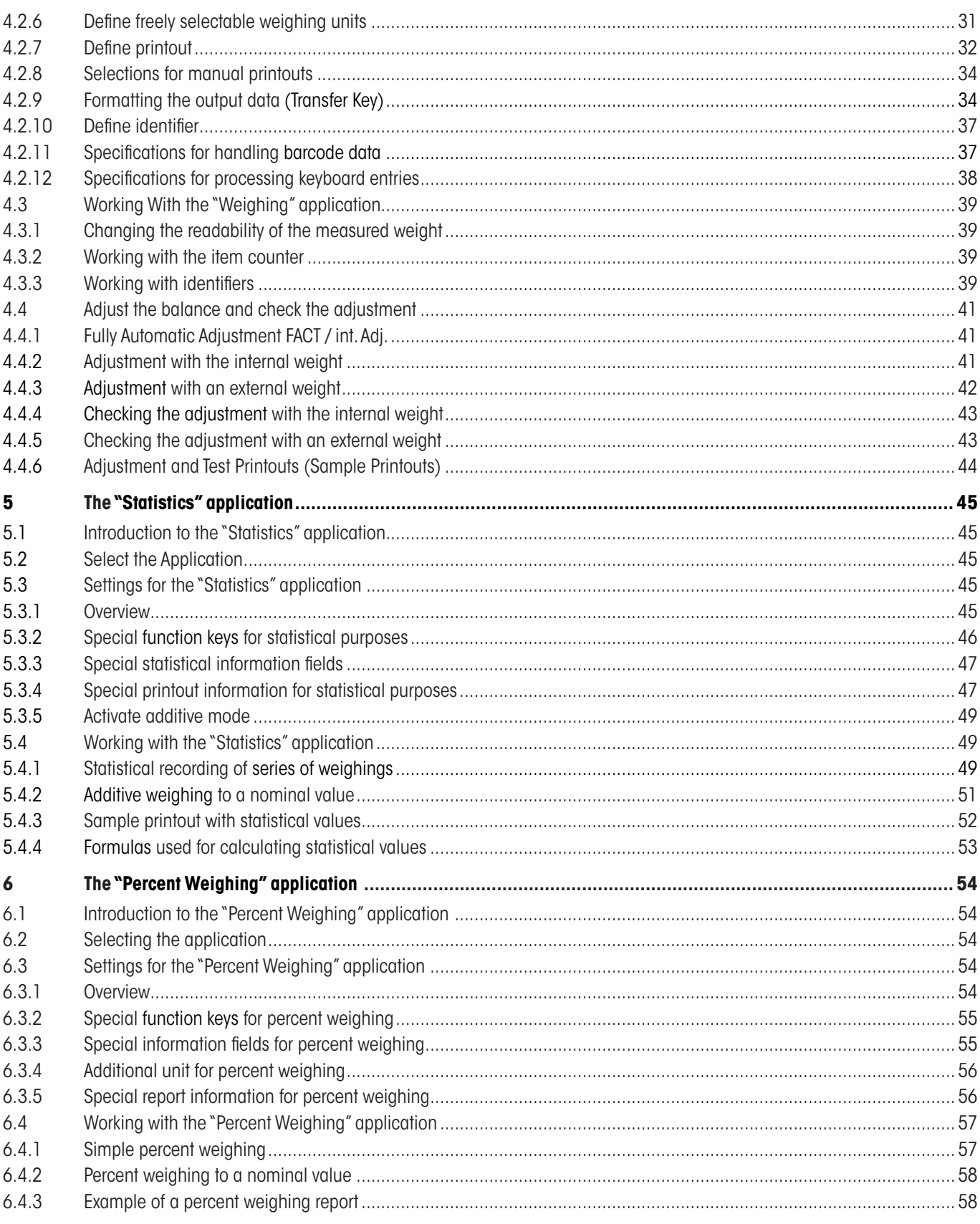

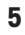

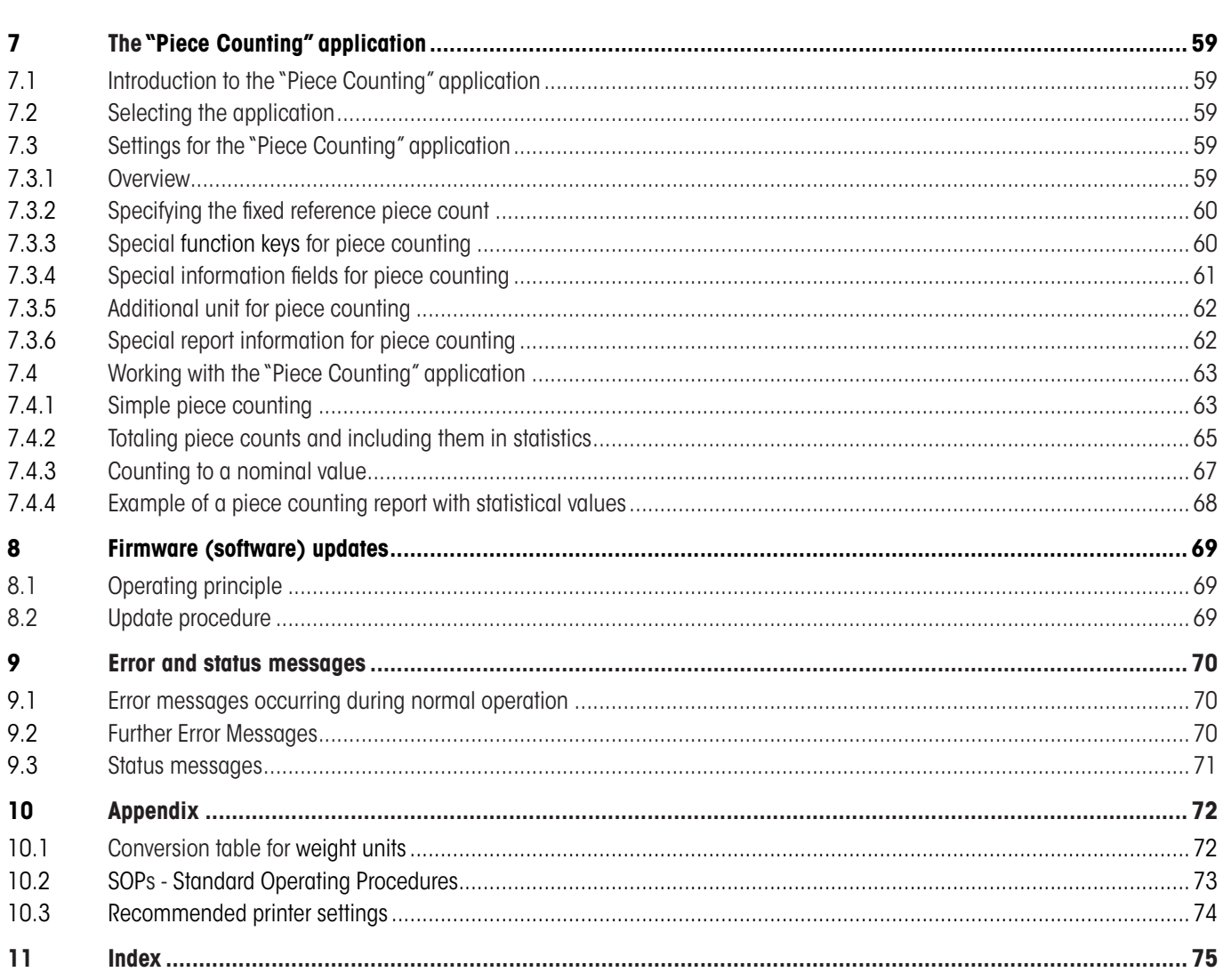

# <span id="page-5-0"></span>**1 Introduction to the Operating Instructions – Part 2 XA Balances**

# **"XA terminal, system and applications"**

As soon as you have these Operating Instructions – Part 2 for Excellence XA balances in your hand, you are ready to use your balance. Your balance has been assembled and leveled.

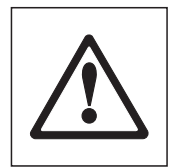

**Attention:** It is essential that you have read the **Operating Instructions – Part 1** for the XA balances (separate document). You must also have read the **Safety Instructions in Part 1** and assembled and installed the balance according to the operating instructions.

These Operating Instructions – Part 2 are valid to all Excellence XA balances.

# **1.1 Contents of the Operating Instructions – Part 2 XA balances, this document**

- Basic principles for using the terminal and the firmware (software)
	- Touch-sensitive graphics terminal ("Touch Screen")
	- • Operating principles of the firmware
- System settings
- Built-in applications for normal weighing, statistics, percent weighing and piece counting
- Firmware (software) updates can be downloaded from the Internet and loaded into the balance
- Error and status messages
- Appendix
	- • Conversion table for weight units
	- • SOPs standard operating procedures
	- Recommended printer settings

# **1.2 What you should know about these instructions**

The following conventions apply to the Operating Instructions: Part 1 and Part 2.

– Key designations are indicated by double angular parentheses (e.g. «**On/Off**» or «=**»**).

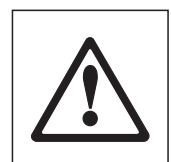

This symbol indicates safety notes and hazard warnings which, if ignored, can cause personal danger to the user, damage to the balance or other equipment, or malfunctioning of the balance.

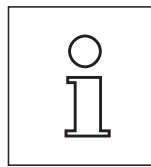

This symbol indicates additional information and notes. These make working with your balance easier, as well as ensuring that you use it correctly and economically.

# <span id="page-6-0"></span>**2 Basic principles for using the terminal and the firmware (software)**

This section explains the operating and display elements of your terminal, and also explains the way the firmware of your balance is to be used. Please read this section carefully, because it is the basis for all the operating steps that are explained in later sections.

# **2.1 An overview of the terminal**

In this section we will first introduce you to the controls of the terminal. Detailed information on the display will be provided in the next section.

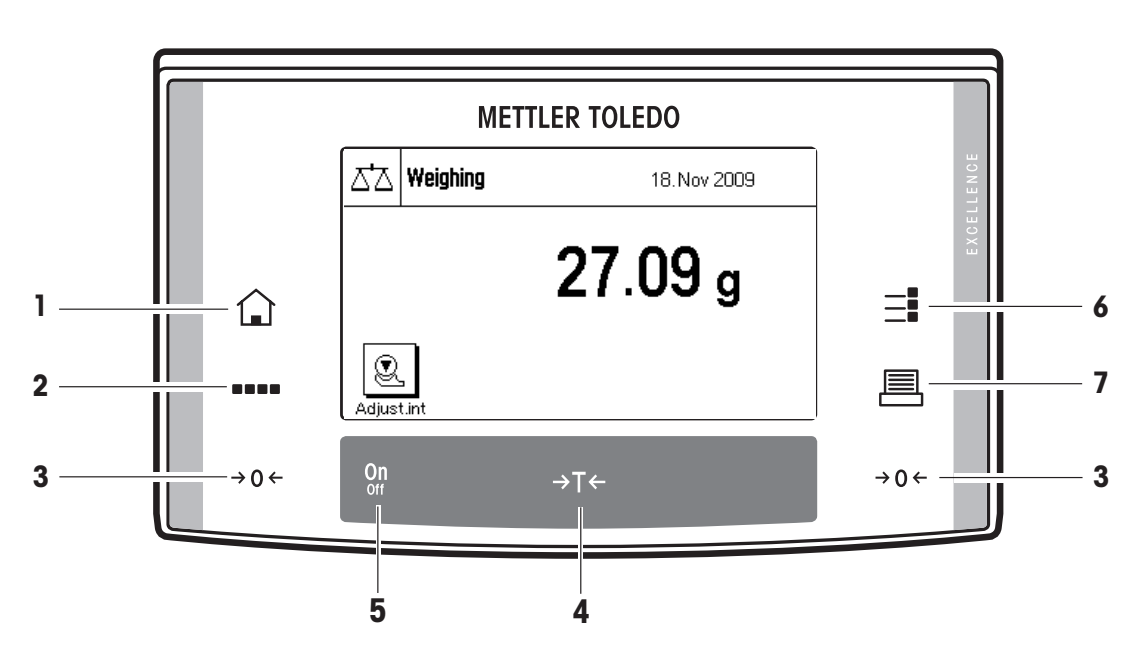

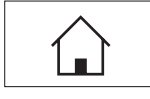

**1** «(a)» key<br>
This key takes you directly from any menu level back to the active application. Any changes made and confirmed up to this point are automatically saved.

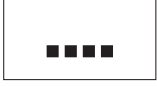

# **2** «I» **key**

Your balance is shipped from the factory with standard applications (e.g. for normal weighing, statistics, percent weighing and piece counting). This key allows you to choose the application with which you want to work.

# $\rightarrow$  0  $\leftarrow$

# **3** «→ 0 ← » key

Zero-setting button: This button is used to set a new zero point. All weight values are measured with this zero point as a basis..

# **4** «H» **key**

Tare key: This button is used to tare the balance.

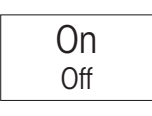

 $\rightarrow$ T $\leftarrow$ 

#### **5 «On/Off» key**

Pressing this button briefly will switch the balance on. Holding this button down will switch the balance off (hold down until the "OFF" display appears).

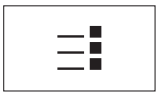

#### **6** «J» **key**

A large number of settings allow each application to be ideally matched to the particular task. You call up the menus for configuring the active application with this key.

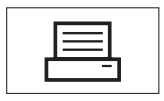

#### F **<sup>7</sup>** «F» **key**

Pressing this key transmits the weighing result over the interface, e.g. to a printer. However, other devices, such as a PC can also be connected. The data transmitted can be freely specified.

 $\overline{a}$ 

Ø

Displa

€

Displa

19 Nov 2009

18. Nov 2009

#### <span id="page-7-0"></span>**8**

# **2.2 The display**

Weighing

 $60.47g$ 

63.37.

Δ7

.<br>Net

Tare

Gross  $\mathbf{\Omega}$ 

Adjust.in

Q

Adjust.ir

 $\triangle^{\!\!\top}\!\!\!\triangle|\mathsf{Weighting}\>$ 

The illuminated, graphic display of your terminal is a "Touch Screen". Not only is it possible to read data and settings, but you can also adjust the settings and execute functions by touching the display area.

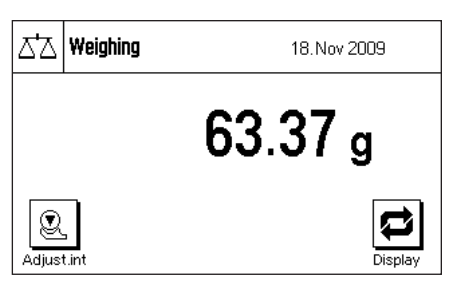

14.85 g

75.32 g

The factory setting of the balance displays the weighing result at a size so that it can easily be read. In this display mode neither the information fields nor the graphical "SmartTrac" filling guide are visible.

The "**Display**" function key allows two further **display modes** to be selected. The next display mode appears each time the key is pressed. In the two other display modes, more information is shown than in the standard mode, but the displayed weight itself is smaller. The "**Display**" function key must first be selected. The procedure is described in section 4.2.2.

**Display with information fields and "SmartTrac"**. The weighing result displayed is reduced for reasons of space.

**Display without information fields but with "SmartTrac"**. In this display mode neither the information fields nor the graphical "SmartTrac" filling guide are visible.

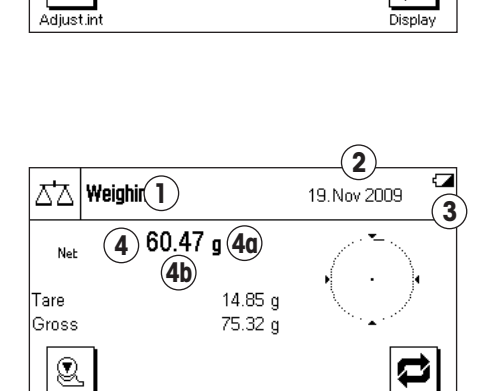

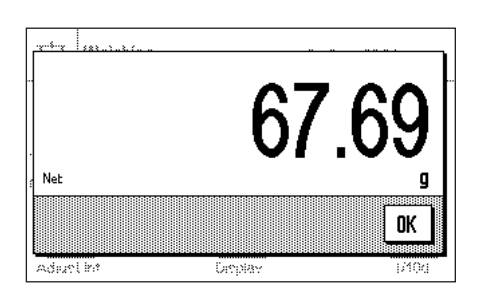

The display is divided into different zones (the illustration shows the display including information fields and "SmartTrac"):

- **1** The currently **active application** is shown in the upper left-hand corner. By pressing this area you call up the menu in which you may select the desired application (you can also reach this menu via the «....» key).
- **2** The **date** or the **time** are shown in the upper right-hand corner. You can change the date or the time by pressing this zone.
- **3 Status icons:** These symbols appear as needed and indicate any special needs of the balance (e.g., needs adjustment, needs servicing, change batteries, etc.). A list of all status icons can be found in section 9.3.
- **4** The current **weighing result** appears in this area. If you touch the weighing unit (**4a**) a window appears in which you can select the desired weighing unit.

If you press the weighing result (**4b**) another window displays the weighing result in a larger size. This can be useful if you want to read the weighing result from some distance away. This window can be closed again by pressing the "**OK**" button on the screen.

<span id="page-8-0"></span>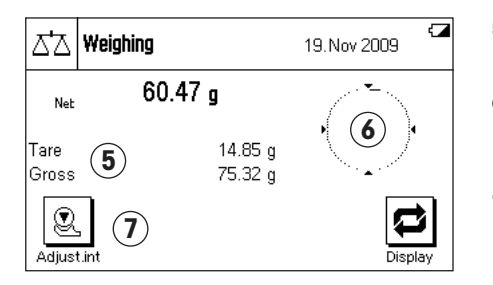

- **5** Additional information (**information fields**) related to the active application, and which will make your work easier, are displayed in this area (section 4.2.3).
- **6** The "**SmartTrac**" is displayed in this area. This is a graphical filling guide, showing you at a glance the weighing range that has already been filled and the range that is still available.
- **7** This area is reserved for the **function keys** that offer you direct access to frequently needed functions and settings for the currently active application. If more than five function keys are active, you can switch between them using the arrow keys (not shown in the diagram).

In the other two display modes (where the weighing result is larger but where less additional information is displayed) it is also possible to make settings by touching the zones that are visible at the time.

**Note:** Depending on country-specific rules, on certified versions of balances the uncertified decimal places are displayed gray.

#### **Screen saver**

If the balance is not used for 15 minutes, the backlighting of the display is automatically switched off and the pixels are inverted at intervals of approximately 15 seconds. As soon as you start to work with the balance again (load a weight, press a key, etc.), the display returns to its normal state.

# **2.3 Your first weighing**

In this section you will get to know those controls and display elements of your balance that are needed to carry out simple weighing processes. This section provides an introduction to operating your balance.

# **2.3.1 Switching the balance on and off**

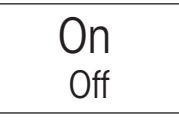

**Off** 

**Switch balance on:** Briefly press the «**On/Off**» key. The balance carries out a short test as soon as it has been switched on, after which it is ready to weigh.

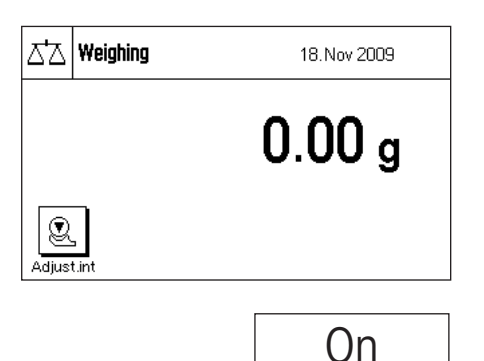

The display shown here appears the **first time the balance is switched on**.

**Switch balance off:** Press the «**On/Off**» key and hold it pressed until "OFF" appears on the display. The display then goes blank, and the balance is switched off.

# <span id="page-9-0"></span>**2.3.2 Performing a simple weighing**

To carry out a simple weighing you only need the keys on the lower part of the terminal. Your balance has separate keys for zero adjustment ( $\le \Theta$ ,  $\Theta$ ) and for taring ( $\le \Theta$ ,  $\le \Theta$ ).

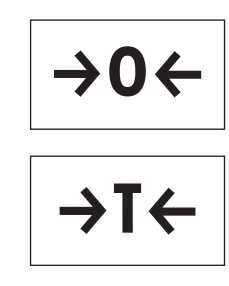

**Zero adjustment:** The  $\ll \rightarrow 0 \leftarrow \llbracket$  key sets a new zero, and all weights (including the tare) are measured with reference to this zero. After adjusting the zero both the tare weight and the net (gross) weight are equal to 0. Always use the  $\leftrightarrow$  0 $\leftrightarrow$  zeroing keys before you start with a weighing, especially before recording a tare weight (using the  $\langle \rightarrow \rangle$  key).

**Taring:** If you are working with a weighing container, place it on the weighing pan. Close the glass draft shield (if present), then press the  $\langle \rightarrow \rangle$  key to tare the scale. The taring process sets the weight that has been placed on the scales since the last zero adjustment as the new tare weight. The previous tare (if there was one) is overwritten. After taring, "Net" appears on the display, indicating that all the displayed weights are net values.

**Note:** If, after the «→T←» key has been pressed, an instruction to press the «→0←» key appears, you have attempted to set a negative tare value. This is not permitted. Adjust the balance's zero, and perform the taring again.

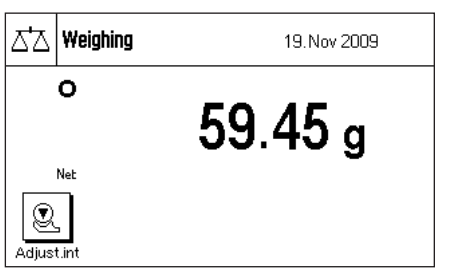

**Weighing:** Place the items to be weighed on the weighing pan, and close the glass draft shield (if present). As soon as the stability detector icon (the small circle to the left of the weight display) goes out, the display is stable and you can read off the weighing result. The stability detector icon is still visible in this diagram, and therefore the weighing result is not stable.

# **2.4 The balance firmware (software)**

The firmware controls all you balance's functions. It also allows the balance to be adjusted for a specific working environment. Please take note of the following explanations, as they are the basic principle for using your balance.

The firmware consists of the following components:

- Applications
- Application-specific settings
- System settings

#### **Applications**

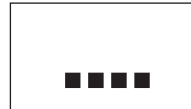

Applications are firmware modules for carrying out specific weighing tasks. Your balance is shipped from the factory with a variety of standard applications (for normal weighing, statistics, percent weighing and piece counting). Immediately after being switched on, the balance runs the application for ordinary weighing. The applications are accessible via «....» key. You will find instructions on working with the standard applications starting from section 4.

#### **Application-specific settings**

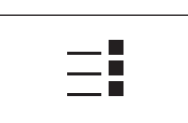

These settings allow you to adapt applications to suit your particular needs. The adjustments that can be made vary according to which application has been selected. Pressing the «J» key opens the multi-page menu with the settings for the currently active application. Information about the individual setting possibilities can be found in the section describing the particular application.

#### **System settings**

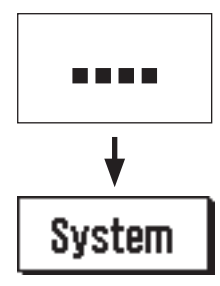

The system settings are not application-dependent, and apply to the entire weighing system (e.g. setting the dialog language). To call up the system settings, press the «....» key and then the "**System**" button. You will find information on the individual possible settings in section 3.

The following diagram illustrates the connections between the individual components of the firmware, and provides an initial overview of a typical operating procedure.

#### **Operating step**

**1. Select the application**

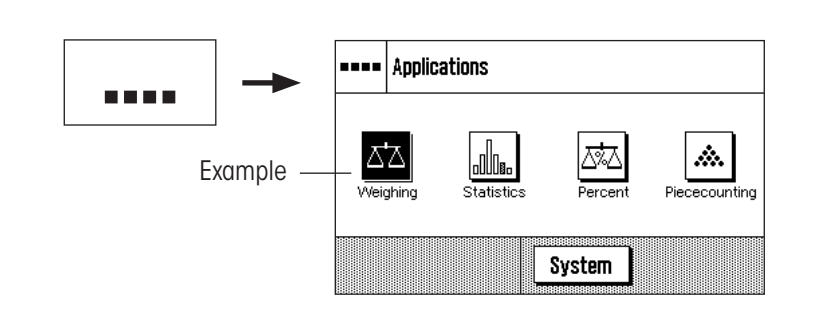

#### **2. Work**

#### **3. If desired:**

Change the settings for the chosen application (applicationdependent settings)

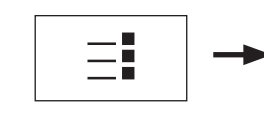

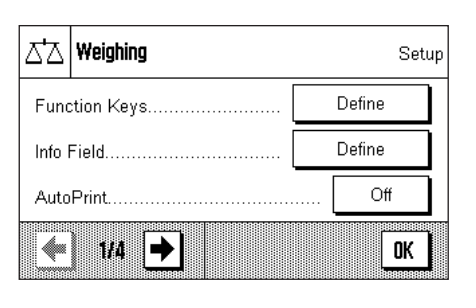

Confirm the settings by pressing "**OK**" or return directly to the application with the «<sup>a</sup>» key.

#### **4. If desired:**

Change the system settings

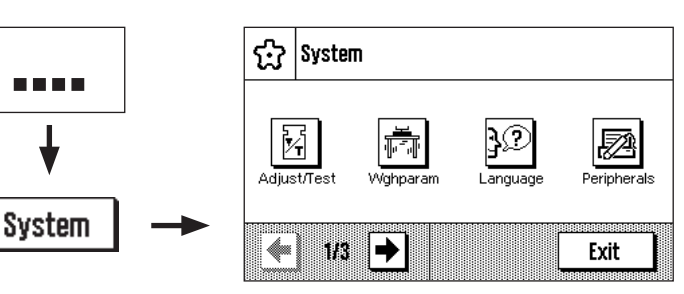

Confirm the settings by pressing "**OK**" and "**Exit**", or return directly to the active application with the «**A**» key.

# <span id="page-11-0"></span>**2.5 The typical operating sequence**

The typical operating sequence is described briefly below, without going into detail about special application-specific features.

ŵ.

Piececounting

Setup

0K

Define Define  $\cap$ ff

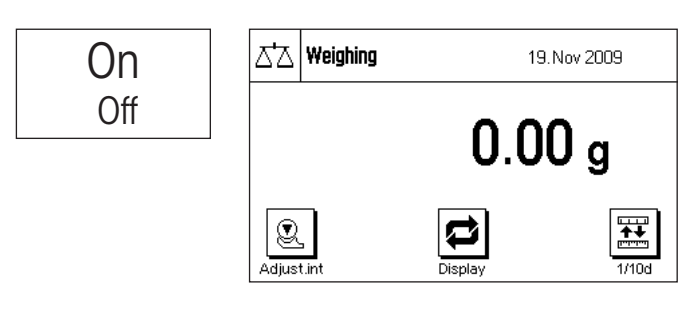

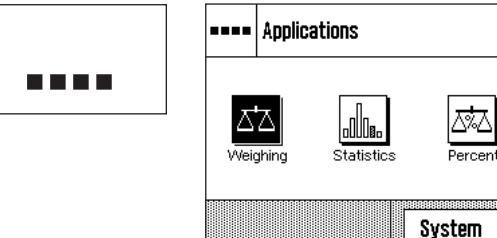

**Switch on the balance:** Switch the balance on by briefly pressing the «**On/Off**» key. Immediately after being switched on, the balance runs the most recently used application.

**Note:** The display of your scales may differ from the example, depending on the application that was used last and on whatever settings were made.

**Select the application:** If you do not want to work with the current application, use the «....» to select the application menu (or alternatively by touching the appropriate zone in the upper left-hand corner of the display). Touch the icon for the desired application, and the relevant firmware will load.

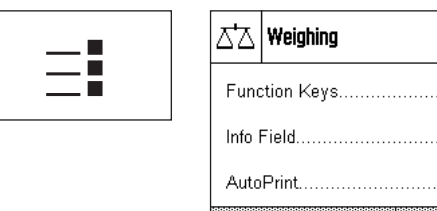

**Change application-specific settings:** If you want to change the settings for the active application, press the «=">> key. Information on the application-dependent settings can be found in the description of each individual application (section 4ff).

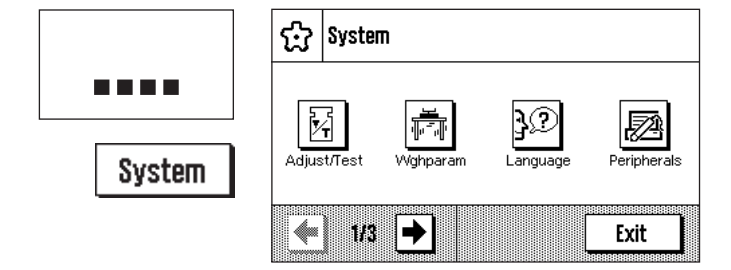

 $H =$ 

**Change system settings:** If you want to change system settings that apply to the entire weighing system, i.e. to all the applications, then press the «....» key and then the "**System**" button. The system settings are described in detail in section 3.

**Working:** Carry out the desired operations. Information on working with the individual applications can be found in section 4ff.

**Switch off the balance:** After completion of the work, switch off the balance by pressing and holding down the «**On/Off**» key.

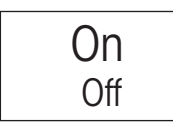

# <span id="page-12-0"></span>**3 System settings**

You will learn in this section how to adapt the weighing system to suit your requirements. The **system settings** apply to the entire weighing system, and therefore to all the applications. **Note:** You can learn about the application-dependent settings in the description of each application.

# **3.1 Calling up the system settings**

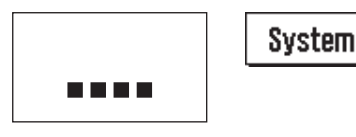

Open the application menu with the «....» key, and then press the "**System**" button.

# **3.2 An overview of the system settings**

The system settings are represented by icons. The individual settings can be called up and modified by pressing the icons. The arrow keys allow you to switch between the individual menu pages. The following sections contain detailed instructions on the settings that can be made.

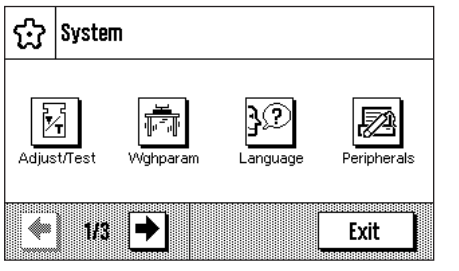

The following system settings are available on the first menu page:

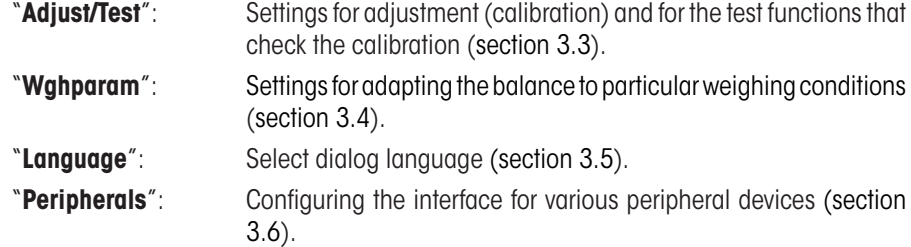

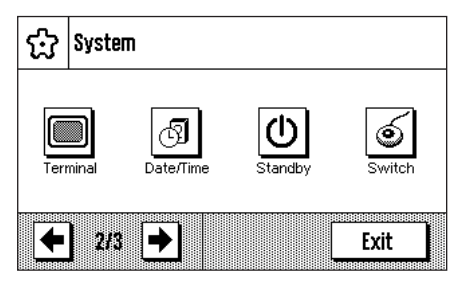

요isystem 罕 靣 **W** 86 Exit ŧΙ

The following system settings are found on the second menu page:

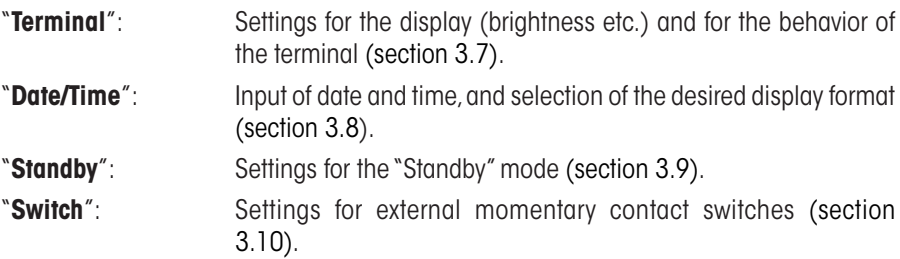

The following system settings are available on the third menu page:

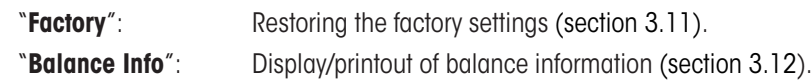

After making all the necessary settings, press the "**Exit**" button or the « $\bigcirc$ » key to return to the active application. In the following sections we present the various system settings in detail.

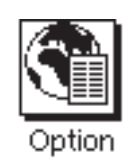

**Note:** After the installation of special interface options (e.g. Bluetooth), the additional system settings symbol shown at left is displayed showing global settings for these interfaces. These settings are described in the instructions which were supplied with the optional interface.

# <span id="page-13-0"></span>**3.3 Settings for adjustment and tests**

These menus can be used to define all settings relating to the adjustment and testing of your balance.

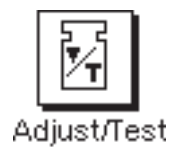

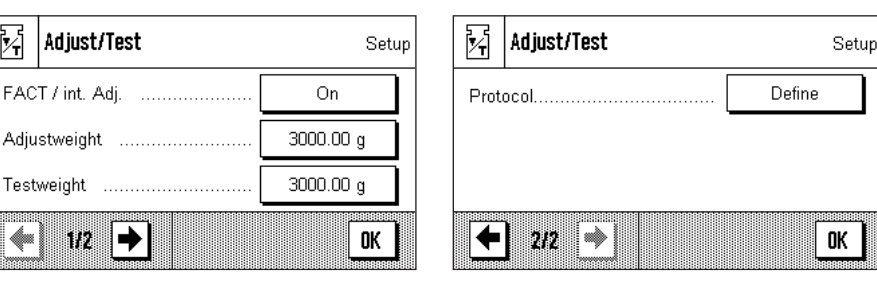

In the following subsections you will find information on all the possible settings, Extended Options for adjustment and testing procedures and their recording.

# **3.3.1 Fully Automatic Adjustment Function "FACT / int. Adj."**

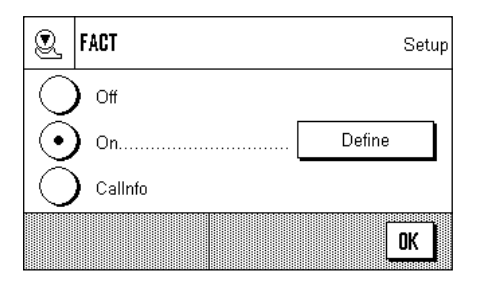

You can make the settings for fully automatic adjustment using the internal adjustment weight in this menu (FACT). **FACT** (**F**ully **A**utomatic **C**alibration **T**echnology) calibrates the balance under full automatic control on the basis of a pre-selected temperature criterion.

**Note:** For certified balances (Accuracy Class II according OIML) FACT / int. Adj. is always active i.e. it is not possible to switch FACT off.

The following settings are available:

#### "**Off**"

Fully automatic adjustment, FACT, is **switched off**.

#### "**On**"

Fully automatic adjustment, FACT, is **switched on**.

The "**Define**" button permits you to specify the behavior of the FACT adjustment function:

- "**Temperature Criterion**" specifies the change in temperature at which automatic adjustment should be triggered. If you select "Off", automatic calibration on the basis of a temperature criterion will not take place.
- "**Protocol Trigger**" specifies whether an adjustment report should be printed automatically. If you select "Off", automatic printouts will not be made. If "On" is selected, a record will automatically be printed out whenever the balance undergoes automatic adjustment.
- With "**Advanced Options**", you are able to further expand the sequence of FACT and the internal adjustments using internal tests. Details are found in the following section 3.3.1.1.

#### "**CalInfo**"

Although the FACT temperature criterion is active, automatic adjustment will not take place when the criterion is satisfied. Instead of this, a status icon will appear in the upper right area of the display (section 9.3), prompting the user to carry out manual adjustment, either with the internal or external adjustment weight.

**Factory settings:** "FACT": active ("On") "Temp.Criterion": model-dependent "Protocol Trigger": "On" "Advanced Options": "Off"

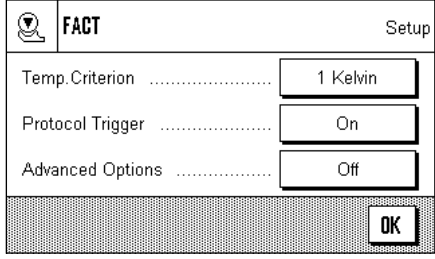

#### <span id="page-14-0"></span>**3.3.1.1 Advanced Options**

Q. FACT / int. Adj. Setup Off Define On 0K

ଛ FACT / int. Adj. Setup As Found ..................... No Leveling No  $\overline{\mathsf{N}}$ o As Left 4 12 ➡ OK

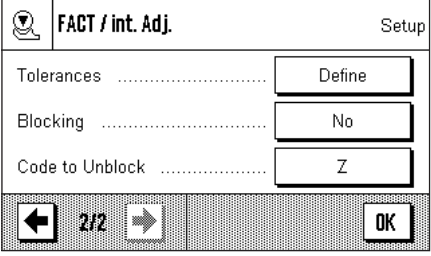

Choose between the following settings:

"**As Found**": When the adjustment process is started, an internal test will be executed as an initial test in order to obtain the actual weight. The test will automatically be started when the adjustment process is called up. **Factory setting:** "No".

"**Leveling**": If this option is activated, the level of the balance will be checked. **Note:** The system will prompt you to level the balance. **Factory setting:** "No".

"**As Left**": If this option is activated, a new internal test will be executed as a final test. **Factory setting:** "No".

"**Tolerances**": Here, you can define tolerances that were applied in "**As Found**" (initial test) and "**As Left**" (final test).

#### **Define the Tolerances for the Test:**

#### "**Tolerance T1**"

If "On" is selected you can customize the adjustment process according to your requirements.

Tolerance T1 is used as a warning to the user and should therefore be smaller than T2. If this tolerance is exceeded a warning will be generated but the user can still complete the sequence. If you do not want T1 to be defined as part of the sequence it can be turned off by setting it to 100 %..

#### "**Name of Tolerance 1**"

The name of T1 can be freely defined. **Max 20 characters!**

**Factory Setting:** "Warn Limit".

#### "**Tolerance T2**"

If Tolerance T2 is exceeded the sequence will be aborted. The user is given the message that the test has failed. If you do not want T2 to be defined as part of the sequence, it can be turned off by setting it to 100 %.

#### "**Name of Tolerance 2**"

The name of T2 can be freely defined. **Max 20 characters!**

**Factory Setting: "Control Limit".** 

**Note:** The smallest value shown for Tolerances T1 and T2 depends on the type of balance used

"**Blocking**": With this option, you can define if the balance should be blocked when the Tolerance T2 in "**As Found**" or "**As Left**" is violated. After the balance has been blocked, it can only be used again when the corresponding code to unblock is entered. **Factory setting:** "No".

"**Code to Unblock**": **Here**, you can define the code to be used for unblocking a blocked balance by an "As **Found-**", adjustment or "**As Left-**" failure. **Factory setting:** "Z".

M

 $\bar{\mathbb{C}}$ 

Weight

Certificate No.

# <span id="page-15-0"></span>**3.3.2 Define External Adjustment Weight**

q

 $\leftarrow$ 

c 0K

 $\overline{9}$ 

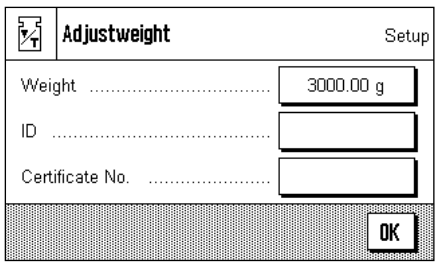

Adjustweight 3000.00

 $\overline{7}$ 8

4

 $\mathbf{1}$  $\overline{2}$  $\overline{\mathbf{3}}$ 

 $\mathbf{0}$ 

5  $\boldsymbol{6}$  If you work with an external adjustment weight, you can specify its properties here (**Note:** In accordance with country-specific regulations, this function may not necessarily be available on certified balances).

The following settings are available:

#### "**Weight**"

You can specify the weight of the external adjustment weight here. A numerical input window appears. Enter the mass of the external adjustment weight (in grams).

**Setting range:** model-dependent

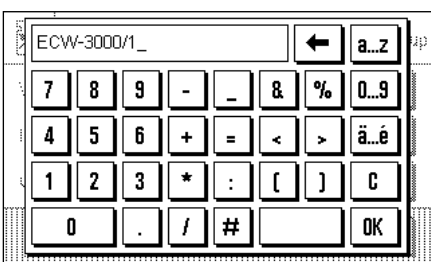

#### "**ID**"

You can assign an identifier to the adjustment weight used here (max. 20 characters). This makes it easier to identify the adjustment weight. The identifier of the weight can be printed out on the calibration record. The input window allows alphanumeric characters to be entered.

**Factory setting:** nothing is specified

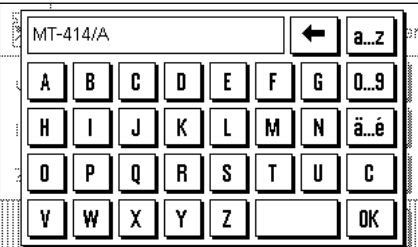

#### "**Certificate No.**"

Adjustment weights are usually supplied with a certificate. You can enter the name or number of the supplied certificate here (max. 20 characters). This allows the used adjustment weight to be clearly assigned to a particular certificate. The name of the certificate can be printed out on the calibration record. The same alphanumeric input window appears as is used for the ID.

**Factory setting:** nothing is specified

# <span id="page-16-0"></span>**3.3.3 Define External Test Weight**

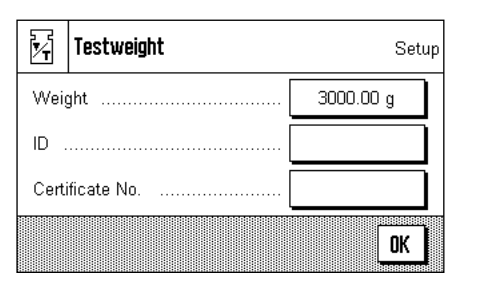

If you use an external weight to check the balance, you can enter its properties (weight, ID and certificate number) here.

The same settings and input window as are used to define an external adjustment weight, described in the previous section, are available.

**Factory setting:** model-dependent

## **3.3.4 Define Adjustment and Test Printouts**

Actual Weight

Diff.

Signature

**STD** 

C

√ ✓

0K

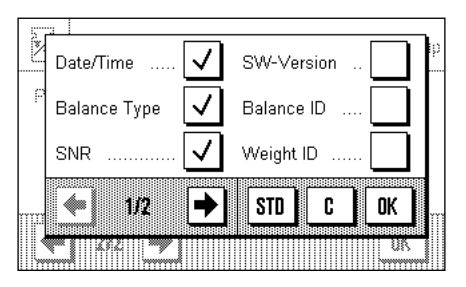

Certificate No

Temperature

←

Nominal Weight

pp.

ŵ

In this menu, which covers two pages, you can specify the information to be printed on the adjustment and test records.

You can activate the desired information by pressing the appropriate boxes. Those items of information that have a tick will be printed out. You can return to the factory setting by pressing "**STD**". Press "**OK**" to save the changes (or press "**C**" to leave the input window without saving).

The following items of record information are available:

#### "**Date/Time**"

The date and time of the adjustment are printed out in the specified date and time format (section 3.8).

#### "**Balance Type**"

This information is stored in the weighing platform and in the terminal, and cannot be changed by the user.

#### "**SNR**"

The serial numbers of the terminal and of the weighing platform are printed out. These are stored in the weighing platform or in the terminal, and cannot be changed by the user.

#### "**SW Version**"

The version numbers of the balance firmware (one number each for the terminal and the weighing platform) are printed out.

#### "**Balance ID**"

The defined identification of the balance is printed (section 3.12).

#### "**Weight ID**"

The identification specified for an external test weight is printed out (section 3.3.3).

#### "**Certificate No.**"

The name specified for the certificate associated with an external test weight is printed out (section 3.3.3).

<span id="page-17-0"></span>Sample printout of a test using an external test weight (with all printout options selected)

---- External test ----- 25.Feb 2010 14:50 METTLER TOLEDO Balance Type XA3002S WeighBridge SNR: 1234567890 Terminal SNR: 1234567890 SW WeighBridge 4.xx SW Terminal 4.xx Balance ID E-Lab 1 Weight ID ECW-3000/1 Certificate No. MT-412 Temperature 22.6 °C Nominal Weight 3000.00 g Actual 3000.12 g Diff 0.12 g Test done Signature ........................ ------------------------

#### "**Temperature**"

The temperature at the time of the adjustment or a test is printed out.

#### "**Nominal Weight**"

The target weight for the adjustment/test is printed out (only in the case of adjustment/ testing with an external weight, section 3.3.2/3.3.3).

#### "**Actual Weight**"

The measurement (actual weight) from the test is printed out (only in the case of testing with an external weight, section 3.3.3).

#### "**Diff.**"

The difference between the target and actual weights is printed out (only when testing with an external weight).

#### "**Signature**"

An additional line is printed out where the record can be signed.

**Factory setting:** "Date/Time", "Balance Type", "SNR", "Nominal weight", "Actual Weight", "Diff." and "Signature".

# **3.4 Specify balance parameters**

You can adapt the balance to your specific requirements in these menus.

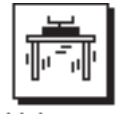

Wahparam

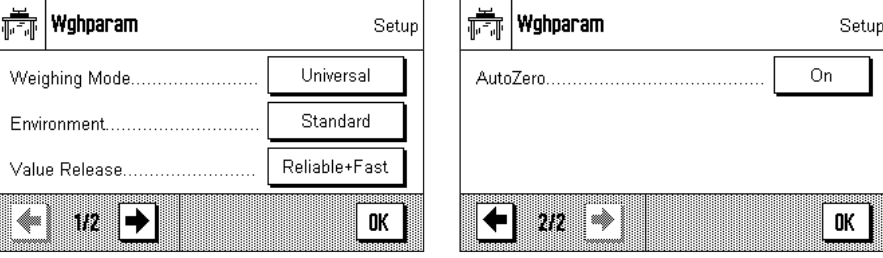

In the following subsections you will find information about the individual balance parameters and about the available settings.

# <span id="page-18-0"></span>**3.4.1 Adaptation to the type of balance**

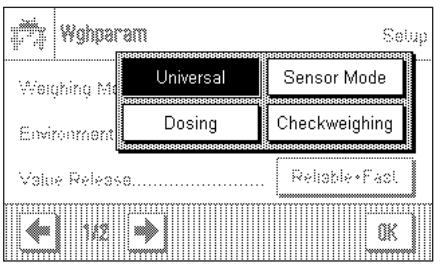

By setting the Weighing Mode you adapt the balance to the weighing type. Select the "Universal" weighing mode for all ordinary weighing processes, or "Dosing" to dispense liquid or powder materials. With this setting the balance reacts very quickly to very small changes in weight. The "Sensor Mode" setting supplies a weighing signal which is filtered to an extent which depends on the setting for the environmental conditions. The filter behaves linearly in relation to time (not adaptively) and is suitable for the continuous processing of measurement values. Under the "Checkweighing" setting the balance only responds to large changes in weight, and the measurement is therefore very stable. **Note:**  The number of settings available depends on the model.

**Factory setting:** "Universal"

# **3.4.2 Adaptation to the ambient conditions**

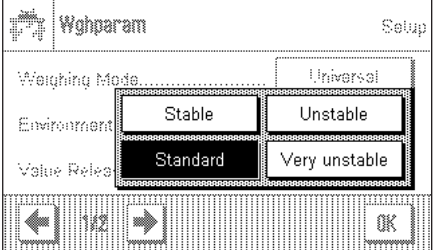

With this setting the balance can be ideally adjusted to match the ambient conditions at its location. If you are working in an environment which is practically free from drafts and vibrations, choose the "Stable" setting. If, on the other hand, you work in an environment where the conditions are continuously changing, select "Unstable" or "Very unstable". The "Standard" setting corresponds to an average working environment subject to moderate variations in the ambient conditions. **Note:** The number of settings available depends on the model.

**Factory setting:** "Standard"

# **3.4.3 Speed of the value release**

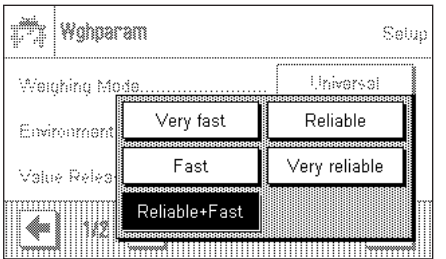

With this setting you can specify how rapidly the balance considers the measurement to be stable and therefore releases the value. The "Very fast" setting is recommended if you require rapid measurements whose repeatability is of lower significance. The "Very reliable" setting leads to measurements that are highly repeatable, but it lengthens the settling time. Three other intermediate settings can be selected.

**Factory setting:** "Reliable + Fast"

# **3.4.4 Automatic zero setting**

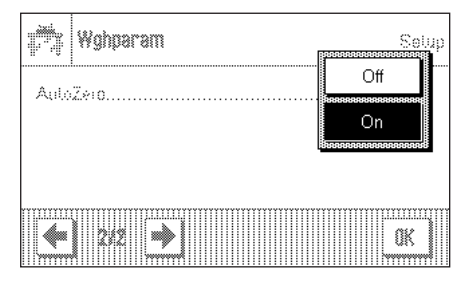

**Note:** This menu point is not available on e = d certified balances.

Automatic zero setting ("AutoZero") continuously corrects possible variations in the zero point that might be caused through small amounts of contamination on the weighing pan.

You can use this menu option to switch the automatic zero setting on or off.

**Factory setting:** "On" (switched on)

# <span id="page-19-0"></span>**3.5 Select dialog language**

In this menu you select the language in which you wish to communicate with the balance.

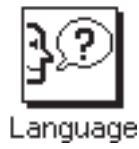

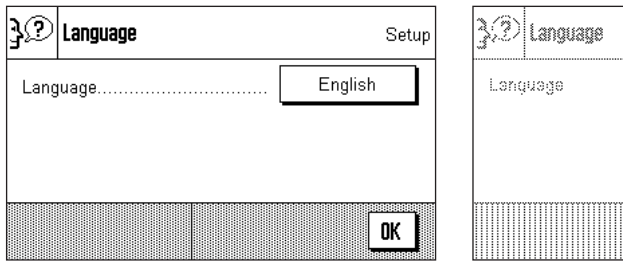

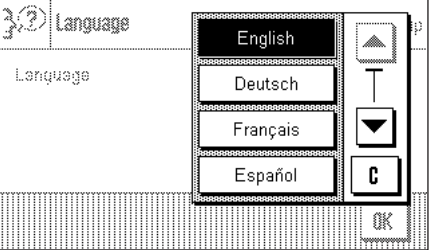

**Factory setting:** Usually the language is preset to that of the country for which the balance is intended.

# **3.6 Select peripheral devices**

A number of different peripheral devices can the connected to the interface(s) of your balance. In this menu you can specify which device is connected, and with which parameters the interface should operate.

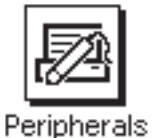

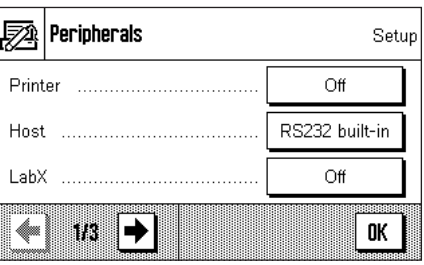

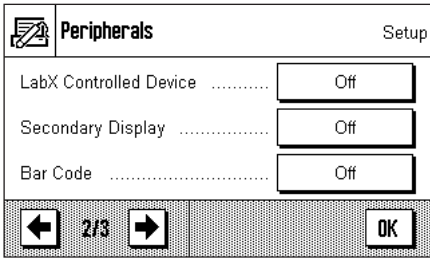

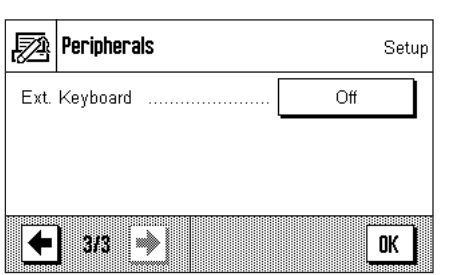

The following settings may be chosen:

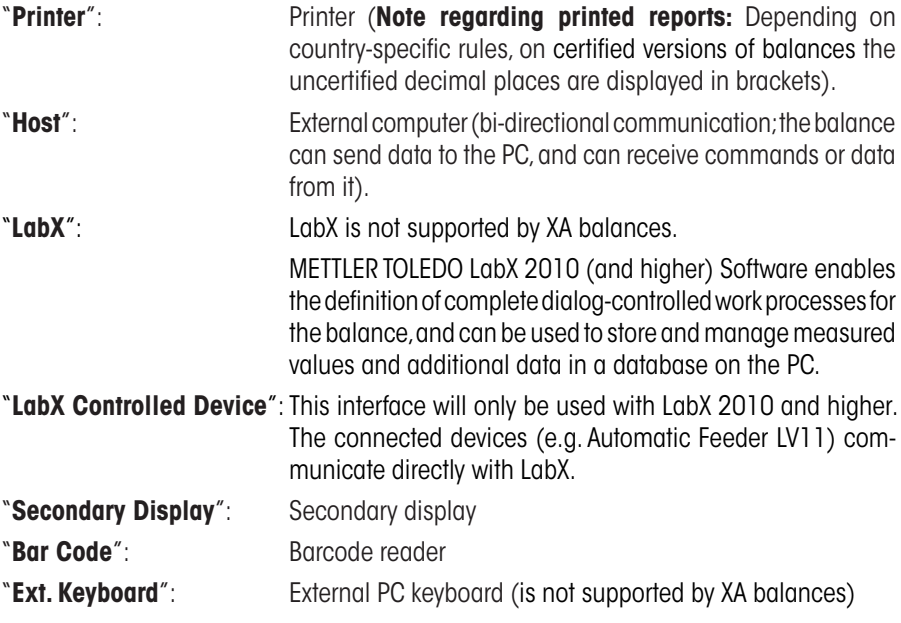

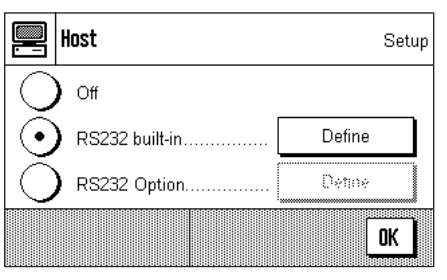

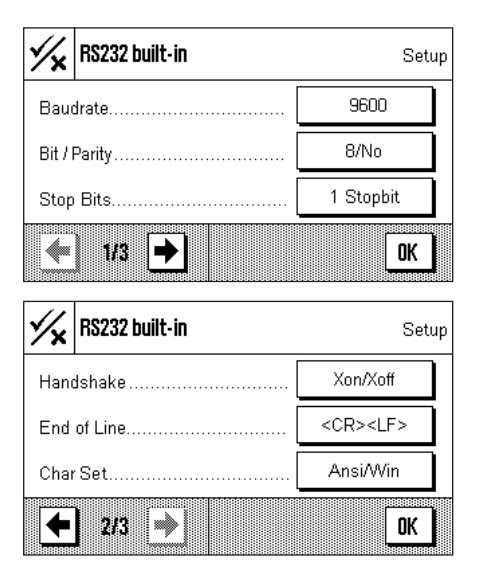

Specific facilities for adjusting the interface are available for each of these devices: "Off" means that no device of this type is to be connected. "RS232 built-in" refers to the RS232C interface fitted at the factory. If other, optional interfaces are present, these are displayed (as is the second serial interface, "RS232 Option", in the example shown here). At this point, however, only the parameters for the RS232C interface fitted at the factory are explained. **Important:** You can only activate one device for each interface that is present, and all other devices must be deactivated ("Off"). If you activate a new device, the previously selected device is automatically deactivated.

If you have activated a device you can adjust the interface parameters for communication with that device with the "Define" button (baud rate, bit/parity, stop bits, Handshake, end of line, character set, and continuous mode).

**Factory setting:** "Host"

(9600 baud, 8 data bits/no parity, 1 stop bit, Xon/Xoff protocol, End of line character <CR><LF>, ANSI/WINDOWS character set, Continuous mode Off)

**Note:** Please see recommended printer settings found in section 10.3, as well as the printer-specific user's manual.

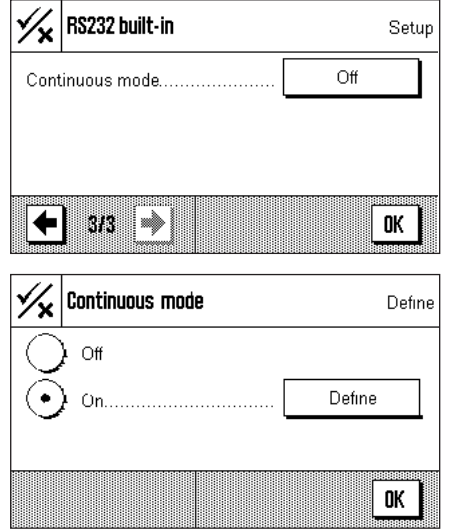

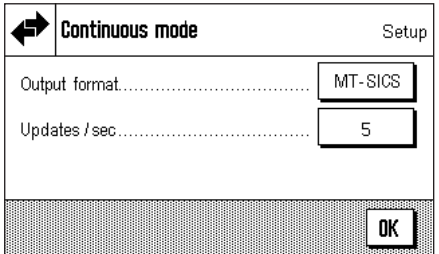

If under "Host" the built-in RS232C interface has been selected, you can additionally activate **Continuous mode**.

In "Continuous mode" you can specify various different data formats (MT–SICS, PM, AT/ MT) depending on which peripheral device is connected. You can also specify the update rate per second (2, 5, 6, 10).

**Factory setting:** "Output format": MT-SICS, "Updates/sec": 5

# <span id="page-21-0"></span>**3.7 Terminal settings**

In this menu you can adapt the terminal to suit your needs and can adjust the display.

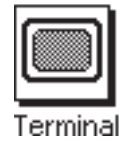

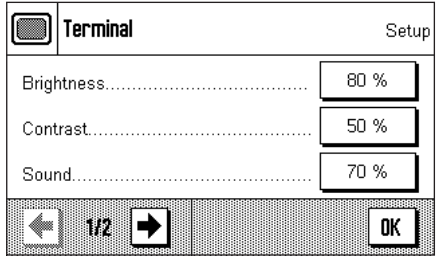

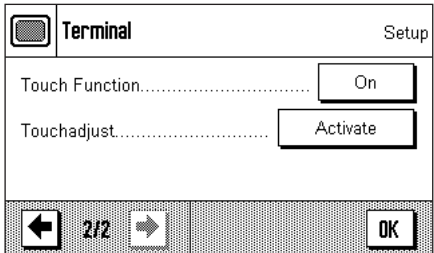

The following parameters are available:

#### "**Brightness**"

Here you can adjust the brightness of the display. Use the arrow keys to adjust the brightness between 20 % and 100 % (in steps of 20 %) as required. The brightness is modified immediately each time either of the arrow keys is pressed, so that you can see the change straightaway.

#### **Factory setting:** 80 %

**Note:** If the balance is not used for 15 minutes, the brightness of the display is automatically reduced to 20%. This extends the service life of the back illumination. The brightness is immediately returned to the value that has been selected here as soon as either a key is pressed or the weight changes.

#### "**Contrast**"

Adjusting the display contrast (range of settings 0 % – 100 % Contrast). The settings are made in a similar way to those for brightness, but in 2 % steps.

**Factory setting:** 50 %

#### "**Sound**"

Setting the volume of the beep (setting range 0 % – 100 % in steps of 10 %). Selecting 0 % switches the beep off. A slider is provided to make the setting, similar to the adjustments for brightness and contrast.

**Factory setting:** 70 %

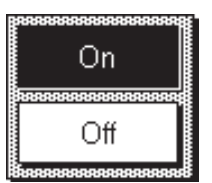

ر€ا

c

#### "**Touch Function**"

If you switch off the "touch screen" function, the display no longer reacts to touch when in weighing mode, which means that you are no longer able to make settings simply by pressing the display (exception: function keys). **Important:** The contact function is always active in setting mode, since otherwise it would be impossible to make adjustments.

**Factory setting:** "On"

#### "**Touch adjustment**"

If you have the impression that the balance is no longer reacting correctly when you press certain locations on the display, you can adjust the touch screen. After pressing the "**Activate**" key a window opens in which you are asked to press the flashing area. This procedure is repeated a number of times (it is possible to stop at any time by pressing the "**C**" key).

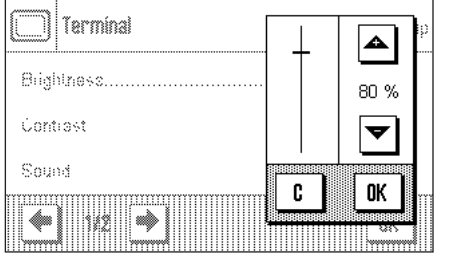

# <span id="page-22-0"></span>**3.8 Date and time**

.¶ |Date∩

Date Form:

Time Forma

**Cate** 

In this menu you can enter the date and time, and can select their display format. You can also specify whether the date or the time are to appear on the display.

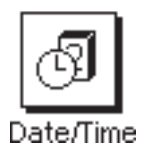

MM/DD/YYYY

YYYY-MM-DD

**YYYYMM/DD** 

iiiiii

Œ

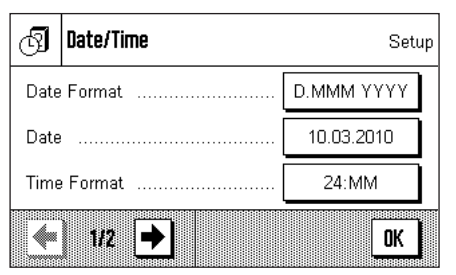

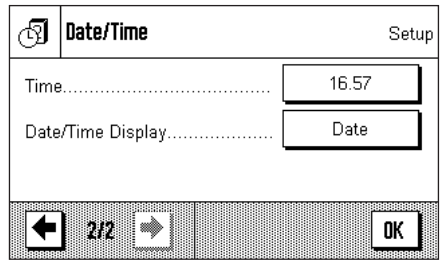

The following options can be set:

#### "**Date Format**" (for the display)

The following date formats are available (Display example):

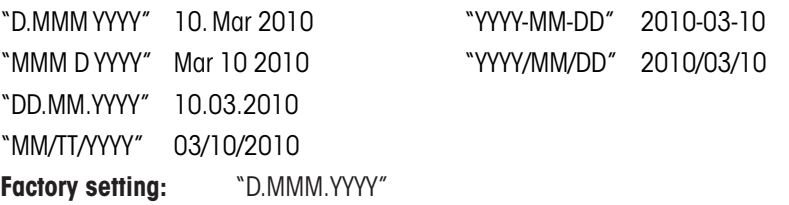

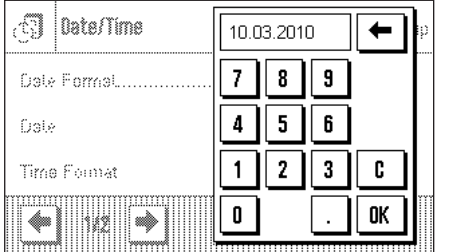

D.MMM YYYY

MMM D YYYY

DD.MM.YYYY

að.

#### "**Date**"

Setting the current date. A numerical input window appears. Enter the current date in the **format day–month–year (DD.MM.YYYY)**, regardless of which date format you have selected for display purposes.

**Note:** You can also make the setting directly by pressing the date in weighing mode. A window appears in which you can directly enter the date.

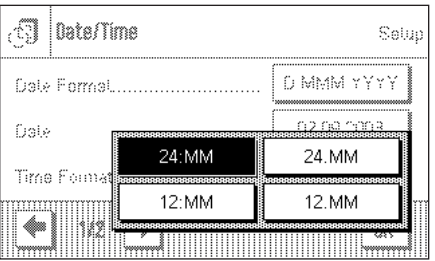

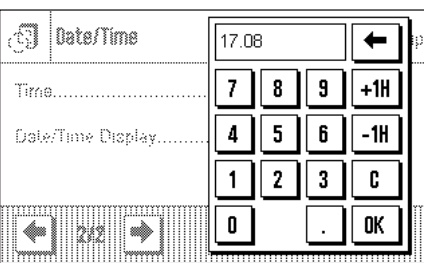

#### "**Time Format**" (for the display)

You can specify the format in which the time is to be displayed here. The following time formats are available:

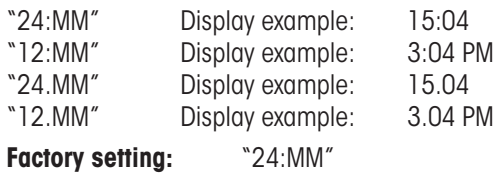

#### "**Time**"

Setting the current time. Enter the current time in the **24 hour format (hh.mm.ss)**, regardless of which time format you have selected for display purposes. The input window is similar to that for the date. The "+1H" and "–1H" buttons are also available, and with these you can set the current time forwards or backwards by one hour. This makes it easy to adjust for summer or winter time. **Note:** You can also set the time directly by pressing the time display in weighing mode.

<span id="page-23-0"></span>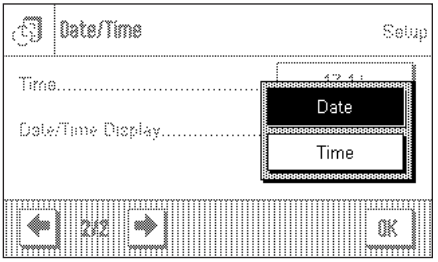

#### "**Date/Time Display**"

You can specify whether the date **or** the time is to be shown in the upper right-hand corner of the display:

"Date" The date is shown on the display "Time" The time is shown on the display **Factory setting:** "Date"

# **3.9 Energy saving function (Standby)**

In this menu you can specify the length of time for which the balance is to be inactive before it switches automatically into "Standby" mode.

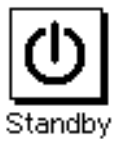

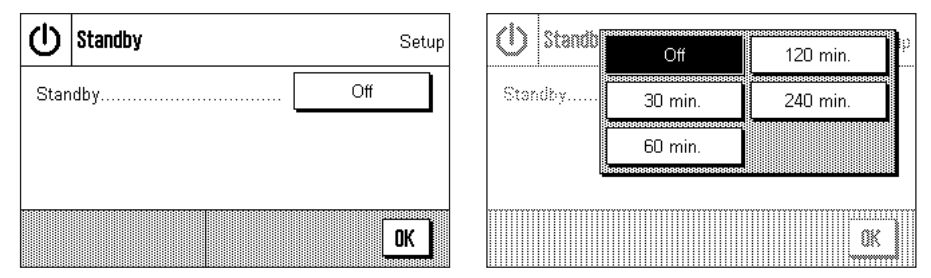

You can switch the energy saving function off ("Off"), or you can specify a period of 30, 60, 120 or 240 minutes after which the balance is to switch itself into standby mode. The standby mode is the same state into which the balance enters when switched off with the «**On/Off**» key. The «**On/Off**» key must be pressed to turn the balance on again.

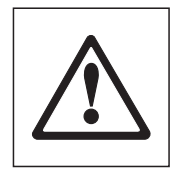

**Factory setting:** "Off" (standby mode deactivated)

**Attention:** In order for the balance to switch to "Standby" mode, no item should be on the balance.

**Note:** The brightness of the balance display will automatically be reduced if the balance is not used for a period of 15 minutes, regardless of the setting for the standby mode (section 3.7). In case the displayed value changes during these 15 minutes (e.g. by vibration), the balance will wait for another 15 minutes before it reduces the brightness of the display.

# **3.10 Settings for external keys (Aux connections)**

You can connect the METTLER TOLEDO "**ErgoSens**" or an external switch to sockets Aux 1 and Aux 2. This allows you to start functions such as taring, zeroing, printing and others.

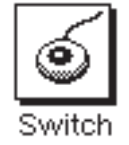

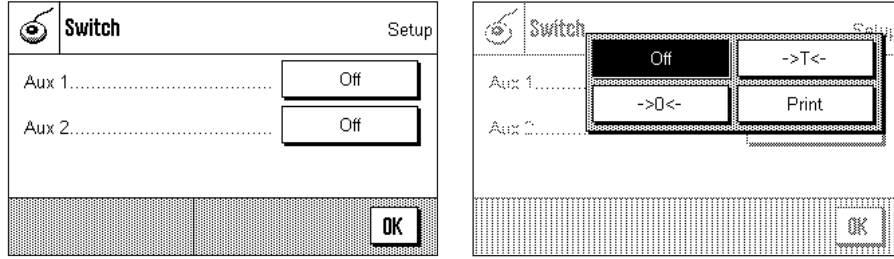

Select the desired function for each "**ErgoSens**": "Print", zero setting («→0←») or taring («→T←»). If no "**ErgoSens**" is connected to the corresponding Aux connection, or if you want to deactivate it, select "Off".

**Factory setting:** "Off"

# <span id="page-24-0"></span>**3.11 Loading the factory settings**

In this menu you can return all the settings in the balance to the factory settings.

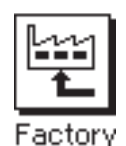

**Please note: This reset will affect all the system settings as well as all the applicationspecific settings!**

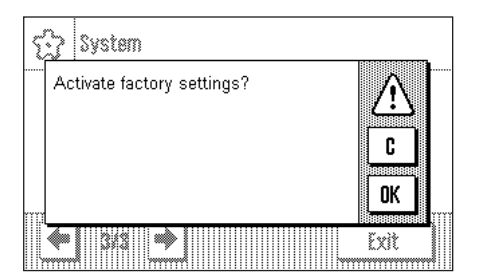

For security reasons you will be prompted to confirm whether you really want to load the factory settings. Select "**OK**" to load the factory settings, or "**C**" to retain the settings that have been made up to now.

The balance will restart after you have confirmed the reset. All the system settings and the application-specific settings have to be made again.

# **3.12 Access balance information**

You can specify an identifier for your balance in this menu and can access the balance information.

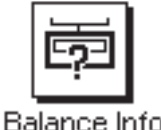

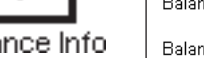

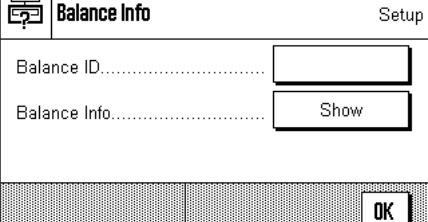

The following options are available:

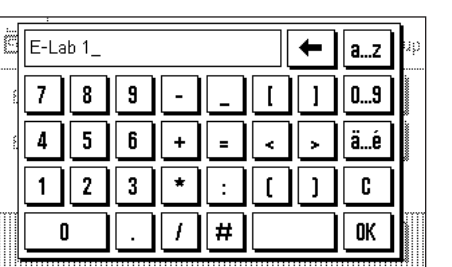

"**Balance ID**"

You can assign an identifier to your balance here (max. 20 characters). This makes it easier to identify individual balances in plants where more than one balance is used. The input window allows alphanumeric characters to be entered.

**Factory setting:** nothing is specified

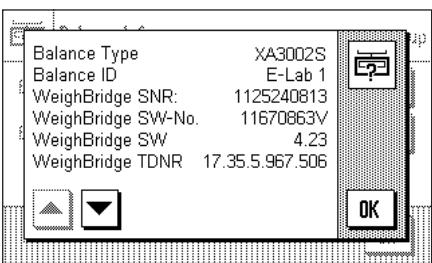

#### "**Balance Information**"

After pressing the "**Show**" button a window opens containing information about the balance and the built-in options. This information is of particular significance for service technicians. If you ring the METTLER TOLEDO customer service department you should have this information at hand.

By pressing the  $\leftarrow$   $\mathbb{E}$ » key you can print out the balance information (assuming that a printer is connected and has been activated as an output device in the peripheral device settings).

# <span id="page-25-0"></span>**3.13 Printing the system settings**

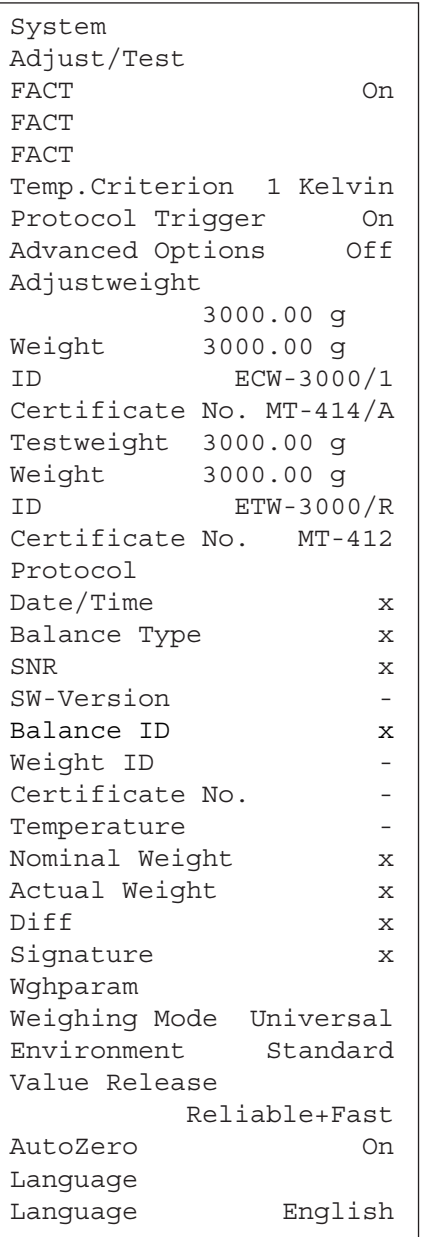

As long as you are in the system settings area, you can print them out at any time by pressing the « $\equiv$ » key (assuming that a printer is connected and has been activated as an output device in the peripheral device settings).

The diagram here shows a section of a printout of system settings.

The system settings of the open window and the settings of the related submenu are printed out.

# <span id="page-26-0"></span>**4 The "Weighing" application**

In this section we describe the "Weighing" application. You will find information here about practical aspects of working with this application and about its specific settings (you will find information about non-application-specific system settings in section 3).

# **4.1 Select the application**

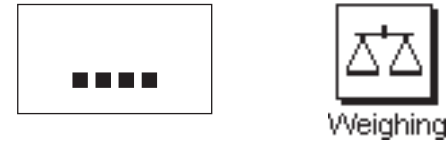

Unless the "Weighing" application is already active, press the «....» key. Press the "Weighing" icon in the selection window. The balance is then ready for weighing.

# **4.2 Settings for the "Weighing" application**

You have already learned in section 2.3 how a simple weighing process is carried out. In addition to the operating sequences described there (zero setting, taring and the execution of a simple weighing procedure), your balance offers you a wide range of facilities for adapting the "Weighing" procedure to your specific requirements.

## **4.2.1 Overview**

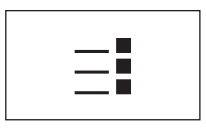

The application-specific settings can be accessed via the  $\ll_{\equiv}$ » key. The first of a total of four menu pages appears after pressing this key.

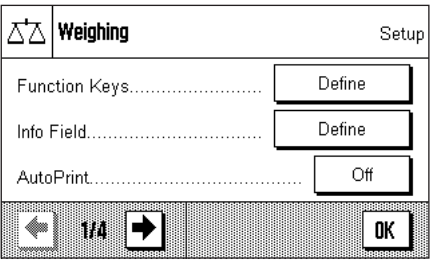

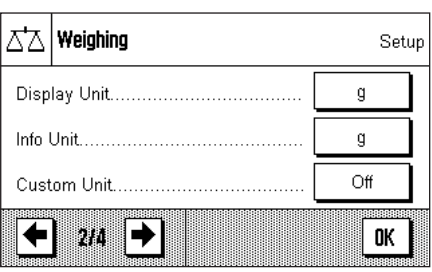

The following settings are available for the "Weighing" application:

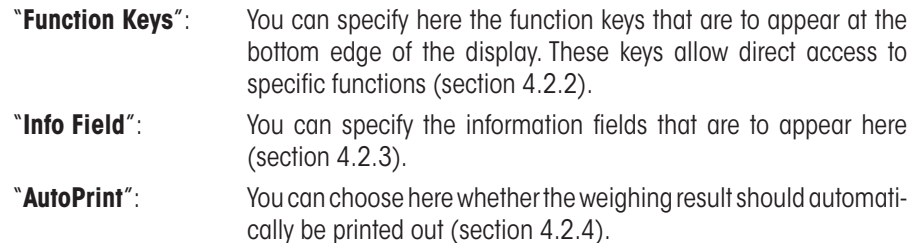

You can access the next menu page by pressing the button with the arrow symbol.

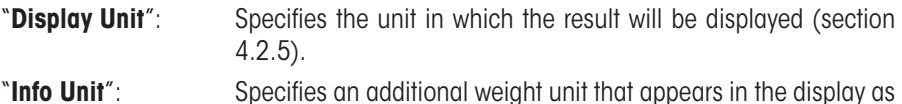

an information field (section 4.2.5). "**Custom Unit**": Definition of a unique weight unit 1 (section 4.2.6).

You can return to the previous menu page or move on to the next page by pressing one of the buttons with the arrow symbol.

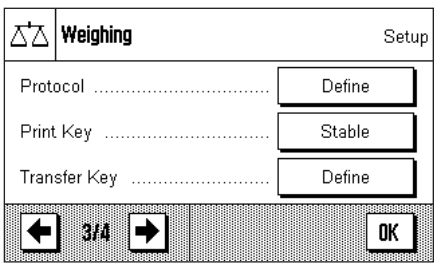

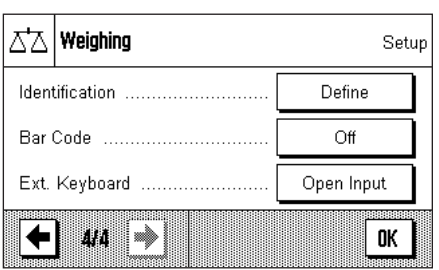

The following settings are available on the third menu page:

"**Protocol**": Select the information that is to appear on the weighing printout (section 4.2.7). **"Print Key**": Specifies the behavior of the « $\equiv$ » key for manually printing weighing results (section 4.2.8). "**Transfer Key**": Formats the data that are output with the "Transfer" function key (section 4.2.9).

The following settings are available on the fourth menu page:

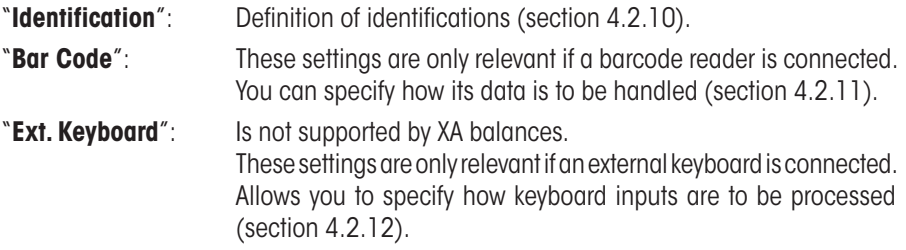

After making all the necessary settings, press the "**OK**" button to return to the application.

In the following sections we will present the various settings for the "Weighing" application in detail.

#### **Printing out the application-specific settings:**

As long as you are in the area for the application-specific settings, you can print out the settings at any time by pressing the « $\equiv$ » key (assuming that a printer is connected and has been activated as an output device in the system settings).

The diagram here shows only a section of a printout of application-specific settings.

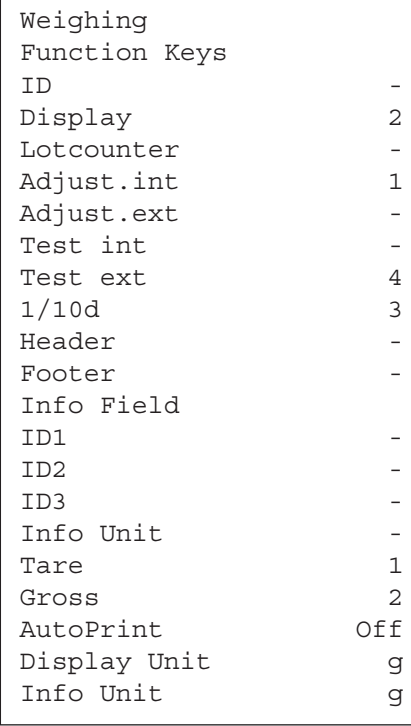

# <span id="page-28-0"></span>**4.2.2 Select function keys**

Function keys offer you direct access to specific functions and settings for the application. The function keys are shown in the application on the lower edge of the display (see section 2.2). The corresponding function is initiated by pressing one of the buttons.

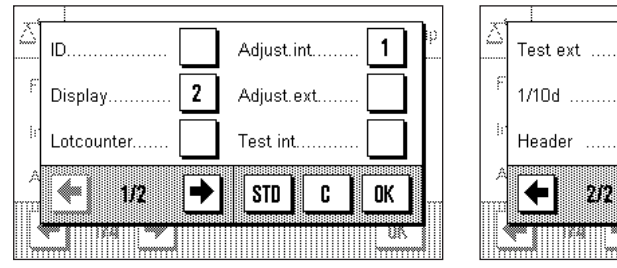

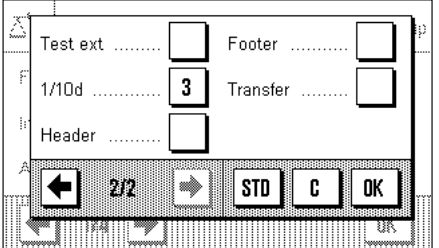

In this menu you can specify which functions should be made available in the application.

The function keys that have a number will be displayed in the application. The numbers specify the sequence of the function keys on the display. If you activate or deactivate a function key by pressing it, the sequence of the keys is automatically updated. To specify a completely new sequence, first deactivate all the function keys, then activate them again in the desired sequence. You can return to the factory setting by pressing "**STD**". Press "**OK**" to save the changes (or press "**C**" to leave the input window without saving).

The following function keys are available.

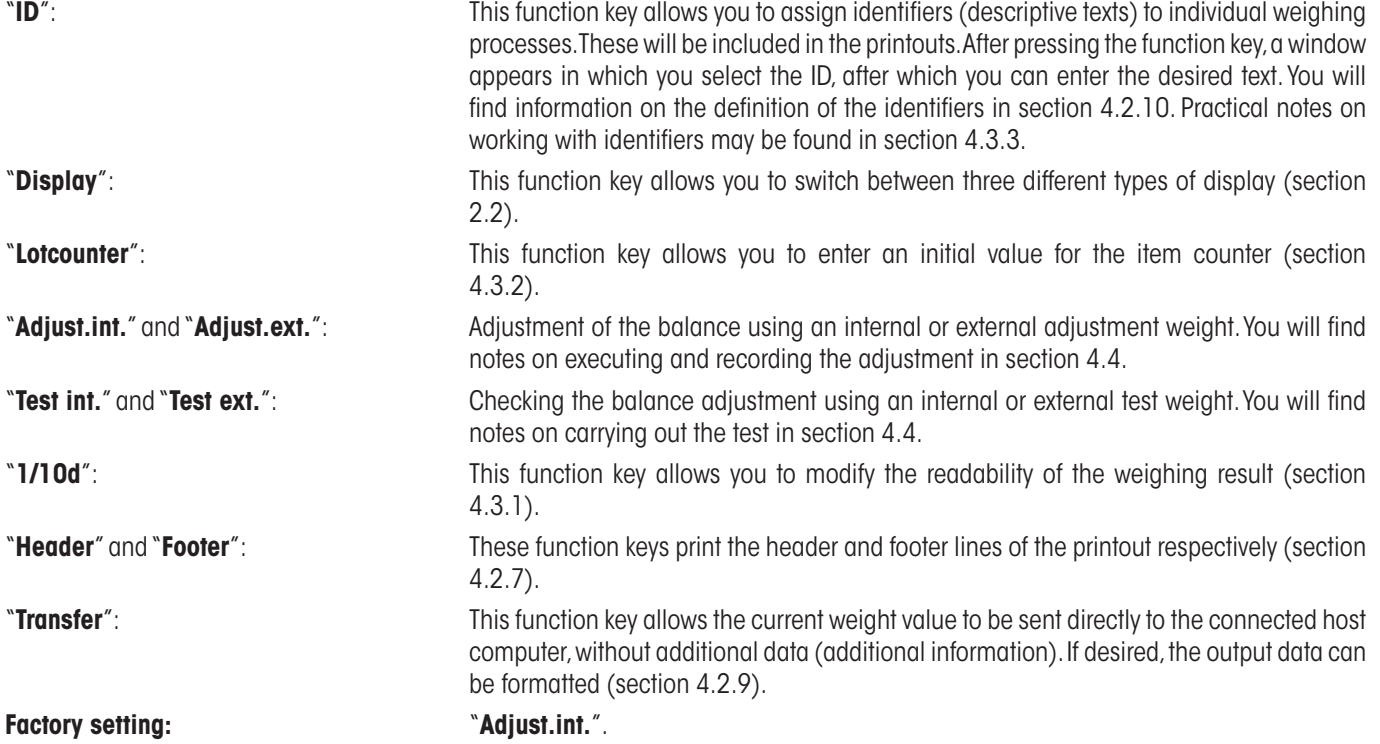

# <span id="page-29-0"></span>**4.2.3 Select information fields**

The information fields provide continuous information about set values, measured results and so forth. The information fields are displayed in the application underneath the weighing result. **Note:** The information fields are only shown in the display mode in which the weight itself is represented on a small scale. In the other two display modes, the larger display of the weight uses the space taken by the information fields (section 2.2).

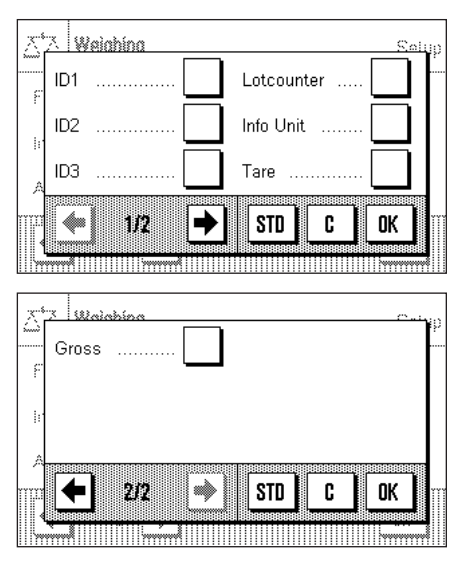

In this menu you can specify which information fields should be displayed in the application.

The information fields that have a number will be displayed in the application. The numbers specify the sequence of the information fields on the display. **Important:** For reasons of space, a maximum of three information fields can be displayed. If you activate or deactivate an information field by pressing it, the sequence of the fields is automatically updated. To specify a completely new sequence, first deactivate all the information fields, then activate them again in the desired sequence. You can return to the factory setting with "**STD**", while "**C**" allows you to leave the input window without saving. If you wish to save your changes, press "**OK**".

The following information fields are available:

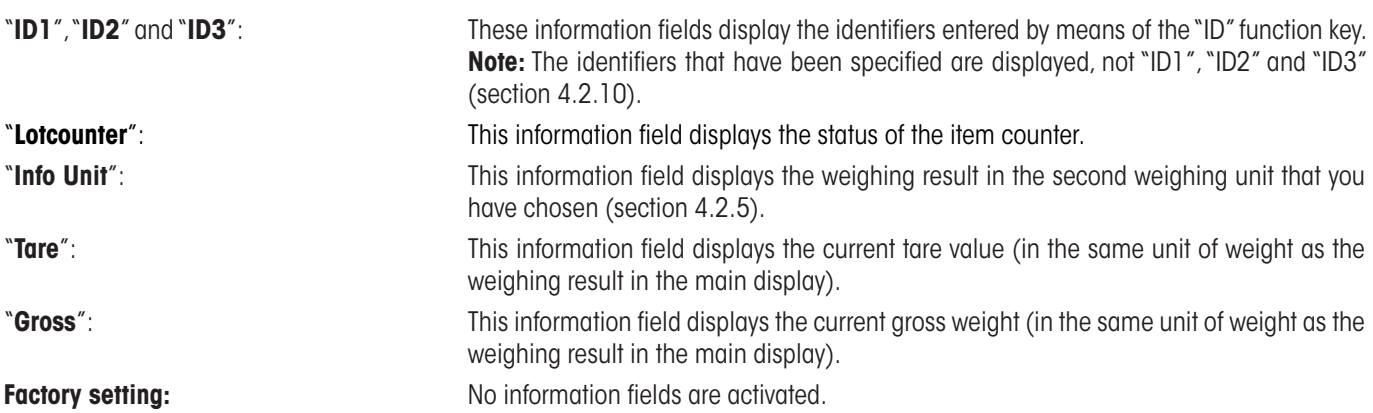

#### **4.2.4 Selections for automatic printouts**

With this menu option you can specify whether the weighing result should automatically be printed out.

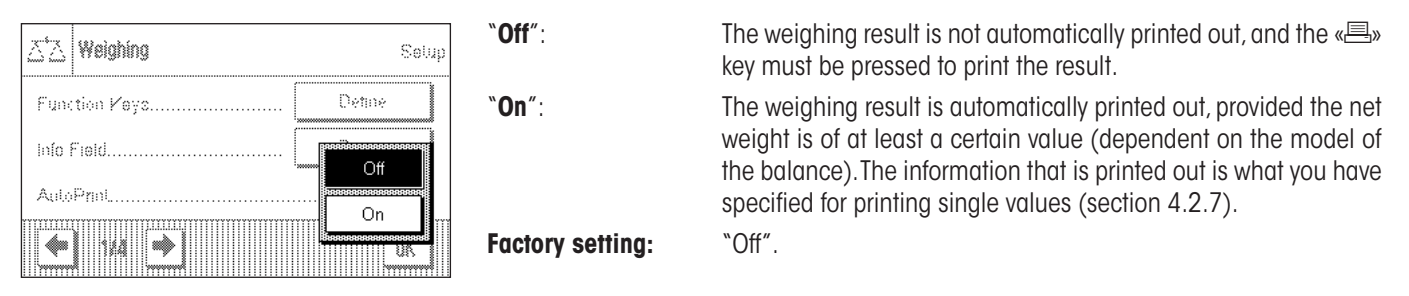

## <span id="page-30-0"></span>**4.2.5 Select weighing units**

You can specify the weighing units with which you want to work in the "Display Unit" and "Info Unit" menus. If two different units are chosen, you can have the weighing result displayed in two different weighing units at the same time.

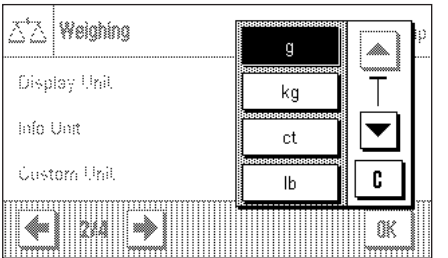

The same range of units can be selected for the "Display Unit" as for the "Info Unit".

**Note:** Depending on country-specific rules, on certified versions of balances some weighing units may not be available.

If the "**Display Unit**" is changed, both the current measured weight and the values displayed in the "Tare" and "Gross" information fields (section 4.2.3) appear in the new weighing unit.

The "**Info Unit**" is used for the information field of the same name (section 4.2.3).

**Factory setting:** Depends on the model (for both units).

# **4.2.6 Define freely selectable weighing units**

You can define your own weighing unit in the "Custom Unit" menu. This permits calculations to be carried out immediately as the weighing result is found (e.g. for surface areas or volumes). The freely selectable weighing unit is available in all the menus and input fields where weighing units can be chosen.

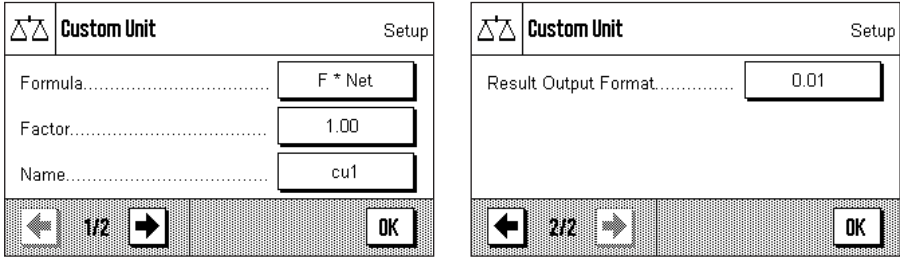

The following fields are available in order to define the freely selectable weighing unit:

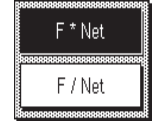

"**Formula**": **This is where you can specify how the value which will be specified below under "Factor"<br>"F\*Net" | F\*Net** is to be applied to the calculation. Two formulas are available, in which "F" represents the factor, while "Net" represents the value of the weighing result. In the first formula, the net weight is multiplied by the factor, whereas in the second formula the factor is divided by the net weight. The formula can, for instance, be used to compensate immediately for a known error factor in the weight determination.

"**Factor (F)**": Here you can specify the factor (>0...max. 10 000 000) that is to be used to modify the (net) weighing result (in accordance with the previously selected formula).

"**Name**": Enter a name for your free weighing unit (max. 4 characters). **Note:** It is not permitted to enter weight units ("g", "kg", etc.), and these will be rejected with an error message.

"**Result Output.Form**": You can specify the formatting of the weighing result here. Example: A setting of "0.05" defines two decimal figures rounded to the nearest 5 (this would mean that a measured result of 123.4777 would be displayed as 123.50). **Note:** This function can only be used to **reduce** the readability of the results. Do not enter a value that exceeds the maximum readability of your balance!

**Factory setting:** No free weighing unit is defined ("Off")

## <span id="page-31-0"></span>**4.2.7 Define printout**

In this menu you can specify the information that is to appear on the weighing printout.

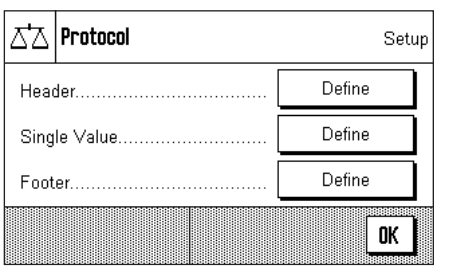

**Blank Line Balance Type** Appl. Name  $\checkmark$ SNR Date/Time Balance ID → C 0K 4 IIP STD

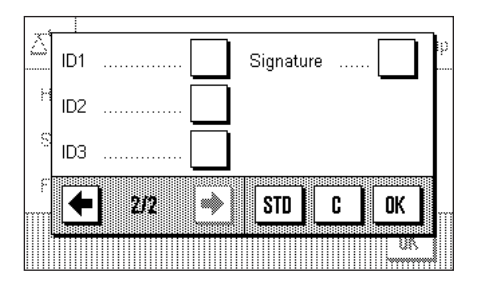

For the sake of clarity, this large menu is divided into three submenus in which you can specify the options for the printout header, the printing of the single values, and for the footer.

#### **Options for the printout header**

In this submenu you can specify the information that is to be printed at the top of the weighing printout (before the results themselves). The header will automatically be printed if it is defined as an element of the weighing printout (see "Options for printing out the single values"). It can, however, also been printed out separately by pressing the "Header" function key.

You can activate the desired information by pressing the appropriate boxes. Those items of information that have a tick will be printed out. You can return to the factory setting with "**STD**", while "**C**" allows you to leave the input window without saving. If you wish to save your changes, press "**OK**".

The following header options are available:

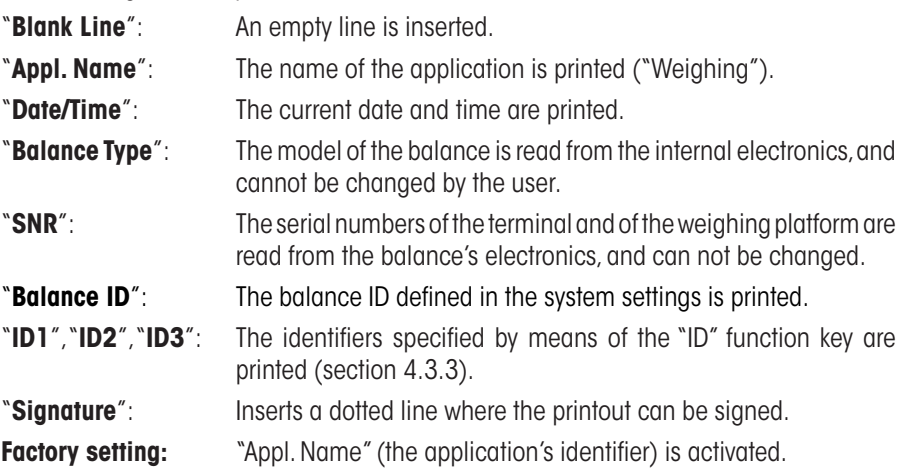

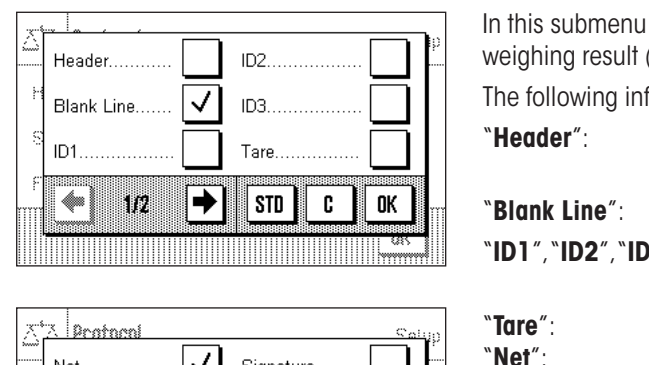

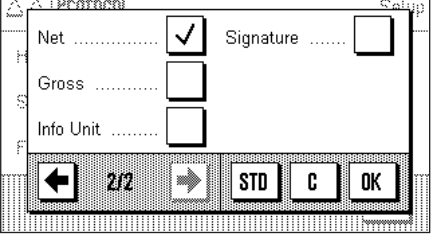

#### **Options for printing out the single values**

In this submenu you can specify the information that is to be printed for every individual weighing result (after pressing the «<sup>[5]</sup>» key).

The following information is available for inclusion on the printouts of weights:

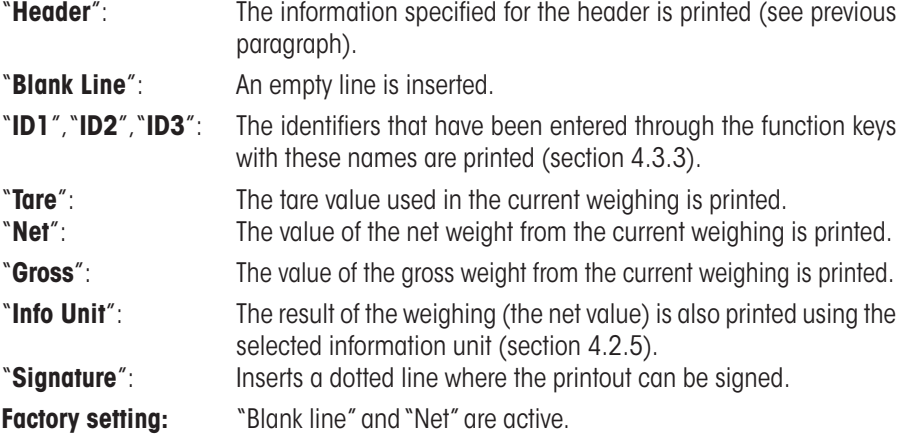

#### $\vert$  Pratneni **Blank Line** Balance Type Appl. Name **SNR** Balance ID Date/Time 4 → **STD** C 0K IIA

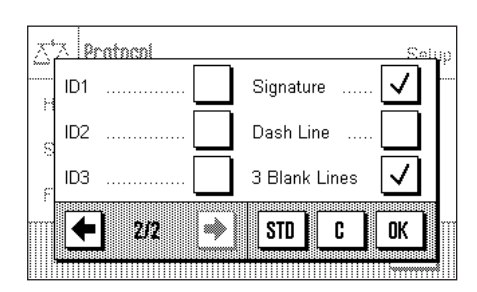

#### **Options for the footer on the printout**

In this submenu you can specify the information that is to be printed at the bottom of the weighing printout (after the results themselves). The footer is printed, if the "Footer" function keys pressed.

The following footer options are available:

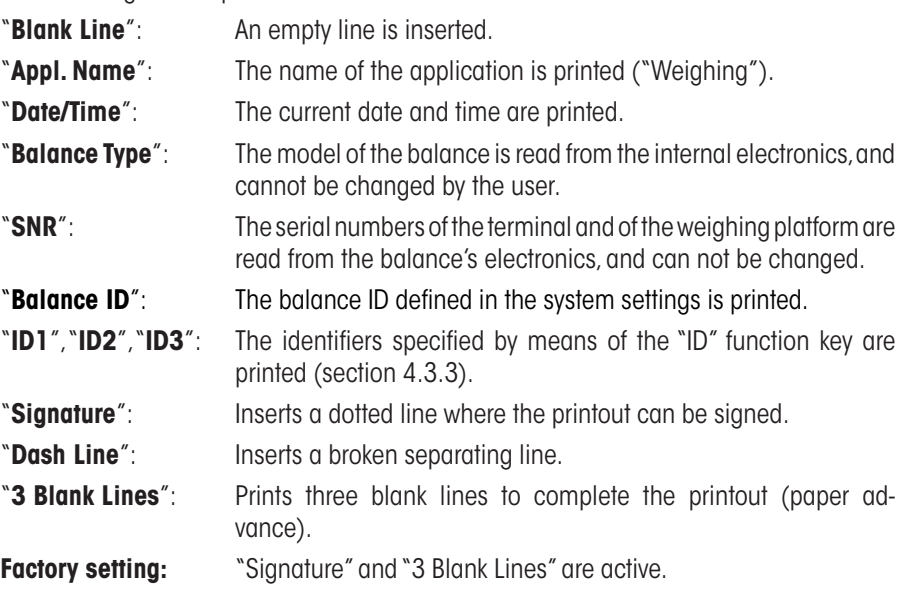

<span id="page-33-0"></span>**Sample printouts**

"Header" / "Footer" Manus and Theorem Number 2014

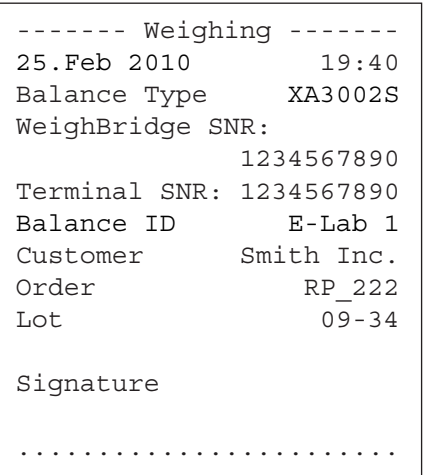

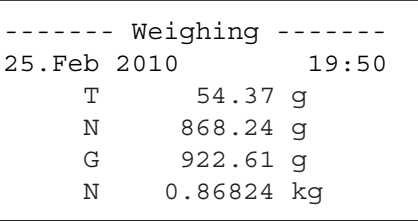

## **4.2.8 Selections for manual printouts**

The settings in the "Print Key" menu allow you to specify the behavior of the « $\equiv$ » (printout) key.

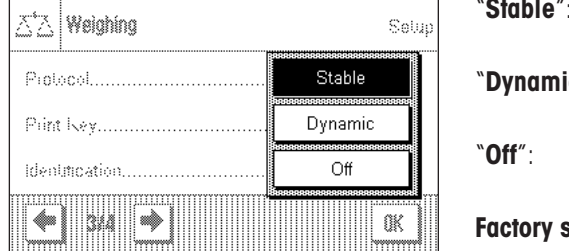

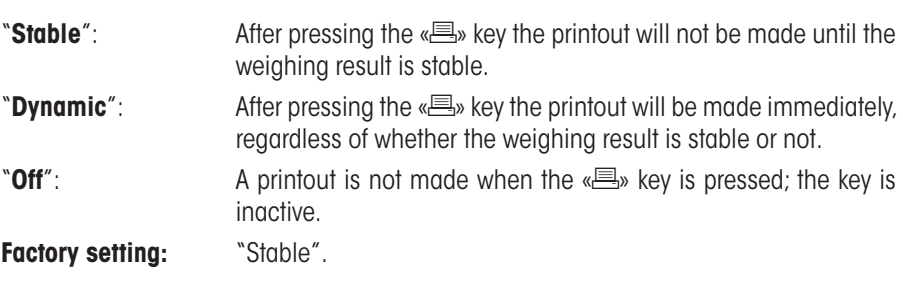

# **4.2.9 Formatting the output data (Transfer Key)**

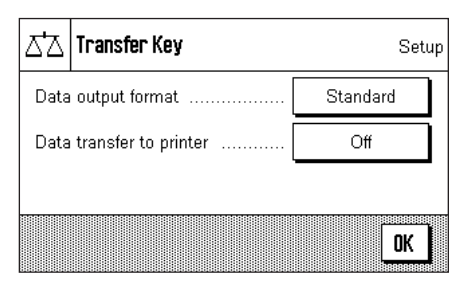

You can use the "Transfer" function key to transmit the stable weight value across the interface to a host computer (section 4.2.2). In this menu, you can specify how you want the output values to be formatted. You may need to do this if you use your balance together with other instruments, programs, or peripheral devices that require a particular data format. You can also use this menu to specify whether the data should only be output to the host or also to the printer.

At the factory, the data output is set to a **standard format** that is essentially the same as the format displayed on the terminal, but followed by end-of-the-line characters that are defined for the host (section 3.6). Negative weight values have a minus sign placed before the value. The output weight value is left-justified.

Example (–12.8934 g):

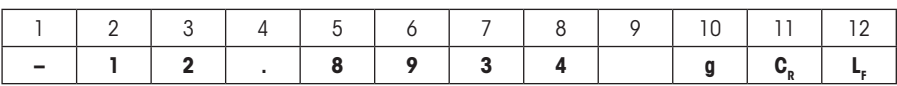

**Note:** If you reduce the resolution of the displayed value, the weight value is also transmitted to the host with reduced resolution.

If, at the time when the data are transmitted, the balance is displaying an underload or overload, "UNDERLOAD" or "OVERLOAD" is transmitted instead of the weight value.

If you want to change the output format, touch the button next to "**Data output format**". Activate "**Customise**" and then touch the "**Define**" button.

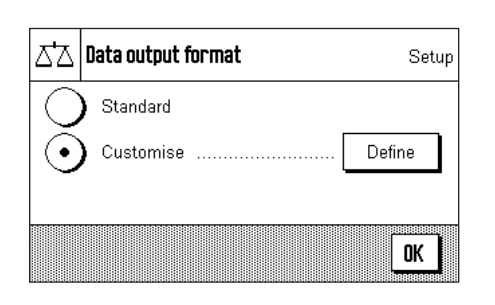

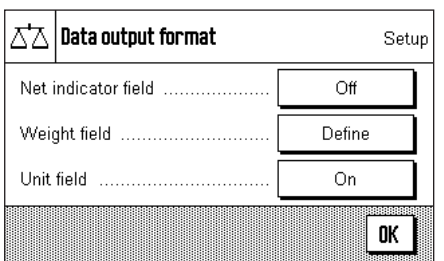

This menu contains settings for the following data fields:

- Net weight symbol
- Weight value
- Weight unit

In the output data, these fields are separated by a space character. The complete data record is terminated with the end-of-line characters that were defined for the host (section 3.6).

The settings for the individual data fields are explained below.

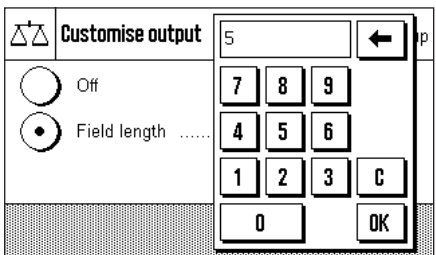

#### **Net weight symbol**

In the standard output format, net weights are not specially identified. If you want the net weights to be preceded by an "**N**", you must activate this function and also specify the field length (1 – 10 characters). The net symbol is aligned left-justified in the field. **Note:** If the balance has not been tared, the net symbol is not transmitted. Instead, space characters corresponding to the selected field length are transmitted.

**Factory setting:** Net weight symbol deactivated. Field length 5 characters.

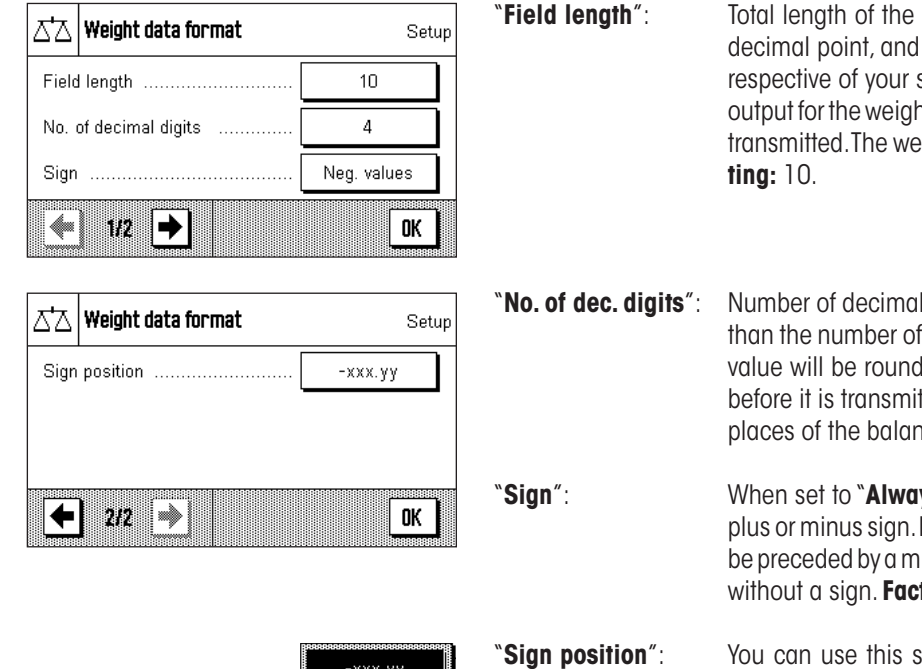

XXX.VY

#### **Format of the weight value**

To format the weight value, the following options are available:

data field for the weight value including sign, decimal places (1 – 20 characters). **Note:** Irsetting, enough decimal places will always be it value shown on the terminal to be completely eight value is output right-justified. **Factory set-**

 $places (0 – 6 digits).$  If the set number is less decimal places displayed on the terminal, the led to the selected number of decimal places tted. **Factory setting:** Max. number of decimal pce.

> **ys**", the weight value is always preceded by a If you select "**Neg. values**", negative values will inus sign, but positive values will be transmitted **fory setting:** "Neg. values".

etting to specify whether the sign should be immediately in front of the weight value (right justified) or with a gap in between (left justified). **Factory setting:** Right justified (immediately in front of the weight value).

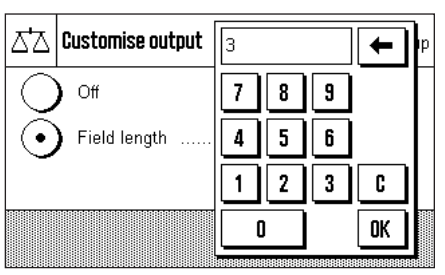

#### **Field for the weight unit**

In the standard output format, each weight value is output with the associated weight unit (corresponding to the current display unit). In this menu you can choose whether weight units should be transmitted with or without unit and also specify the field length for the weight unit  $(1 - 5$  characters). Irrespective of your setting for the field length, enough decimal places will be output for the weight value shown on the terminal to be completely transmitted. The weight unit is output left-justified (separated from the weight value by a space character).

**Factory setting:** Output of the weight unit is activated. Field length 3 characters.

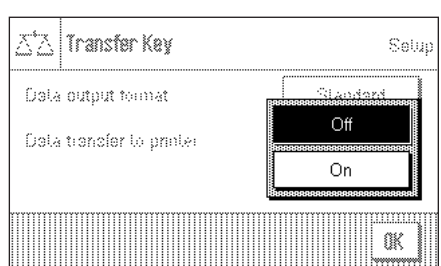

#### **Data output on the printer**

When you press the "**Transfer**" function key, the data are normally only transmitted to the host. If you also want to send the data to the printer, activate the setting "**Data transfer to printer**". **Note:** The previously described settings for formatting the data do not affect how the data are output on the printer. This is entirely controlled by the protocol settings (section 4.2.7).

**Factory setting:** Data output on the printer is deactivated ("**Off**").
## **4.2.10 Define identifier**

In this menu it is possible to activate the three identifiers that are available under the "ID" key (section 4.2.2) and to change their names.

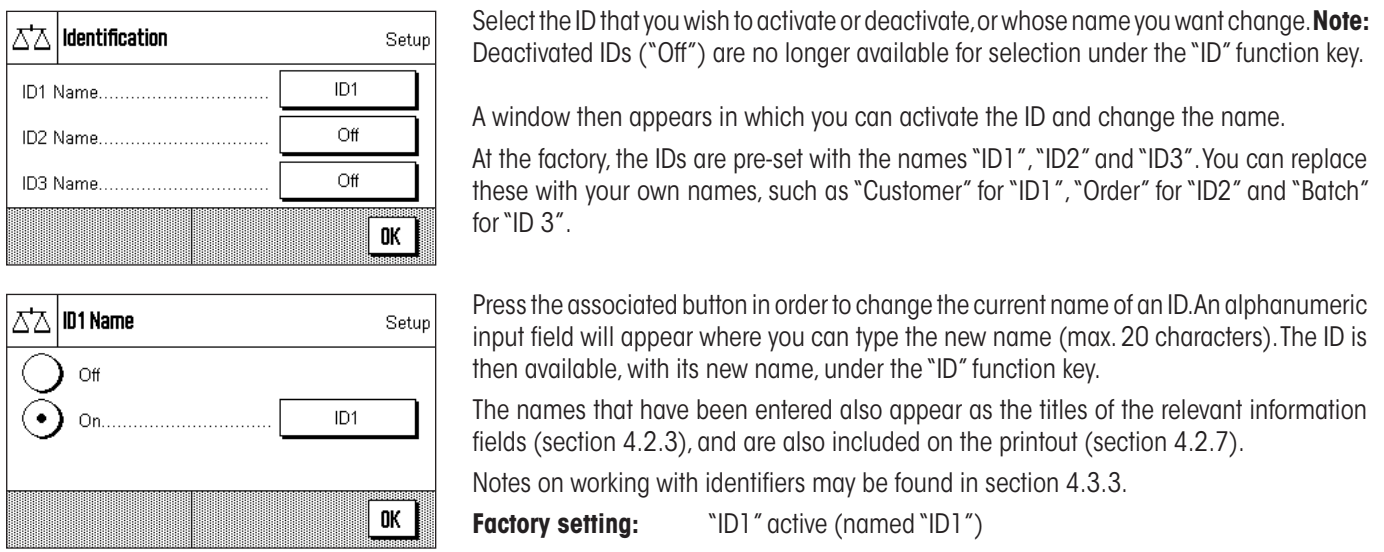

## **4.2.11 Specifications for handling barcode data**

If a barcode reader is connected to your balance, you can specify how its data is processed in this menu.

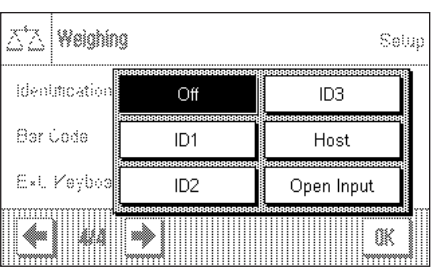

The following settings may be chosen:

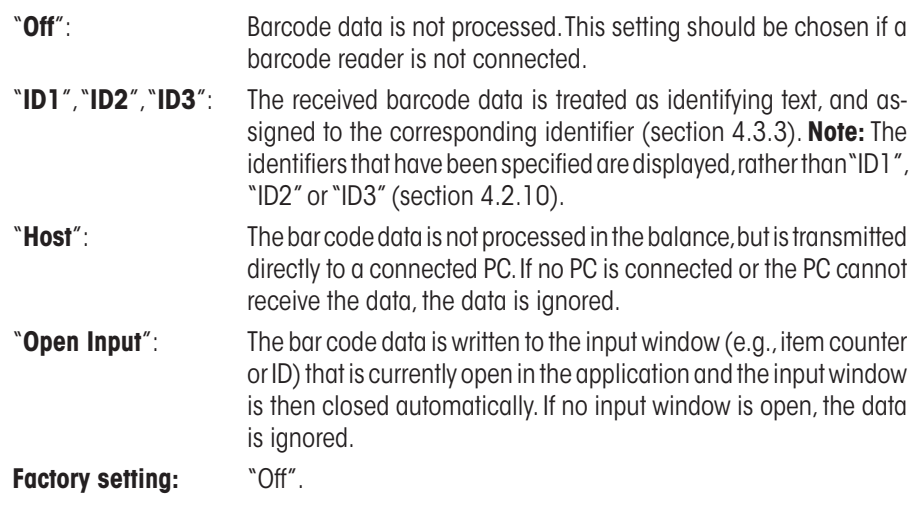

**Note:** If you connect a barcode reader to your balance, you must configure the system settings for the interface appropriately (section 3.6).

### **4.2.12 Specifications for processing keyboard entries**

This subsection is of no relevance to XA balances.

If an **external keyboard** is connected to your balance, this menu can be used to specify how the data is to be processed.

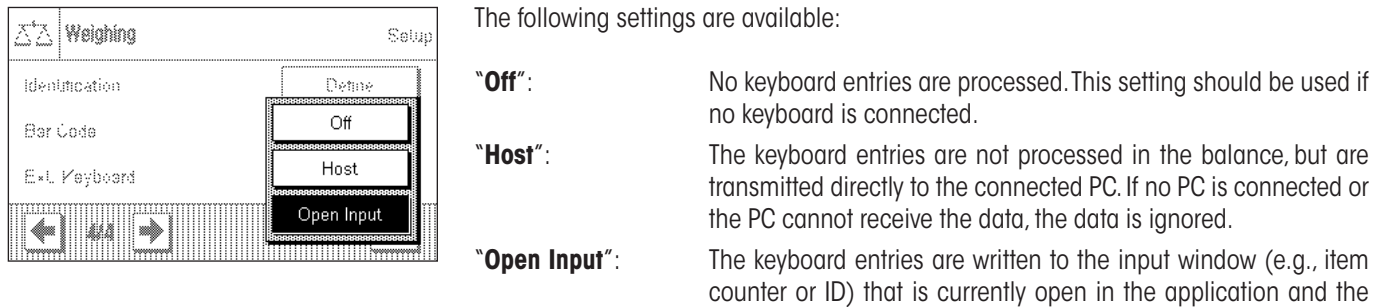

#### Factory setting: "Open Input".

**Note:** If you connect an external keyboard to your balance, configure the interface in the system settings accordingly (section 3.6).

the data is ignored.

window is then closed automatically. If no input window is open,

## **4.3 Working With the "Weighing" application**

You have already seen in section 2.3 how a simple weighing process is carried out. In this section we will show you how the various functions in the "Weighing" application can be used in practice.

#### **4.3.1 Changing the readability of the measured weight**

The balance is factory adjusted so that the measured weight is displayed with the maximum readability of which the particular model is capable (according to 1d). You can change the readability of the measured weight at any stage in your work.

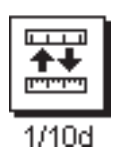

To change the readability of the measured weight, the corresponding function key must be activated (section 4.2.2). This function key allows you to display the readability with only one tenth of the precision, i.e. with one less decimal point.

#### **4.3.2 Working with the item counter**

The item counter inserts a number in front of every weight value on a printout, and this number is automatically increased by 1 with every printout.

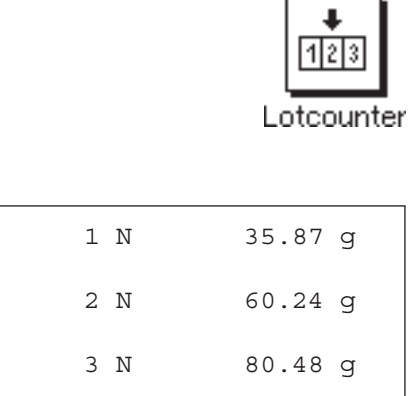

It is necessary to activate the associated function key in order to work with the item counter (section 4.2.2).

When you press this function key, a numerical input field appears in which you can specify the initial value for the item counter. The value is preset to 0 at the factory, which means that the item counter is switched off. If you want to start the item counter, enter an initial value in the range 1 ... 999.

Every time the  $\lll$ » key is used to print out the results of a weighing, an item counter is added in front of the weight values, and this counter is increased by 1 with every new printout. When the counter reaches the maximum value of 999, numbering starts again at 1.

**Note:** The item counter also functions in connection with automatic printouts (section 4.2.4).

#### **4.3.3 Working with identifiers**

Identifiers are texts that describe individual weighing procedures. They make it easy to assign weighed materials to particular orders or customers. The identifiers are included on the printouts (or are transmitted to a connected computer).

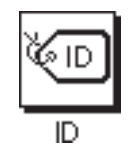

It is necessary to activate the "ID" function key in order to be able to work with identifiers (section 4.2.2). This function key allows you to call up the available identifiers, of which there may be up to three. **Note:** If the IDs are deactivated, the function key is shown in gray, and pressing it has no effect. In that case it is necessary first activate the IDs (section 4.2.10), before you can use the identifiers.

The three identifiers are named "ID1", "ID2" and "ID3" at the factory. You can replace these names with more meaningful titles appropriate to your particular application (section 4.2.10). The names you have chosen (such as "Customer" for ID1, "Order" for ID2 and "Batch" for ID3) are then available under the "ID" function key.

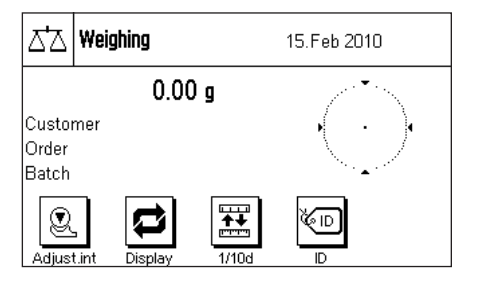

 $\mathbb{Z}\mathbb{Z}$  Weighing 16.Feb 2010  $0.00<sub>9</sub>$ Customer Customer Grder Batch Order X, ¥ Batch

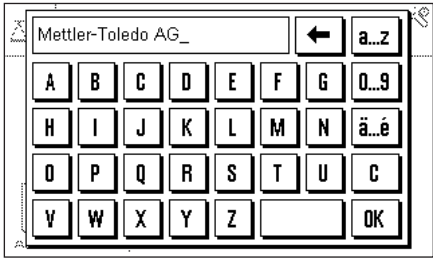

We recommend that the corresponding information fields are also activated when working with identifiers (section 4.2.3). The information fields have the names that you have selected for the three identifiers.

The example here illustrates the balance's display after activation of the ID function key and the ID information fields.

The working example here is based on ID names as defined in the example above.

If you want to carry out an order for a customer in the application, press the "ID" function key. You can then select the identifier for which you want to enter a text (e.g. "Customer").

A field appears where you can enter the customer name (see diagram here). Enter the name, and confirm your entry with "**OK**".

After pressing the "ID" function key and selecting the "Order" ID, a similar field appears where the order name can be entered. The batch name can be entered after you have pressed the "ID" key and selected the "Batch" ID. Each identifier can be up to 20 characters long.

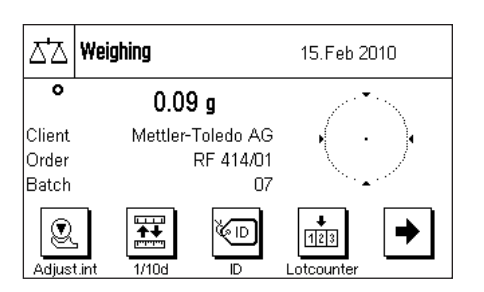

When all the entries are complete, you can check the selected identifiers again through the information fields on the display.

All the identifying texts are stored until they are replaced by new ones.

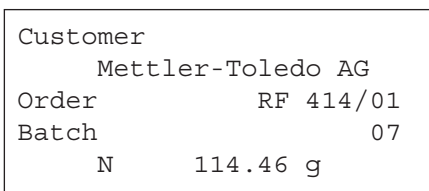

If you have defined the weighing printout in such a way that the identifiers are included in the printout (section 4.2.7), then both the ID names that you have specified (e.g. "Customer") and the text that has been entered (e.g. "Mettler-Toledo AG") are printed. The illustration here shows a printout including identifications in accordance with the example above.

## **4.4 Adjust the balance and check the adjustment**

Your balance is factory set to fully automatic adjustment, FACT. FACT adjusts the balance automatically as soon as this is made necessary by a change in the temperature. You can, however, carry out a manual adjustment and/or check using the internal weight or an external weight at any time.

It is assumed in the following descriptions that the appropriate function keys for adjustment and tests (section 4.2.2) have been activated.

## **4.4.1 Fully Automatic Adjustment FACT / int. Adj.**

FACT adjusts your balance automatically in accordance with a specified temperature criterion (section 3.3.1).

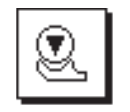

لمنا INTERNAL ADJUSTMENT Q Please wait Q Cancel

As soon as the specified temperature criterion is satisfied, this small status icon appears in the top right-hand corner of the display. The balance indicates in this way that it wants to carry out a FACT adjustment. **Note:** During the first 24 hours following connection to the mains, FACT will execute a number of times, regardless of what criterion has been selected.

As soon as any load has been removed from the balance, and assuming that a key is not pressed for a period of 2 minutes, the adjustment automatically begins. A window appears in the course of the adjustment, informing you about the progress of the calibration. If you are working with the balance at the time of the adjustment, you can stop FACT with the "**Cancel**" button. The balance will carry out the adjustment at the next opportunity.

When the adjustment has been completed, the balance returns automatically to the application. Every FACT adjustment is recorded on a printout automatically in accordance with the settings you have made (section 3.3.1). What information is also included in addition to the adjustment data depends on the settings you have made for adjustment and test printouts (section 3.3.4). You will find a sample printout in section 4.4.6.

## **4.4.2 Adjustment with the internal weight**

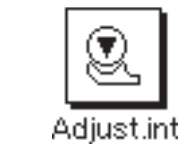

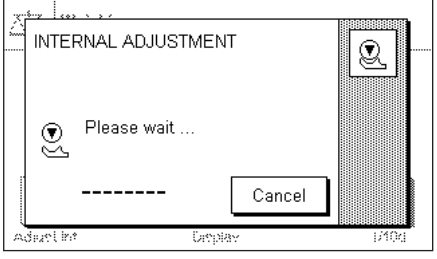

Pressing this function key triggers an adjustment of the balance using the built-in adjustment weight. You can do this at any time; you can also specify in the system settings that the balance requests adjustment as soon as a specified change in temperature has taken place ("CalInfo" setting, section 3.3.1).

You can hear motors moving the internal weight into place and removing it again. The window shown here is displayed during the adjustment. The icons are animated, so that you can visually follow the adjustment process. You can halt the adjustment process at any time by pressing the "**Cancel**" key.

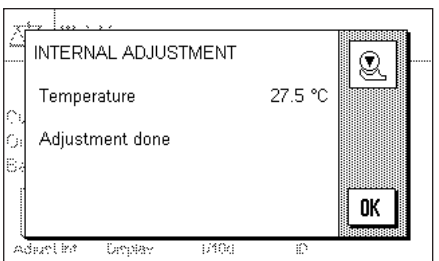

One of the two following messages will appear when the process is complete:

**The adjustment has been successfully completed.** Press "**OK**" to return to the application.

If a printer is connected to the balance the adjustment will automatically be recorded on a hard copy in accordance with the specifications that you have made for printing out adjustments in the system settings (section 3.3.4. You will find a sample printout in section 4.4.6.

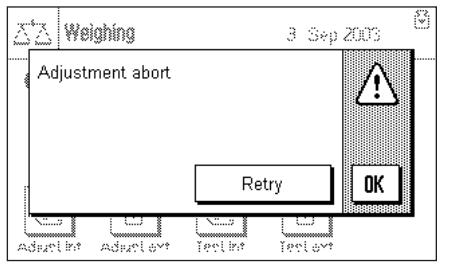

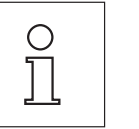

**An error occurred during the adjustment, and the process was aborted.** This message will also appear when you have cancelled the adjustment yourself. You can repeat the adjustment procedure, or can return to the application by pressing "**OK**".

**Note:** The procedure described corresponds to the factory setting. Advanced Options can be used to extend the internal adjustment procedure with internal tests, see section 3.3.1.1.

## **4.4.3 Adjustment with an external weight**

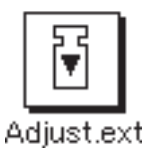

Pressing this function key triggers an adjustment of the balance using an external adjustment weight. You can do this at any time; you can also specify in the system settings that the balance requests adjustment as soon as a specified change in temperature has taken place ("CalInfo" setting, section 3.3.1). **Note:** Depending on regulations that vary from country to country, adjustment with an external weight may not be available on certified balances.

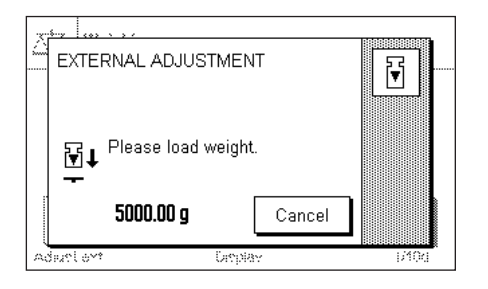

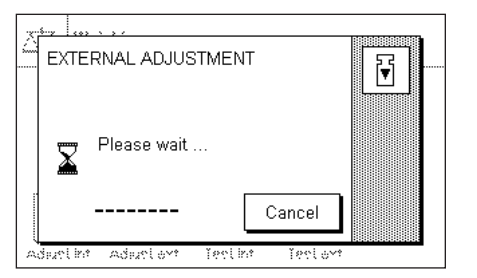

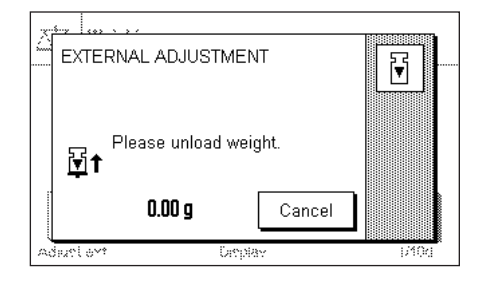

If there is a weight on the weighing pan at the time of the adjustment, the flashing display "0.00 g" prompts you to remove it. You will then be prompted to place the adjustment weight on the pan. The required adjustment weight is indicated at the lower edge of the window.

**Important:** Make sure that you place the correct weight on the pan, otherwise the adjustment process will be aborted with an error message. The adjustment weight can be specified in the system settings (see section 3.3.2).

**Note:** You can halt the adjustment process at any time with the "**Cancel**" key.

The adjustment process continues automatically once the required weight has been placed on the pan. The window shown here is displayed during the adjustment.

At the end of the adjustment procedure, you are prompted to lift off the weight. Remove the adjustment weight from the weighing pan.

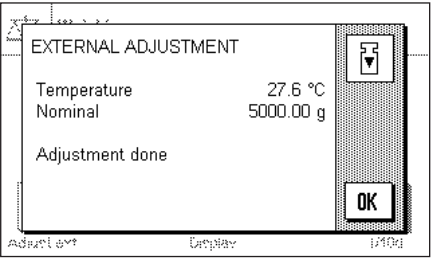

The balance confirms successful completion of the adjustment. Press "**OK**" to return to the application.

If a printer is connected to the balance the adjustment will automatically be recorded on a hard copy in accordance with the specifications that you have made for printing out adjustments in the system settings (see section 3.3.4). You will find a sample printout in section 4.4.6.

If an error occurs during the adjustment process, a corresponding error message appears similar to that for adjustment using the internal weight (see previous section).

#### **4.4.4 Checking the adjustment with the internal weight**

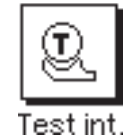

You can use the internal weight to check the correct adjustment of your balance by pressing this function key.

The test procedure is the same as that described in section 4.4.2 (only for factory default settings).

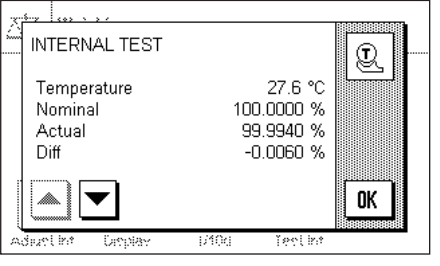

Successful completion of the checking process is confirmed with the window shown here. If a printer is connected to the balance the check will automatically be recorded on a hard copy in accordance with the specifications that you have made for printing out checks in the system settings (see section 3.3.4). You will find a sample printout in section 4.4.6.

An appropriate message appears if the checking process is aborted as a result of an error.

#### **4.4.5 Checking the adjustment with an external weight**

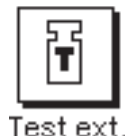

You can use and external weight to check the correct adjustment of your balance by pressing this function key.

The checking procedure is similar to that used for adjustment with an external weight. After completion of the check a message appears similar to that for checking the adjustment using the internal weight. If a printer is connected to the balance the check will automatically be recorded on a hard copy in accordance with the specifications that you have made for printing out checks in the system settings (see section 3.3.4). You will find a sample printout in section 4.4.6.

#### **4.4.6 Adjustment and Test Printouts (Sample Printouts)**

The extent of detail of the record depends on the settings selected. Examples are shown in the following figures.

#### **Printout of an internal or FACT adjustment Printout of an external adjustment**

```
- Internal adjustment --
25.Feb 2010 17:37
METTLER TOLEDO
Balance Type XA3002S
WeighBridge SNR:
              1234567890
Terminal SNR: 1234567890
SW WeighBridge 4.xx
SW Terminal 5.xx
SW Terminal 5.xx<br>Balance ID B-Lab 1
Temperature 27.6 °C
Adjustment done
Signature
........................
------------------------
```
Note: A signature line is not printed out for a FACT adjustment.

#### **Printout of an internal test Printout of an external test**

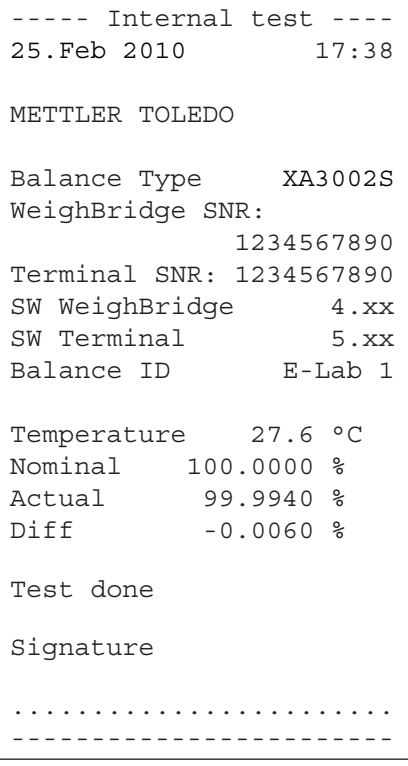

```
- External adjustment --
25.Feb 2010 18:39
METTLER TOLEDO
Balance Type XA3002S
WeighBridge SNR:
              1234567890
Terminal SNR: 1234567890
SW WeighBridge 4.xx
SW Terminal 5.xx
Balance ID E-Lab 1
Balance ID      E-Lab 1<br>Weight ID      ECW-3000/1
Certificate No. MT-414/A
Temperature 27.6 °C
Nominal 3000.00 g 
Adjustment done
Signature
........................
------------------------
```

```
---- External test -----
25.Feb 2010 18:40
METTLER TOLEDO
Balance Type XA3002S
WeighBridge SNR:
             1234567890
Terminal SNR: 1234567890
SW WeighBridge 4.xx
SW Terminal 5.xx
Balance ID E-Lab 1
Weight ID = 2.28 + 2Certificate No. MT-412
Temperature 27.6 °C
Nominal Weight
           3000.00 g 
Actual 2999.96 g 
Diff -0.04 q
Test done
Signature
........................
------------------------
```
# **5 The "Statistics" application**

In this section we describe the "Statistics" application. You will find information here about practical aspects of working with this application and about its specific settings (you will find information about non-application-specific system settings in section 3).

## **5.1 Introduction to the "Statistics" application**

The "Statistics" application basically offers the same facilities as the "Weighing" application, but contains additional settings and functions for the statistical recording and analysis of weighing series.

Many of the application-dependent settings are identical to those of the "Weighing" application. Additional function keys and information fields are nevertheless available for the statistics. Only those settings will be explained in detail in the following descriptions that are different from those of the "Weighing" application.

## **5.2 Select the Application**

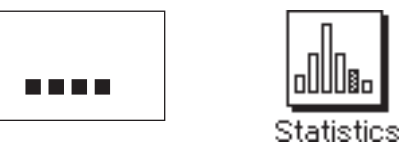

Unless the "Statistics" application is already active, press the «....» key. Press the icon for the application in the selection window.

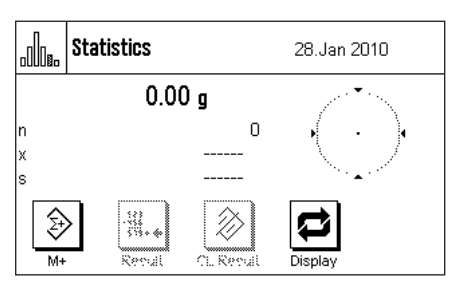

The following display appears once the application has been selected and the display has been switched over. The special function keys and information fields for statistics are activated under the factory settings. You can adapt the settings to your own requirements as described in the following sections.

**Notes:** If the information fields are not displayed on your balance, press the "Display" function key to reduce the size of the display of the weight, and thereby provide space for the information fields to be shown.

The two function keys for "Result" and "CL Result" appear in gray because at this stage the statistical functions do not contain any values.

## **5.3 Settings for the "Statistics" application**

A number of different specific settings are available for the Statistics, and these can be used to adapt the application to suit your needs.

## **5.3.1 Overview**

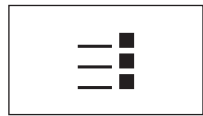

The application-specific settings can be accessed via the  $\leq$  » key. The first of a total of 4 menu pages appears after pressing this key.

Apart from a small number of exceptions, the settings available for the "Statistics" application are identical with those for the "Weighing" application (section 4.2). Only differences in the settings are described below. These concern the following menus:

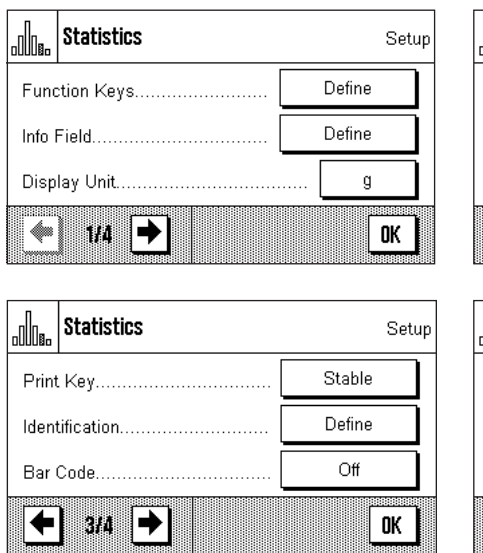

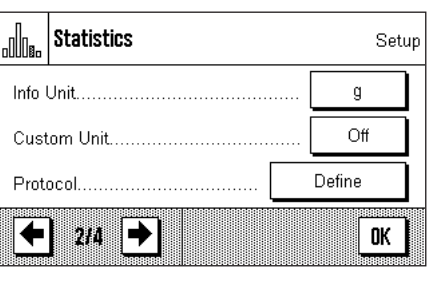

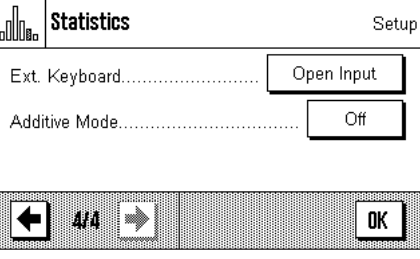

#### "**Function Keys**":

Additional function keys are available for the Statistics.

#### "**Info Field**":

Additional information fields are available for the Statistics.

#### "**Protocol**":

Additional printout information is available for the Statistics.

#### "**Additive Mode**":

In this menu, which is only available in the "Statistics" menu, you can activate the additive mode (series weighing with automatic taring).

In the following sections we will present the specific settings for the "Statistics" application in detail.

## **5.3.2 Special function keys for statistical purposes**

The following settings are available in the function key menu for use with the statistics system:

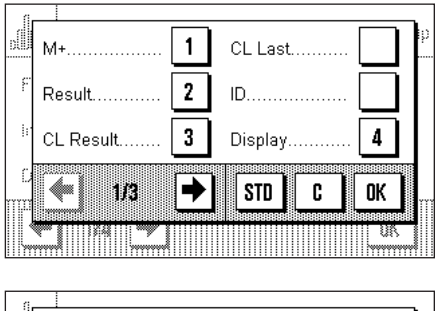

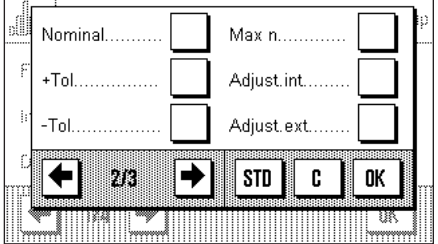

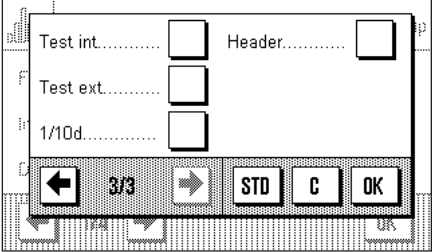

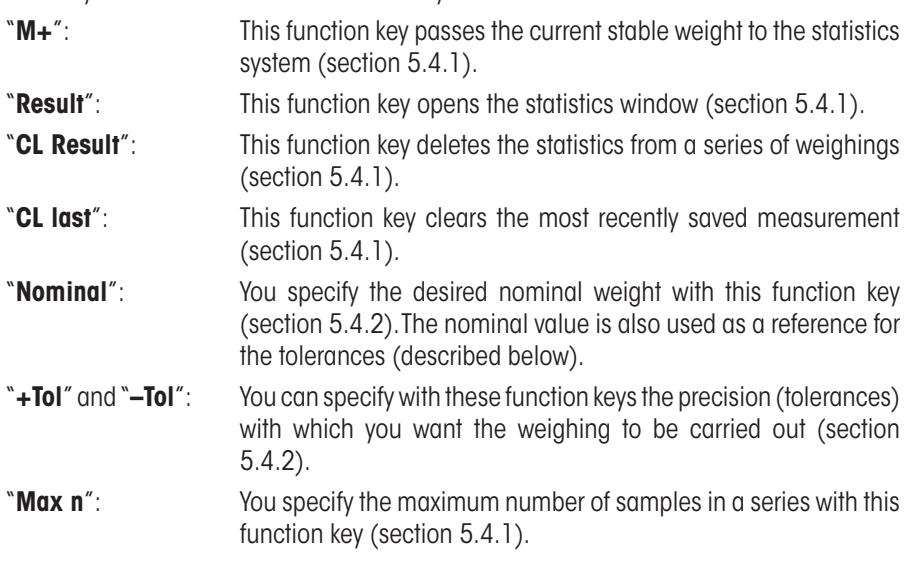

All the remaining function keys correspond to those for the "Weighing" application (section 4.2.2).

**Factory setting:** "M+", "Result", "CL Result" and "Display" are active (in that sequence).

## **5.3.3 Special statistical information fields**

The following settings are available on the first two pages of the information fields menu for the **display of statistical values:**

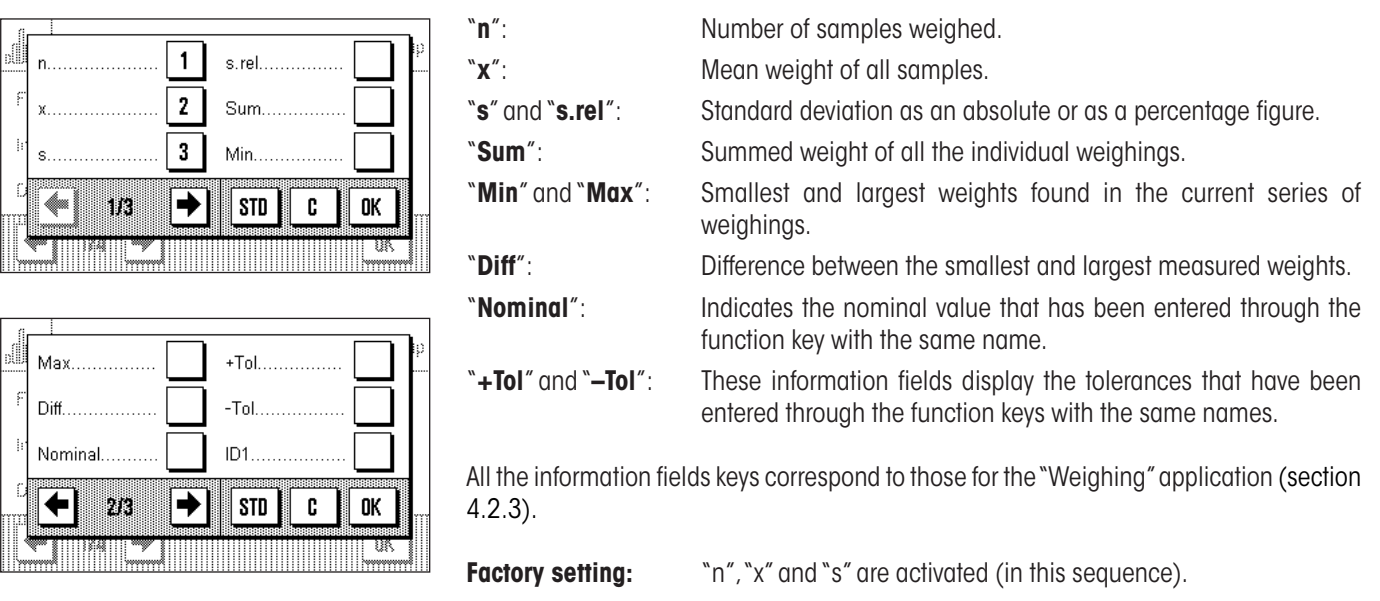

## **5.3.4 Special printout information for statistical purposes**

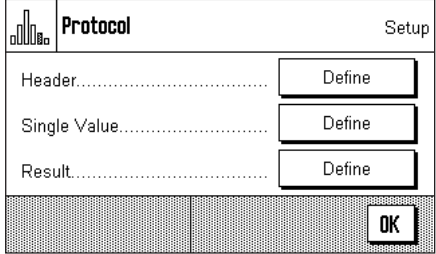

Additional settings for statistics, described below, are available in the three submenus in which you can specify the options for the printout header, for printing the single values, and for the result.

**Note:** The remaining available printout information corresponds to that for the "Weighing" application (section 4.2.7), and is not described here.

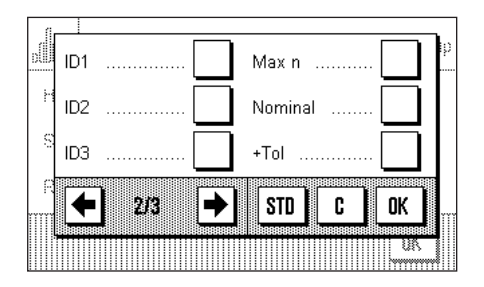

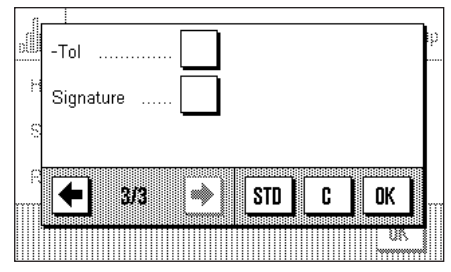

#### **The printout header**

Additional settings for statistics are available on the second and third page of this submenu:

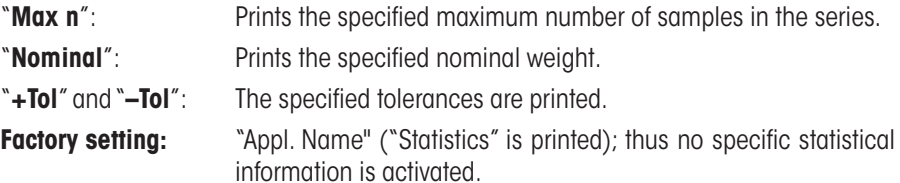

The header is automatically printed when the "**M+**" key is pressed during a series of weighings in order to pass the first measured weight to the statistical system. The header can also be printed separately by pressing the "Header" function key.

Pratacal

#### **Printing the single values**

The same additional settings are available in this is sub menu as are provided for the header: ("Max n", "Nominal", "+Tol" and "-Tol").

**Factory setting:** "Net" (the net weight of the current weighing). No specific statistical information is activated.

An individual value is automatically printed when the "**M+**" function key is pressed during a series of weighings. An individual value can, however, also been printed out separately by pressing the  $\leftarrow$  s function key.

#### **Printing the result**

You specify the additional statistical information that is to be included in the result printout in this sub menu:

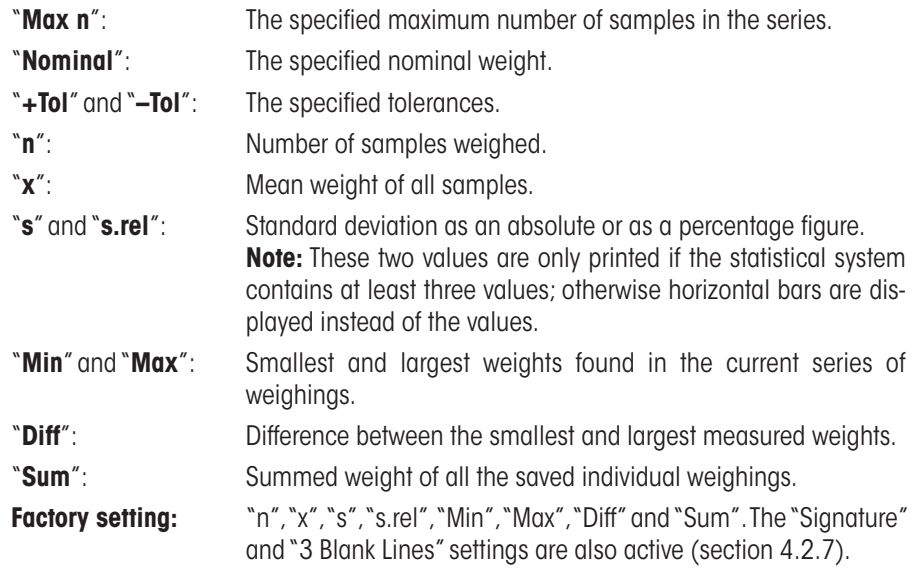

These results are printed when the  $\lll$  key is pressed while the statistics window is open. If a specific number of samples has been defined for a series of weighings ("Max n") the results are printed automatically as soon as the value of the weight of the last sample has been passed to the statistics system using the "**M+**" key.

**Note:** "Max n", "Nominal value", "+Tol" and "-Tol" are included on the printout of results, but are not displayed in the statistics window.

You will find a **sample printout** with statistical values in section 5.4.3.

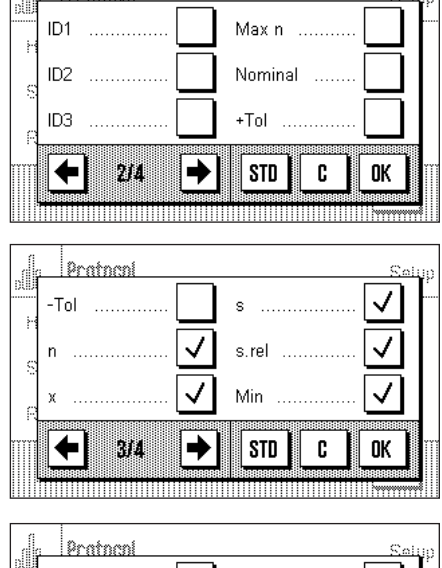

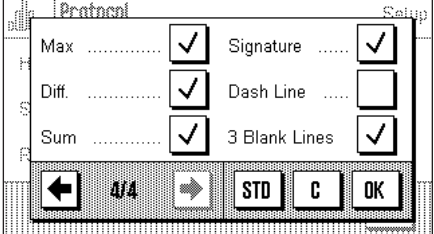

## **5.3.5 Activate additive mode**

In this menu, which is only available in the "Statistics" application, you can switch the additive mode on or off. In weighing series made with the additive mode active you do not have to remove the samples from the weighing pan.

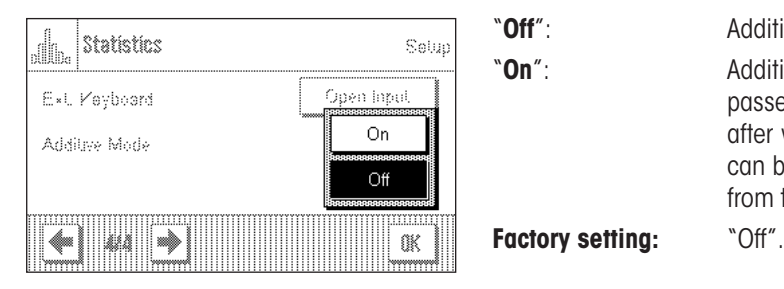

"**Off**": Additive mode is switched off.

"**On**": Additive mode is switched on. The result of weighing a sample is passed to the statistical system by pressing the "**M+**" function key, after which the balance is automatically tared. The next sample can be weighed without having to remove the previous samples from the weighing pan.

## **5.4 Working with the "Statistics" application**

In this section you will learn how to work with the "Statistics" application. It is of course possible to specify a tare, modify the readability of the measured weight, use identifiers and so forth. You will already be familiar with these facilities from the "Weighing" application (section 4.3), and they will therefore not be explained again here.

## **5.4.1 Statistical recording of series of weighings**

#### **Default settings**

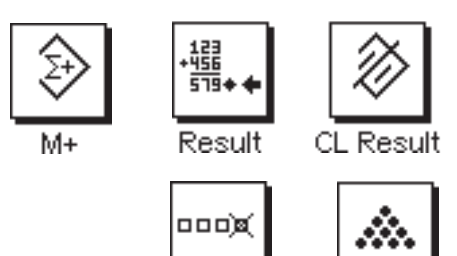

CL Last

At least the three function keys shown here must be activated for you to be able to use the statistics (section 5.3.2).

It is also recommended that the two function keys opposite are activated. They allow incorrect values to be deleted ("CL Last") and the number of samples that should be included in a series of measurements to be specified ("Max n").

A printer should be connected to your balance to make best use of the statistical functions. If this is not the case, we recommend that you activate the three information fields that will be most important for your application (e.g. "n", "x" and "Sum", see section 5.3.3).

**Note:** If you start a weighing series with a "Custom Unit" (section 4.2.6), the weight unit can only be changed after you have completed the measurement series.

#### **Operating sequence**

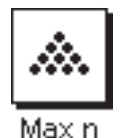

Max n

If the number of samples that is to be weighed for a series is already specified, you can press the "**Max n**" function key and enter the number of samples (max. 999). The series is automatically completed after the last sample has been weighed, the statistical window is opened, and the results are printed out. **Notes:** This function key is only active as long as the statistical system does not contain any measurements. The series is unlimited if you enter the value 0 (zero) for "**Max n**", and you can weigh up to 999 samples.

If you are working with a weighing container, place this on the balance and press the «→T←» to tare the balance

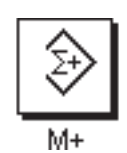

Place the first sample on the balance, and press the "**M+**" function key to pass the weight to the statistical system. As soon as the value of the weight is stable (horizontal bars disappear in the display) the value is passed to the statistical system. The header is printed out together with the result (the single value) of the current weighing (section 5.3.4).

Remove the first sample. **Note:** If you have activated Additive Mode (section 5.3.5) you can leave the sample on the weighing pan, because the balance will automatically be tared after the "**M+**" function key has been pressed.

Place the other samples on the balance in turn. Confirm each weighing with the "**M+**" function key, lift the sample off and tare the balance (not necessary if additive mode was active). Each time "**M+**" is pressed the individual value that has been found is automatically printed.

#### **Notes**

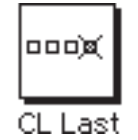

– If you have accidentally placed an incorrect weight on the balance and saved the result of the weighing you can delete the most recent value with the "**CL Last**" function key (only available when values have been saved, otherwise the key appears gray and cannot be activated). Once a value has been deleted the key becomes inactive, and will only work again after the next value has been passed to the statistical system.

– An error message appears if you press the "**M+**" key without the weight having changed.

This prevents the same sample from being measured twice.

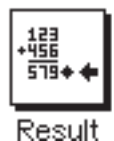

When all samples have been weighed, press the "**Result**" function key (only available when values have been saved; otherwise the key appears gray and it cannot be activated). This temporarily halts the measurement process and opens that statistical window. (You can, however, continue the series at any time). **Note:** If the "**Max n**" function key was used before weighing started to specify the number of samples, then when the last sample has been weighed the statistical window will open automatically, with the comment that the maximum number of samples has been reached.

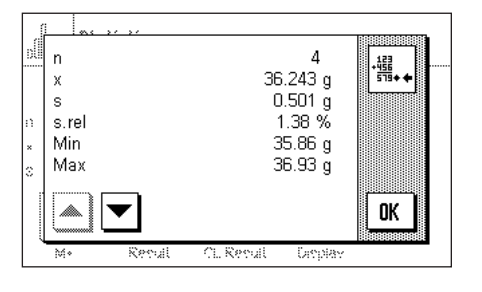

The statistical window contains the result of the series of weighings. (The information that you selected for printing the result is displayed, see section 5.3.4). Please note the information in section 5.4.3 regarding units, readability and the precision of the displayed values.

The arrow keys allow you to switch between the individual screen displays. You can print the result by pressing the  $\lll$  key.

You will find a complete sample printout with statistical values in section 5.4.3.

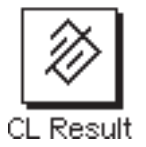

If you are sure that you want to complete the measuring procedure and clear the memory for a further series, press the "**CL Result**" function key. (For security reasons you will be prompted to provide confirmation before the statistics are actually deleted.) **Note:** If the button appears gray it is because the statistical system does not contain any values.

## **5.4.2 Additive weighing to a nominal value**

The "Statistics" application provides you with additional functions that make it easier to perform additive weighing up to a specified nominal value. When using the statistics, you can apply these functions both to individual weighings and to series weighings.

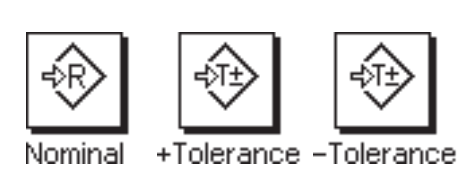

**Default settings**

The function keys shown here must be activated so that you can enter a nominal value and the associated tolerances (section 5.3.2). If desired, you can also activate the information fields with the same names so that the values that have been specified are visible on the display (section 5.3.3).

#### **Operating sequence**

**Note:** If the statistical system already contains values, the function keys with which the nominal value and the tolerances can be entered are not active. In that case you must clear the statistics using the "**CL Result**" function key before you can specify the nominal value and the tolerances.

16.Feb 2010 12.04 g 9 ← 7 8 4 5 6 C  $\overline{2}$ 3 1 OK 0

Press the "**Nominal**" function key to enter the desired nominal weight. Type in the desired nominal value. (If there is already a weight on the balance that matches the nominal weight, you can adopt this directly by pressing the button with the balance icon). Check the weighing unit, which is displayed to the right of the nominal value. Pressing the weighing unit will cause a list of the available units to appear. **Note:** The units are not automatically converted; if you have entered a value in one unit, this value is retained even when you change the weighing unit.

Press "**OK**" after you have entered the value to activate the nominal weight.

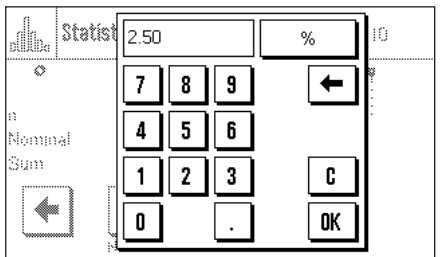

You can use the two "**+Tolerance**" and "**–Tolerance**" function keys to specify the precision to be used for the weighing. The input window is the same as that for the nominal value. Both tolerances are set at the factory to 2.5 %.

After the appropriate value has been entered, press "**OK**" to activate the tolerance.

**Note:** Samples whose measurement is outside the tolerance are specially marked when the single values are printed out (with ">T" or "<T" respectively).

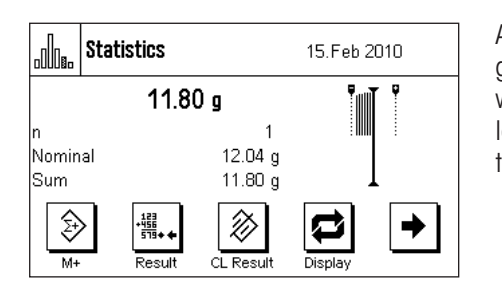

As soon as you have entered the nominal value and the tolerances the graphical filling guide ("SmartTrac") appears. This displays tolerance marks that make it easier for you to weigh up to the nominal value: You can add roughly the right amount of material until the lower tolerance value has been reached, and then, if necessary, make careful additions to reach the nominal value.

#### **5.4.3 Sample printout with statistical values**

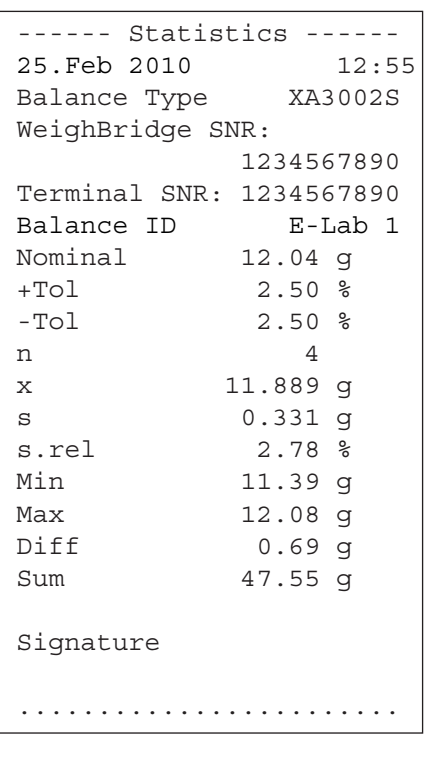

The diagram opposite shows a sample printout with statistical values. The values that are printed in the header, as single values, and as the result depend on the individual printout settings that you have made (section 5.3.4).

Only the statistical information in the illustrated sample printout is explained below. You will find notes on the other printout information in section 4.2.7:

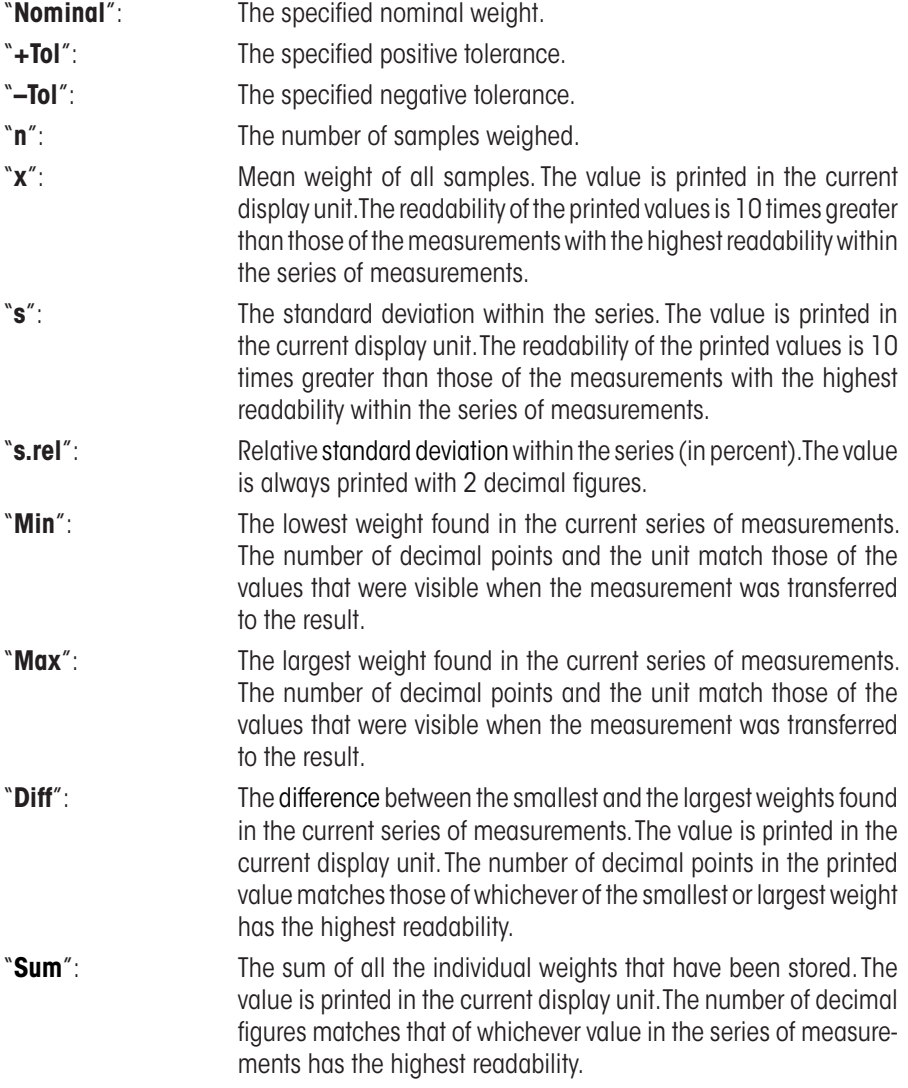

#### **Important information on interpreting the printed results**

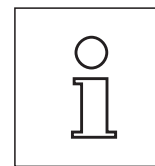

The values for "**x**" and "**s**" are the results of calculations, and are displayed with a higher readability than that of the individual measurements. If the series of measurements is small (less than about 10 measurements), or if the series has small variations, the significance of the last decimal figure cannot be guaranteed.

## **5.4.4 Formulas used for calculating statistical values**

#### **Calculating the mean value and standard deviation**

#### **Terminology**

- $x_i$  = Individual measurement values of a measurement series of *n* measurement values  $i = 1...n$
- $\bar{x}$  = Mean value and *s* standard deviation of these measurement values

The formula for calculating the mean value is:

$$
\overline{x} = \frac{1}{n} \sum_{i=1}^{n} x_i
$$
 (1)

The usual formula for calculating standard deviation, as seen in the literature *s*

$$
s = \sqrt{\frac{1}{n-1} \sum \left( x_i - \overline{x} \right)^2}
$$
 (2)

is not suitable for numerical calculation, since the variance (individual value-mean value) can result in deletion in measurement series that have very small deviations. Moreover, when this formula is used, each individual measurement value must be stored before the standard deviation can be determined at the end.

The following formula is mathematically equivalent but significantly more stable numerically. It can be derived from (1) and (2) through appropriate recasting.

$$
s = \sqrt{\frac{1}{n-1} \left\{ \sum_{i=1}^{n} x_i^2 - \frac{1}{n} \left( \sum_{i=1}^{n} x_i \right)^2 \right\}}
$$

To use this formula for calculating the mean value and the standard deviation, you just need to store  $_n$ ,  $\sum x_i$  and  $\sum x_i^2$  .

#### **Standard deviation**

Numerical stability can be improved even more by scaling the measurement value:

With  $\Delta x_i = x_i - X_{0}$ , where  $X_{0}$  (depending on the application) is either the first measurement value of a measurement series or the nominal value of a measurement series, the result is:

$$
s = \sqrt{\frac{1}{n-1} \left\{ \sum_{i=1}^{n} (\Delta x_i)^2 - \frac{1}{n} \left( \sum_{i=1}^{n} \Delta x_i \right)^2 \right\}}
$$

#### **Mean value**

The mean value is then calculated as follows:

$$
\overline{x} = X_0 + \frac{1}{n} \sum_{i=1}^n \Delta x_i
$$

#### **Relative standard deviation**

The relative standard deviation is calculated by means of the following formula:

$$
s_{rel} = \frac{s}{\overline{x}} 100
$$
 percent

#### **Number of digits in the results**

Mean value and standard deviation are always expressed and displayed to one more decimal place than the corresponding individual measurement values. When interpreting the results, keep in mind that the additional decimal place is not meaningful when it comes to small measurement series (less than approx. 10 measurement values).

The same is also true of percentages (such as those used in expressing relative standard deviations), which are always shown to two decimal places (for example, 13.45 percent). Here, too, the significance of the decimal places depends on the size of the background data.

# **6 The "Percent Weighing" application**

In this section you will be introduced to the "Percent Weighing" application. You will find practical information about working with this application and about the different settings (you will find information about non-application-specific system settings in section 3).

## **6.1 Introduction to the "Percent Weighing" application**

The "Percent Weighing" application enables you to weigh to a specified value (100 %) and detect deviations from this nominal value.

Many of the application-dependent settings are identical to those of the "Weighing" application. However, additional settings are available to you for percent weighing. In the description that follows, only those settings are explained in detail which are different from the "Weighing" application.

## **6.2 Selecting the application**

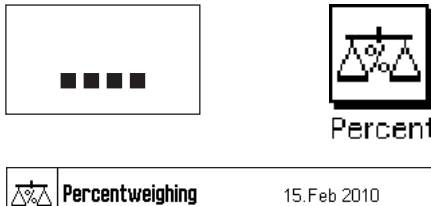

If the "Percent Weighing" application is not already active, press the «....» key. In the selection window, touch the symbol for the application.

Percentweighing 15.Feb 2010  $0.00 a$ Reference% 100.00 % Reference  $0.00a$ +® Ø Set1009

The following display appears once the application has been selected and the display has been switched over, the display appears as shown on the left. Some of the special function keys and the special information fields for percent weighing are activated at the factory. How you can adapt these, and other, settings to your needs is described in the sections that follow.

**Note:** If the information fields are not displayed on your balance, press the "Display" function key to reduce the size of the weight display and thereby make room to display the information fields.

## **6.3 Settings for the "Percent Weighing" application**

For percent weighing you have various specific settings available which you can use to adapt the application to your needs.

## **6.3.1 Overview**

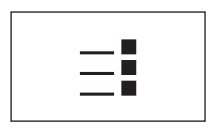

The application-dependent settings can be accessed with the  $\leq$  » key. When this key is pressed, the first of 4 menu pages appears.

With only a few exceptions, the settings available in the "Percent Weighing" application are identical to those of the "Weighing" application (section 4.2). Only the settings that are different are described below. These settings are contained in the following menus:

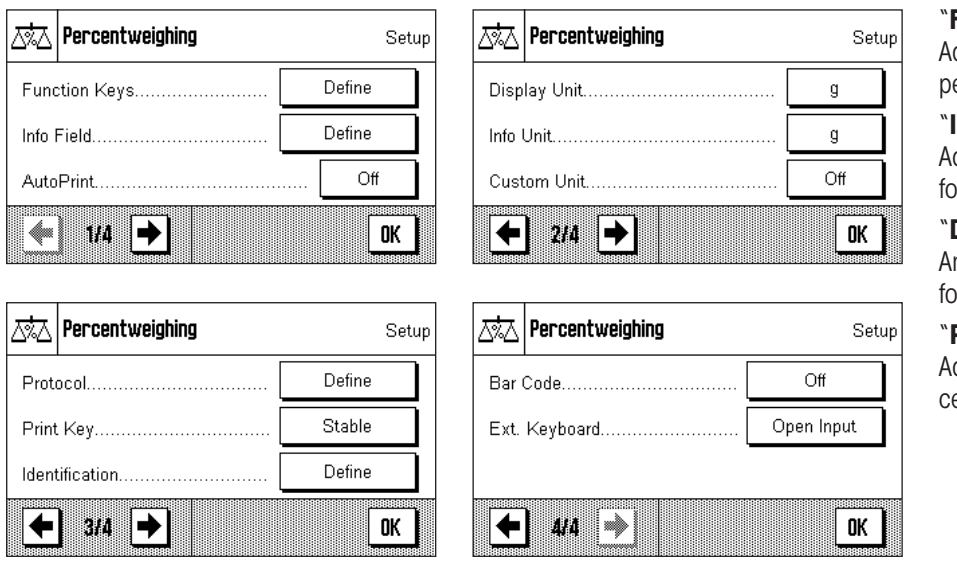

"**Function Keys**":

Additional function keys are available for percent weighing.

#### "**Info Fields**":

Additional information fields are available for percent weighing.

"**Display Unit**" and "**Info Unit**":

An additional unit "%" (percent) is available for percent weighing.

#### "**Protocol**":

Additional information is available for percent weighing reports.

In the following sections you will be given a detailed introduction to the specific settings for the "Percent Weighing" application.

#### **6.3.2 Special function keys for percent weighing**

The first page of the function key menu presents you with the following options for percent weighing:

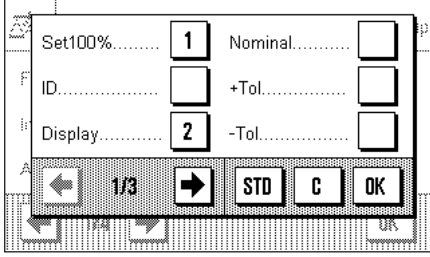

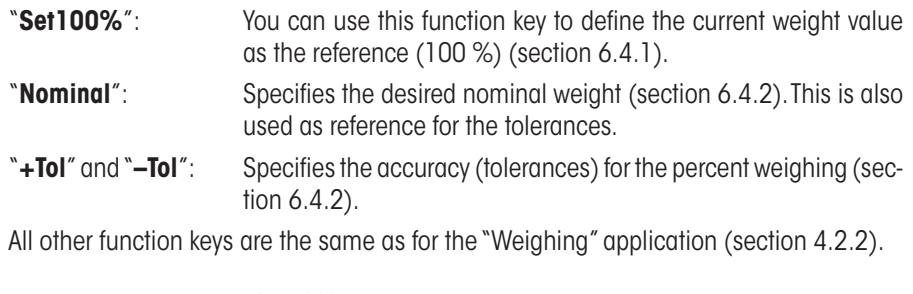

**Factory setting:** "Set100%" and "Display" are activated (in this order).

#### **6.3.3 Special information fields for percent weighing**

On the first page of the menu for info fields the following settings for percent weighing are available:

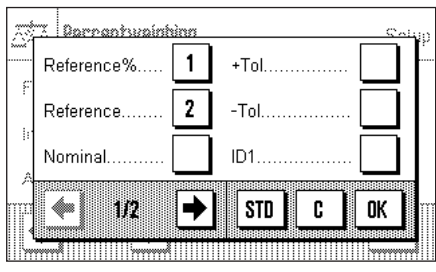

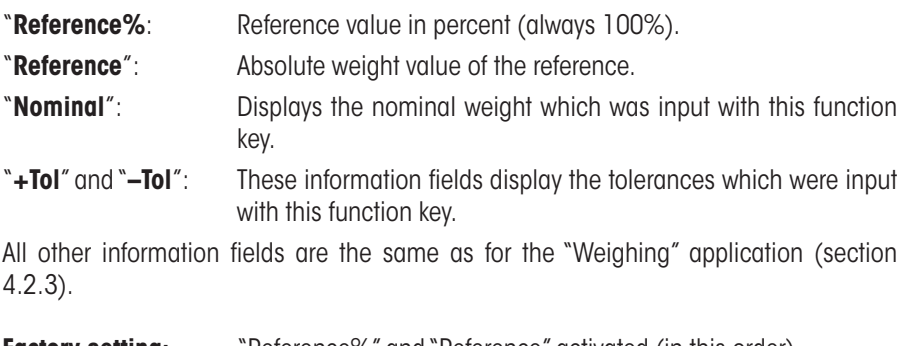

**Factory setting:** "Reference%" and "Reference" activated (in this order).

## **6.3.4 Additional unit for percent weighing**

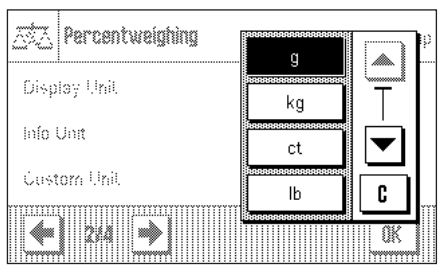

In the menus for the "Display Unit" and the "Info Unit", in addition to the known weighing units, the unit "%" (percent) is available (provided that a reference has already been determined).

**Note:** For percent weighing you do not need to explicitly select the "%" unit, since the display unit is always switched over to "%" automatically when the reference is determined. Afterwards, you can select the desired unit again whenever you want to.

**Factory Setting:** "g" (gram) for "display unit" and for "info unit".

## **6.3.5 Special report information for percent weighing**

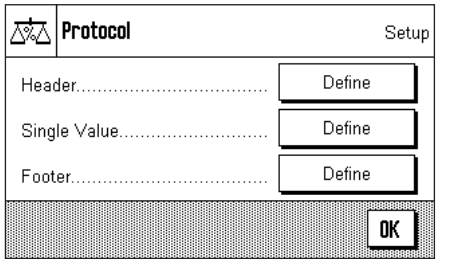

In the three submenus where you can specify the options for the header line of the report, for reporting the single values, and for the footer line, you also have additional settings available for percent weighing which are described below.

**Note:** All other information items in the report are the same as in the "Weighing" application (section 4.2.7) and are not described here.

## **Report header line**

On the second and third pages of this submenu there are additional settings for percent weighing:

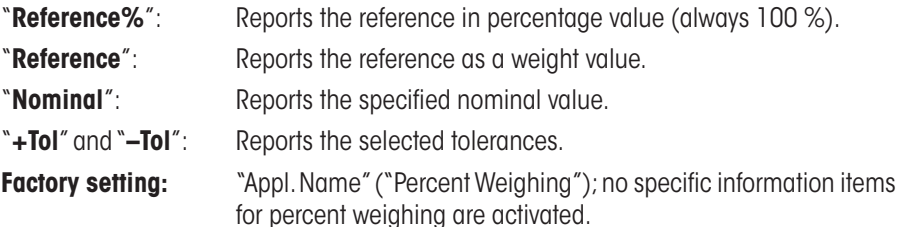

The header line is printed automatically if it is defined to be part of the weighing report (see "Reporting single values"). However, the header can also be printed out separately by pressing the "Header line" function key.

#### **Reporting single values**

On the first and second pages of this submenu, the same special settings are available for reporting the individual percent weighings as for the header line ("Reference%", "Reference", "Nominal value", "+Tol" and "–Tol", see above).

**Factory setting:** "Net"; no specific information items for percent weighing are activated.

The single values are printed out by pressing the  $\lll$   $\equiv$  key or, if the automatic print function is activated, automatically (see section 4.2.4).

#### ID<sub>1</sub> Reference% ID<sub>2</sub> Reference  $ID<sup>2</sup>$ Nominal € 28 → STD C 0K **MANA**

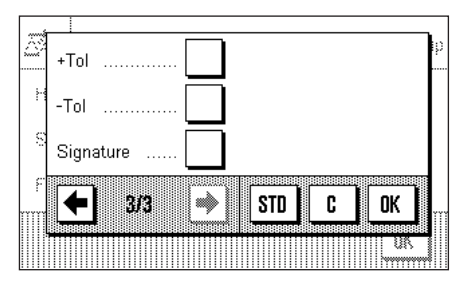

#### **Report footer line**

On the second and third pages of this submenu you can specify which special items of information for percent weighing should be printed out in the footer line of the weighing report after the results (single values). **The same settings are available as for the header line and the single values** ("Reference%", "Reference","Nominal value", "+Tol" and "–Tol", as described above).

**Factory setting:** "Signature"; no specific information items for percent weighing are activated.

To print the footer line, press the "Footer line" function key.

You will find an **example of a percent weighing** in section 6.4.3.

## **6.4 Working with the "Percent Weighing" application**

In this section you will learn how to work with the "Percent Weighing" application. This application also allows you to determine a tare, change the resolution of a weighing result, work with identifications, etc. Since you have already learned how to do these in the "Weighing" application (section 4.3), they are not explained again here.

#### **6.4.1 Simple percent weighing**

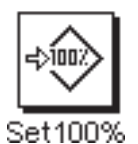

Before you can perform a percent weighing, you must first activate the function key shown at left (section 6.3.2) so that you can determine the reference.

The two information fields "Reference%" (reference value in percent) and "Reference" (absolute weight value of the reference) are both activated at the factory (section 6.3.3).

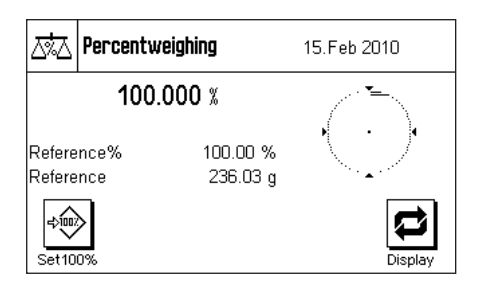

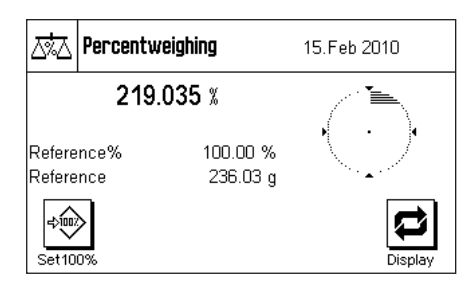

#### **Determining the reference**

**Preliminary settings**

Place the reference weight on the weighing pan and then press the "**Set100%**" function key.

As soon as the weighing result is stable, the weight which is determined is saved as the reference weight.

In the results display and in the "Reference%" information field the reference value (100 %) is displayed, while the "Reference" information field displays the absolute weight of the reference.

#### **Performing the percent weighing**

After you have determined the reference, place the weighing sample on the pan. The weight of the weighing sample as a percentage of the reference weight appears in the results display.

**Note:** If instead of the percentage weight you want to know the absolute weight of the weighing simple, touch the "%" unit and select the desired weighing unit.

You can print out the result of the percent weighing with the « $\equiv$ » key. You will find an example of a report in section 6.4.3.

#### **6.4.2 Percent weighing to a nominal value**

The "Percent Weighing" application provides you with additional functions to make weighing to a specified nominal value easier. In the description that follows, it is assumed that the reference for the percent weighing has already been determined.

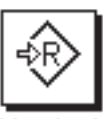

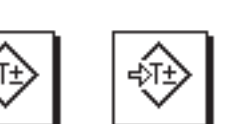

+Tolerance -Tolerance

| ٠<br>í.<br> | 130 |  |   | % | 16.Feb 2010                                                     |
|-------------|-----|--|---|---|-----------------------------------------------------------------|
|             |     |  | 9 |   | illin.                                                          |
| R<br>R      |     |  | f |   | s,                                                              |
| N           |     |  |   |   | ۸                                                               |
|             |     |  |   |   | ***********<br>********<br>щ<br>÷<br>۰<br>ĭ<br>dierance<br>tday |

#### **Requirements**

Before you can input a nominal value and the associated tolerances, the function keys shown at left must be activated (section 6.3.2). If you want the specified values to be shown in the display, you can also activate the information fields with the same name (section 6.3.3).

Press the function key "**Nominal**". Type in the desired nominal value (e.g. 130 %). Check the weighing unit which is displayed to the right of the nominal value. Touching the weighing unit displays the available units, which include "%" (the "Percent" unit only becomes available after the reference has been determined).

**Note:** The units are not converted automatically, so once you have input a value in a particular unit, the value does not change even if you change the unit.

When you have input the value, press "**OK**" to activate the nominal value.

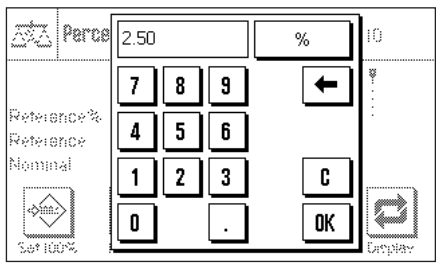

You can use the two function keys "**+Tolerance**" and "**–Tolerance**" to specify the accuracy with which you want to weigh. The input window is similar to the one for the reference value. Both tolerance values are set to 2.5 % at the factory. When you have entered the respective percentage value, press "**OK**" to activate the tolerance. Percentage weighings which lie outside the tolerances are specially marked in the report of sinale values with " $\geq$ T" or " $\leq$ T".

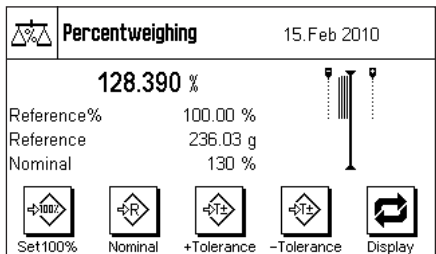

When you have input the nominal value and the tolerances, tolerance marks for the graphical weighing aid ("SmartTrac") appear in the display. The tolerance marks make weighing to the nominal value easier for you. You can weigh your weighing sample roughly until the lower tolerance value is reached, and then if necessary dispense finely until the nominal value is reached.

#### **6.4.3 Example of a percent weighing report**

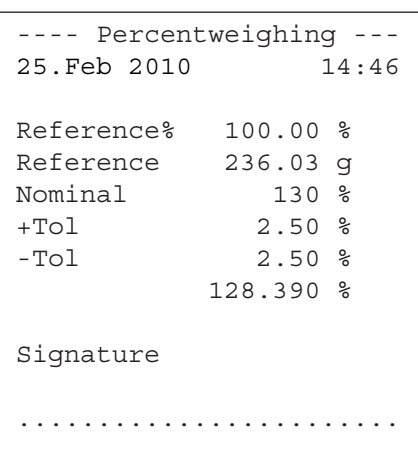

Shown at left is an example of a report for a percent weighing with nominal value and tolerances. The values which are reported in the header line, as single values, and in the footer line depend on your individual report settings (section 6.3.5).

Only those **information items shown in the report which specifically relate to percent weighing** are explained below. You will find explanations of the other items in section 4.2.7.

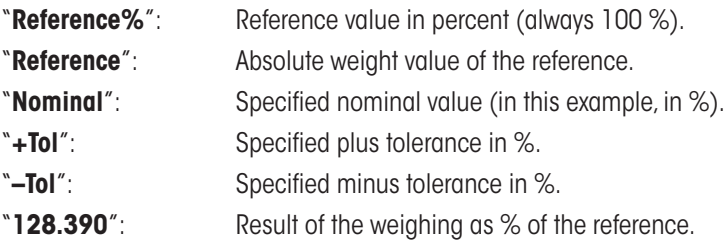

# **7 The "Piece Counting" application**

In this section you will be introduced to the "Piece Counting" application. You will find practical information about working with this application and about the different settings (you will find information about the non-application-specific system settings in section 3).

## **7.1 Introduction to the "Piece Counting" application**

The "Piece Counting" application allows you to count pieces. The application provides you with several different methods for determining the reference piece weight.

Many of the application-specific settings are identical to those of the "Weighing" application. However, additional application-specific settings are available to you for piece counting. In the descriptions that follow, only those settings are explained in detail which are different from the "Weighing" application.

## **7.2 Selecting the application**

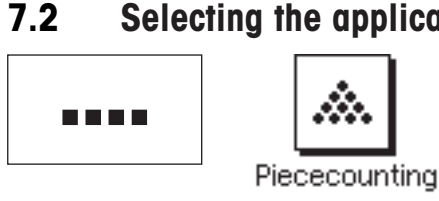

If the "Piece Counting" application is not already active, press the «....» key. In the selection window, touch the symbol for the application.

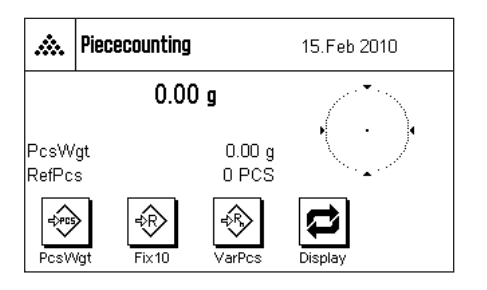

The following display appears once the application has been selected and the display has been switched over. Some of the special function keys and information fields for piece counting are activated at the factory. How you can adapt these and other settings to your needs is described in the sections that follow.

**Note:** If the information fields are not displayed on your balance, press the "Display" function key to reduce the size of the weight display and thereby make room to display the information fields.

## **7.3 Settings for the "Piece Counting" application**

For piece counting you have various specific settings available which you can use to adapt the application to your needs.

## **7.3.1 Overview**

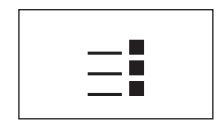

The application-specific settings can be accessed with the  $\kappa = \nu$  key. When this key is pressed, the first of 4 menu pages appears.

With only a few exceptions, the settings available in the "Piece Counting" application are identical to those of the "Weighing" application (section 4.2). Only the settings that are different are described below. These settings are contained in the following menus:

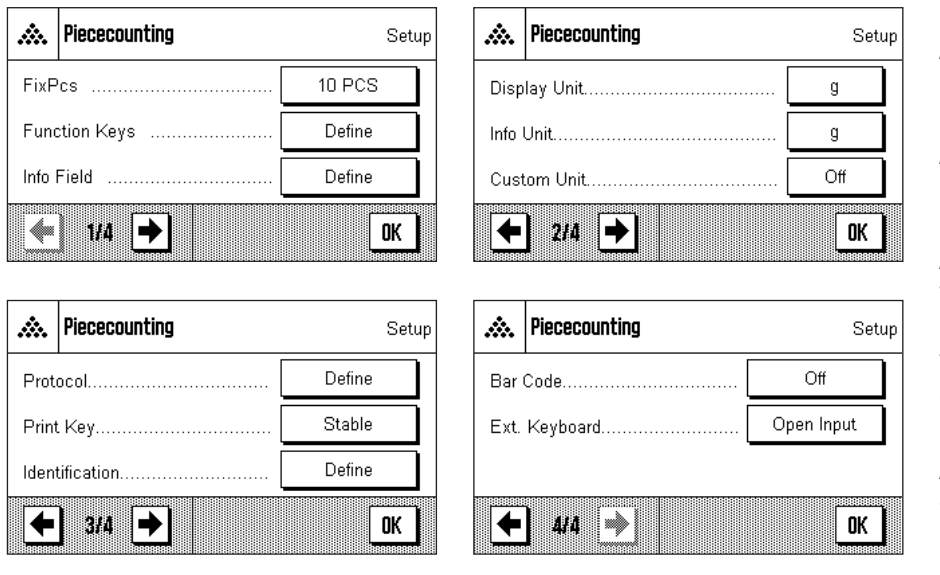

"**FixPcs**":

Allows you to specify a fixed reference piece count.

#### "**Function Keys**":

Additional function keys are available for piece counting.

#### "**Info Field**":

Additional information fields are available for piece counting.

#### "**Display Unit**" and "**Info Unit**":

The additional unit "PCS" (pieces) is available for piece counting.

#### "**Protocol**":

Additional information is available for piece counting reports.

In the following sections you will be given a detailed introduction to the "Piece Counting" application.

#### **7.3.2 Specifying the fixed reference piece count**

In this menu you can specify the fixed reference piece count which should be represented by the "FixPcs" function key (section 7.3.3).

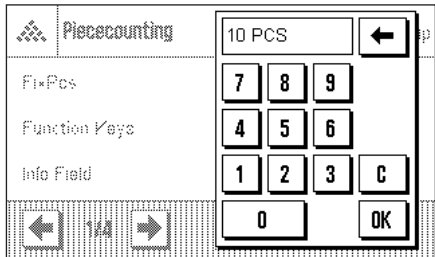

After pressing the corresponding button, an input window appears in which you can define the desired fixed reference piece count.

During piece counting, each time the "FixPcs" function key is pressed (displayed as "Fix n", where n is the specified reference piece count) the weight on the balance is divided by the specified fixed reference piece count. In this way, the reference piece weight is determined which serves as the basis for the piece counting. **Factory setting:** 10 PCS.

#### **7.3.3 Special function keys for piece counting**

The first three pages of the function key menu provide you with the following settings for piece counting:

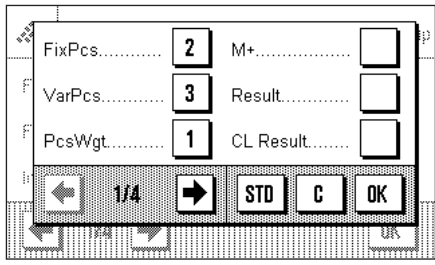

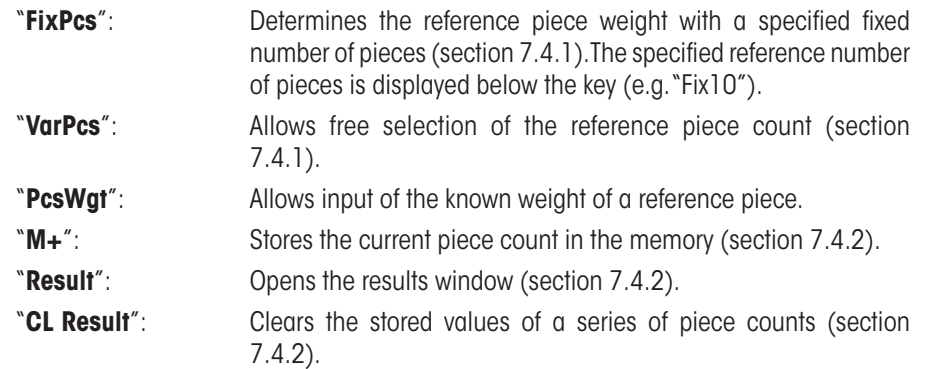

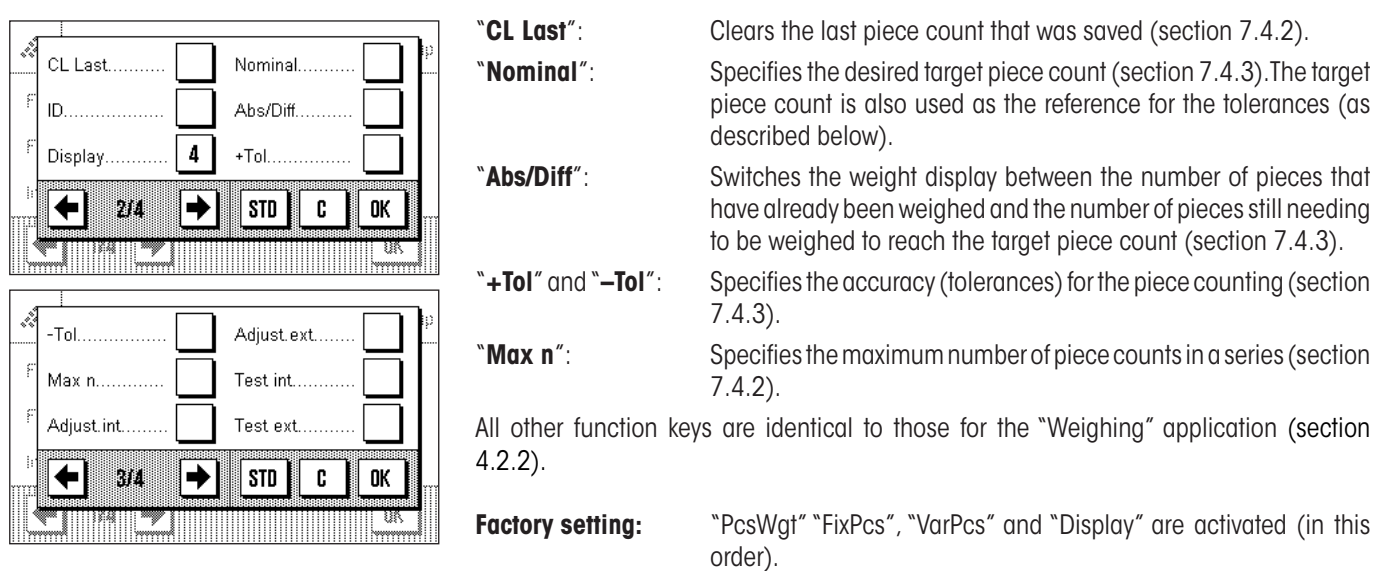

## **7.3.4 Special information fields for piece counting**

The following settings for piece counting are available on the first three pages of the menu for information fields:

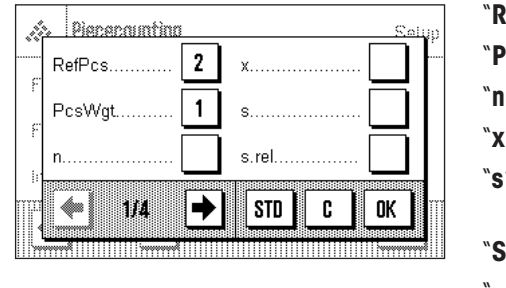

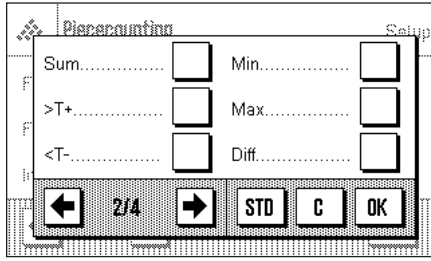

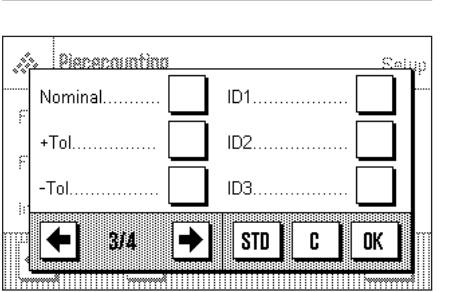

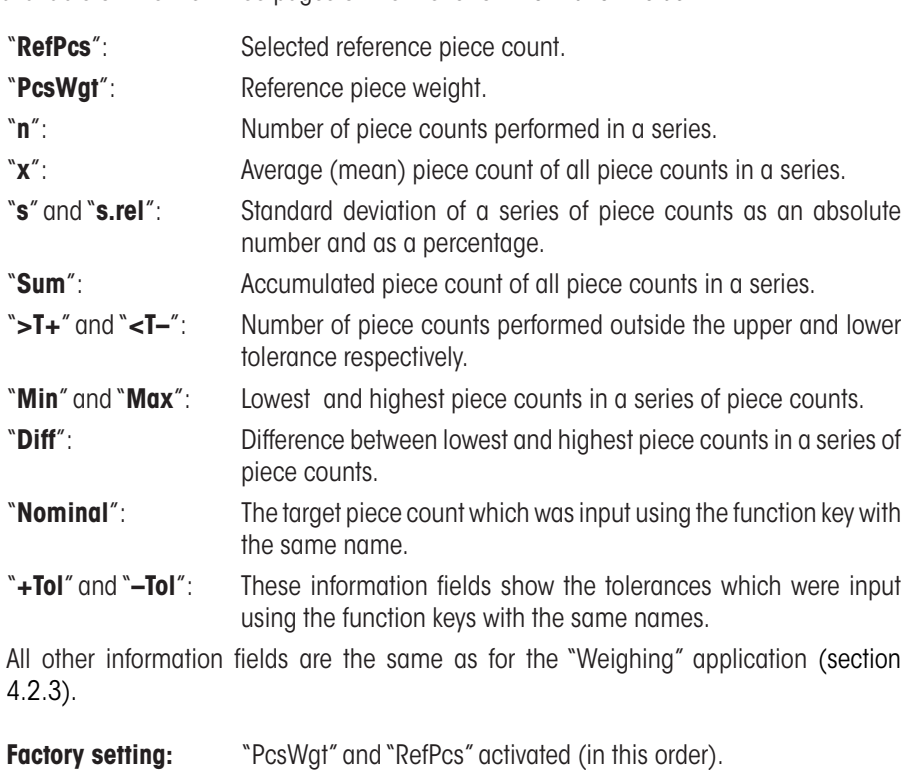

## **7.3.5 Additional unit for piece counting**

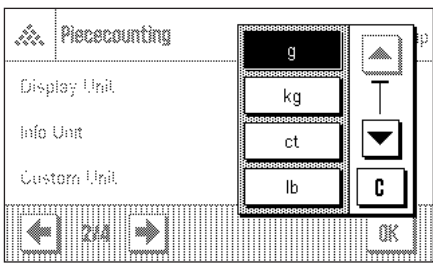

In the menus for the "Display Unit" and "Info Unit", the unit "PCS" (pieces) is available in addition to the usual weighing units (provided that a reference piece weight was already determined).

**Note:** When you do piece counting, you do not have to explicitly select the unit "PCS", because the display unit is always automatically switched to "PCS" when the reference piece weight is determined. After the reference piece weight has been determined, you can switch back to the desired unit at any time. The only exception is if you have already saved a value from a series of piece counts in the memory, in which case you can only switch back from "PCS" to the other weighing units after you have cleared the results.

**Factory setting:** "g" (gram) for "Display Unit" and "Info Unit".

## **7.3.6 Special report information for piece counting**

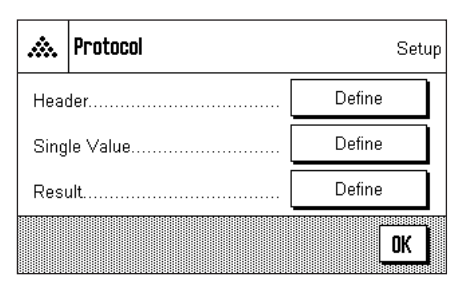

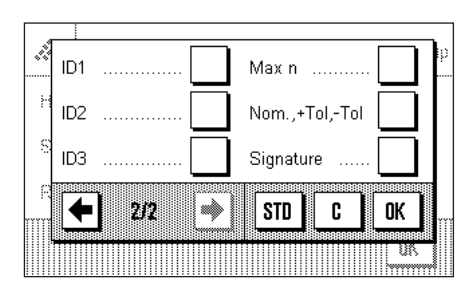

In the three submenus where you can specify the options for the header line of reports, the options for reports of single values, and the options for statistical reports, there are additional settings available for piece counting which are described below.

**Note:** All other items of information on the reports are the same as for the "Weighing" application (section 4.2.7) and are not listed here.

#### **Report header line**

On the second page of this submenu there is an additional setting for piece counting:

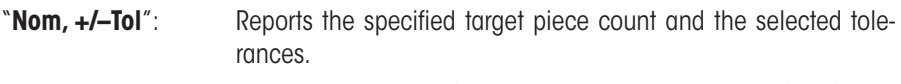

**Factory setting:** "Appl. Name" ("Piece Counting"); the application-specific information for piece counting is not activated.

The header line is automatically printed if the function key "**M+**" is pressed to save the first piece count value of a series. The header line can also be printed separately by pressing the "Header line" function key.

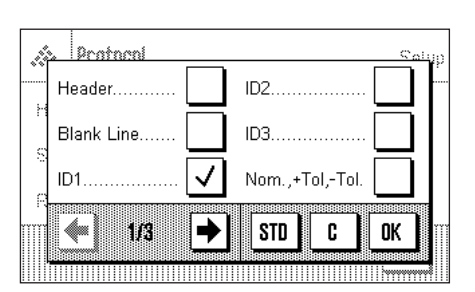

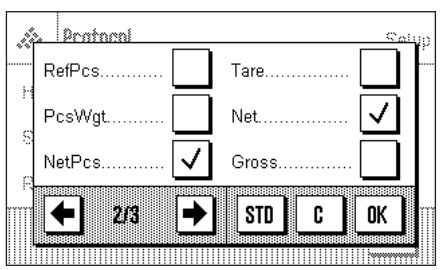

#### **Reporting single values**

The first and second pages of this submenu contain the following additional settings for piece counting:

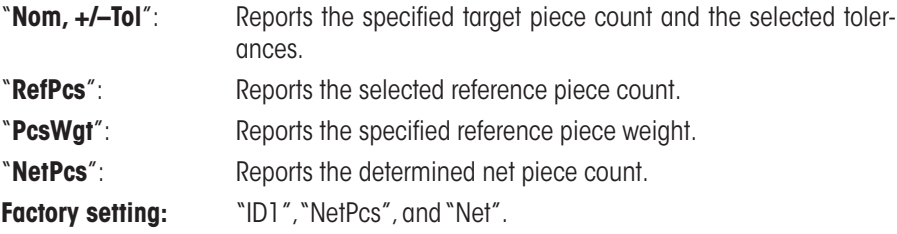

Single values of piece counting series are printed out automatically if the "**M+**" function key is pressed. An individual value can also be printed out separately by pressing the  $\lll\equiv$ <sub>»</sub> key, in which case no item counter is printed in front of the net value.

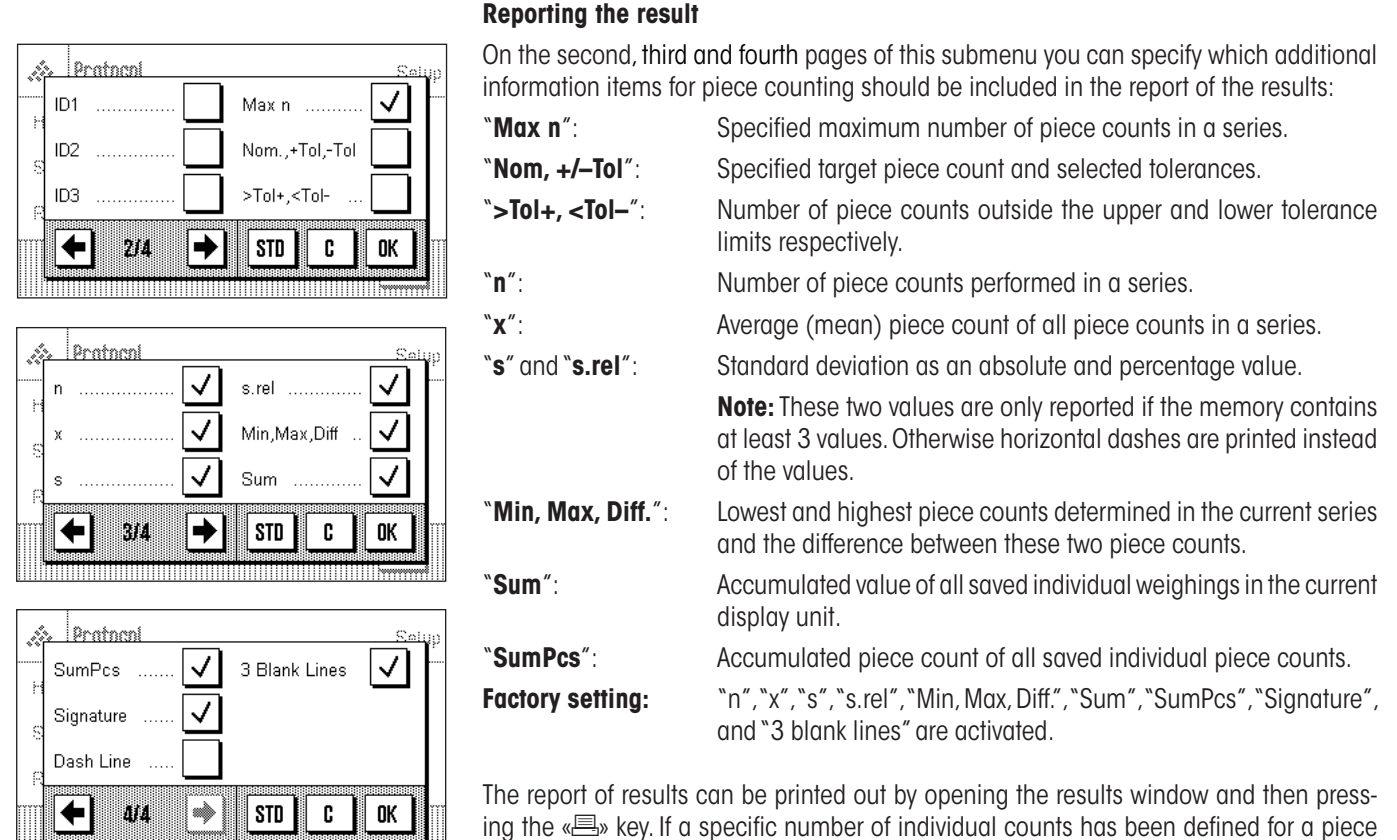

counting series ("Max n"), the report of the results is printed out automatically as soon as the result of the last piece count has been transferred to memory.

You will find an **example of a piece counting report** in section 7.4.4.

## **7.4 Working with the "Piece Counting" application**

In this section you will learn how to work with the "Piece Counting" application. It goes without saying that you can also determine a tare, change the resolution of the weighing result, work with identifications, etc. Since you already know about these possibilities from the "Weighing" application (section 4.3), they are not explained again here.

## **7.4.1 Simple piece counting**

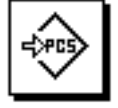

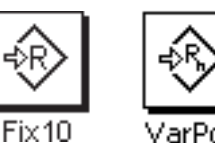

PesWat

VarPos

#### **Settings**

Before you can perform a simple piece count, you must activate at least one of the 3 function keys shown at left (section 7.3.3) so that you can determine the reference. The two information fields "PcsWgt" (reference piece weight) and "RefPcs" (reference piece count) are already activated at the factory (section 7.3.4).

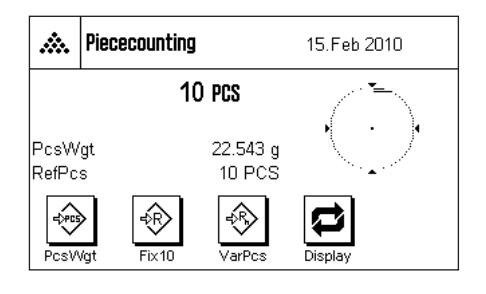

#### **Determining the reference**

Place the desired number of reference pieces on the weighing pan. The balance uses these reference pieces to determine the average (mean) piece weight, which serves as the basis for piece counting.

When you have placed on the weighing pan exactly the number of pieces which was programmed for the "**FixPcs**" function key (section 7.3.2), press this function key. (The programmed reference piece count is displayed below the key, e.g. "Fix10").

As soon as the weighing result is stable, the calculated average piece weight is accepted as the reference. The information fields then display the average piece weight (the number of decimal places depends on the model) and the reference piece count.

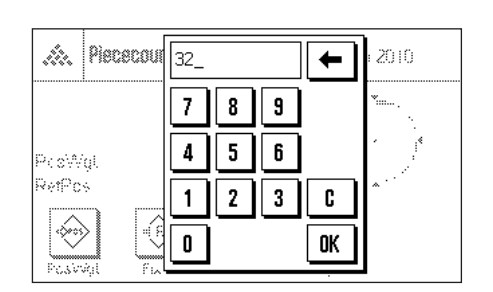

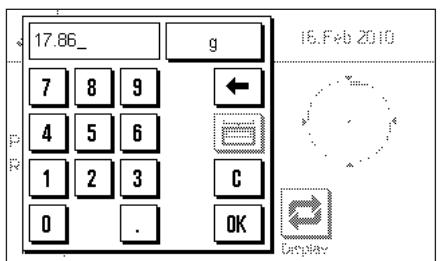

If you have placed on the weighing pan a **different number of reference pieces** than the number corresponding to the "FixPcs" key (e.g. 32 pieces), press the "**VarPcs**" (variable piece count) function key. An input field appears in which you can enter the number of pieces.

After you confirm the number of pieces, the balance determines the reference. The information fields then display the reference piece count which was entered and the average (mean) weight of the reference pieces.

**If the piece weight is known**, you can enter it directly. To do this, press the "**PcsWgt**" function key. An input field appears in which you can enter the piece weight in the desired unit.

Since the balance does not have to determine a reference if this method is used, the result of the piece count (the number of pieces currently on the weighing pan) is displayed as soon as you confirm the piece weight.

The information fields then display the reference piece weight you entered and the reference piece count "1" (because the weight of only one piece was entered).

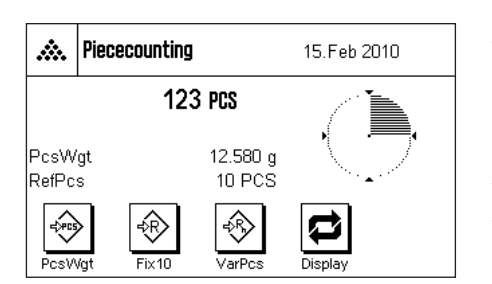

#### **Performing the piece count**

After you have determined the reference, place the pieces you wish to count on the weighing pan. The number of pieces determined appears in the results display. **Note:** If you wish to know the weight of the pieces on the weighing pan instead of the number, press the "PCS" unit and select the desired weighing unit.

You can print the individual value which was determined by pressing the  $\lll$  key. You will find an example of a report in section 7.4.4.

## **7.4.2 Totaling piece counts and including them in statistics**

**Settings**

# M+

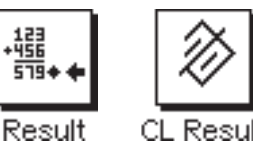

0000 CL Last

다.<br>라타  $\overline{519}$  +

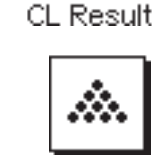

Max n

keys for reference determination (section 7.4.1). In addition, we recommend you also to activate the two function keys shown at left. These

keys allow you to clear incorrect values ("CL Last") and to specify the number of piece

So you can total piece counts and include them in statistics, you must activate at least one of the 3 functions keys shown at left (section 7.3.3), and at least one of the function

To make optimal use of the statistics functions, you should connect a printer to your balance. If no printer is connected, we recommend you to activate the three most important information fields for the statistics of your application (e.g. "n", "x", and "s", see section 7.3.4).

#### **Operating sequence**

counts in a series ("Max n").

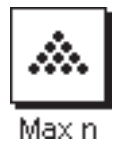

To specify the number of piece counts for a series in advance, you can press the "**Max n**" function key and enter the number (1 ... 999). After the last piece count, the series is terminated automatically, the results window opens, and the results report is printed. **Note:** This function key can only be activated if there are no values in the statistics. If you enter 0 (zero) for "**Max n**", the series is unlimited, and you can include up to 999 piece counts in the statistics.

If you are working with a weighing container, place it on the pan and press the  $\leftrightarrow$ **T** $\leftrightarrow$ key to tare the balance.

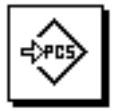

 $Fix 10$ PesWat

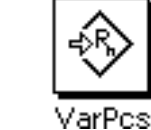

Determine the reference by the desired method (fixed reference piece count, variable reference piece count, or input of a known piece weight, see section 7.4.1).

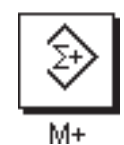

Perform the first piece count and press the function key "**M+**" to include the result in the statistics. As soon as the result is stable (horizontal dashes disappear), it is included in the statistics. The report header line is printed, followed by the individual value of the current piece count (section 7.3.6).

Remove the pieces of the first piece count from the weighing pan. Perform the respective piece counts of the series. Confirm each result with the "**M+**" function key. Remove the pieces and tare the balance. Each time a result is included in the statistics, it is printed automatically.

#### **Notes**

– If you press the "**M+**" function key when no weight change has occurred, an error message appears. This is to make sure you do not record the same result twice by mistake.

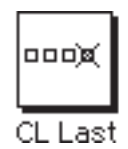

– If you saved an incorrect piece counting result by mistake, you can remove it from the statistics with the "**CL Last**" function key. However, this is only possible for the last result that was saved. The "**CL Last**" function key is only active if there are values saved in memory; otherwise the key is dimmed and cannot be operated. After you have cleared a result, the key is inactivated and only functions again after you have included the next result in the statistics.

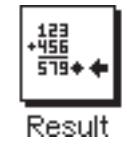

When you have performed all the piece counts in the series, press the "**Result**" function key. (The key can only be operated if there are values in the memory; otherwise it is dimmed and cannot be operated). This temporarily terminates the series of piece counts and opens the results window. (You can, however, continue the series at any time.) **Note:** If you specified the number of piece counts in the series with the "**Max n**" function key, the results window opens automatically after the last piece count and indicates that the maximum number of piece counts has been reached.

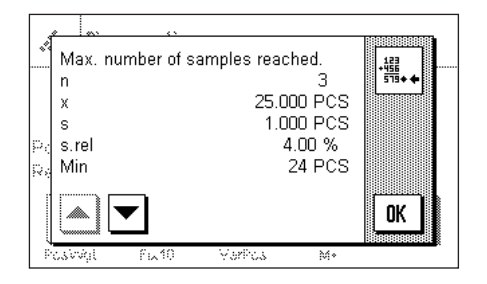

The results window shows the results of the counting series, with the information you selected to be included in the report (see section 7.3.6). Please refer to the instructions in section 7.4.4 regarding the units, resolution, and accuracy of the displayed values.

If the results window spreads over several display pages, you can use the arrow keys to move between the pages. You can print the results report by pressing the  $\lll$  key.

You will find an example of a complete report with all the statistical values in section 7.4.4.

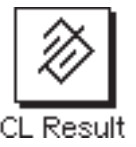

When you have definitely completed the current piece counting series and want to clear the memory ready for a new series, press the "**CL Result**" function key. For safety, you will be asked to confirm that you really want to delete the statistics. **Note:** If the key is shown dimmed, there are no values in the statistics.

## **7.4.3 Counting to a nominal value**

The "Piece Counting" application has additional functions which make it easier for you to count to a specified nominal value. You can use these functions for individual piece counts as well as for series of piece counts with statistics. In the following description it is assumed that the reference for the piece count has already been determined.

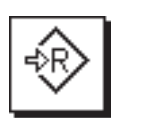

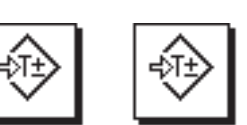

**Settings**

Nominal

+Tolerance -Tolerance

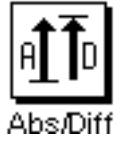

Before you can enter a nominal value and the associated tolerances, the function keys shown at left must be activated (section 7.3.3). If you want the specified values to be shown in the display, you must also activate the information fields with the same name (section 7.3.4).

We also recommend you to activate the "**Abs/Diff**" function key, so you can switch between the quantity already weighed and the quantity that still needs to be weighed to reach the nominal value.

#### **Operating sequence**

**Note:** If the statistics already contain values, the function keys for entering the nominal value and tolerances are inactive. In this case, you must clear the statistics with the "**CL Result**" function key before you can specify the nominal value and tolerances.

Press the "**Nominal**" function key. Type in the desired value. Check the weighing unit which is displayed to the right of the nominal value. Press the weighing unit to display the units available for selection, which include "PCS" (pieces). **Note:** The units are not converted automatically, i.e. if you have entered a value in one unit, the value remains the same even if you change the unit.

When you have entered the value, press "**OK**" to activate the nominal value.

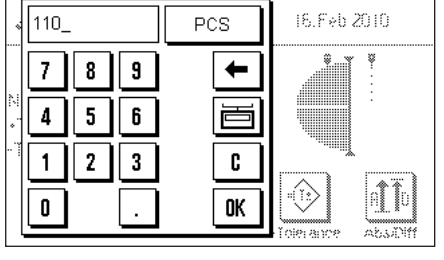

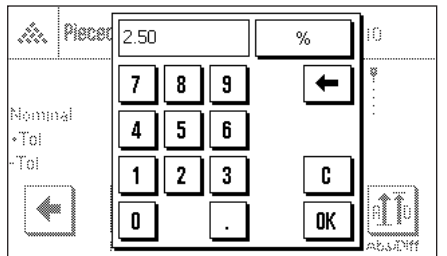

To specify how accurately you want to count, you can use the "**+Toleranz**" and "**–Toleranz**" function keys. The input window is the same as for nominal value. Both tolerance values are set to 2.5 % at the factory. When you have entered the desired percentage values, press "**OK**" to activate the tolerance. Piece counts which lie outside the tolerances are specially marked with ">T" or "<T" in the report of single values.

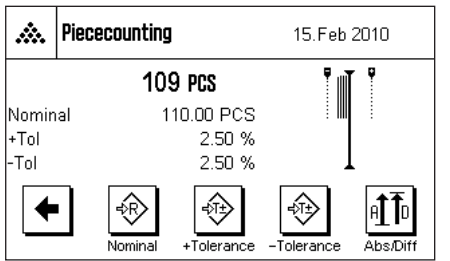

When you have entered the nominal value and tolerances, the tolerance marks for the "SmartTrac" graphical weighing aid appear in the display. The tolerance marks make weighing to the nominal value easier. You can weigh your samples roughly until the lower tolerance value is reached, and then dispense finely to the nominal value.

## **7.4.4 Example of a piece counting report with statistical values**

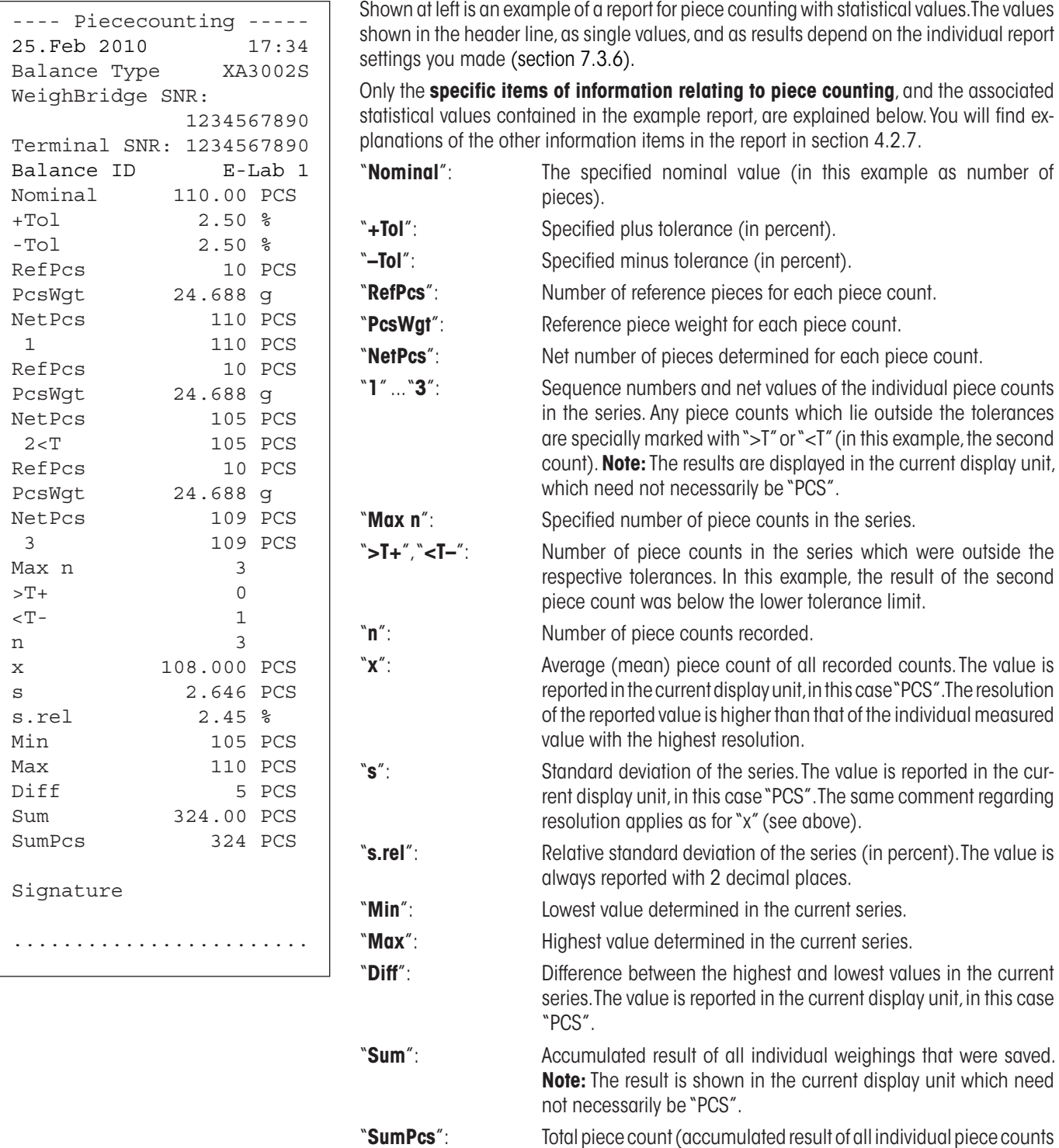

#### **Important information for interpreting the reported results**

The values for "**x**" and "**s**" are calculated results which are displayed with a higher resolution than the individual measurement values. With small measurement series (< approx. 10 measurement values), and measurement series which have small deviations, the significance of the last decimal place cannot be guaranteed. You will find information about the formulas used to calculate these values in section 5.4.4.

of a series that were saved).

# **8 Firmware (software) updates**

METTLER TOLEDO is continuously improving its balance firmware (software) for the benefit of customers. So that the customer can benefit quickly and easily from further developments, METTLER TOLEDO makes the latest firmware versions available on the Internet. The firmware made available on the Internet has been developed and tested by Mettler-Toledo AG using processes that meet the guidelines of ISO 9001. Mettler-Toledo AG does not, however, accept liability for consequences that might arise from using the firmware.

## **8.1 Operating principle**

You will find all the relevant information and updates for your balance on the METTLER TOLEDO website at the following address:

#### **www.metter-toledo-support.com**

A program known as the "**e-Loader II**" is loaded onto your computer together with the firmware update. You can use this program to download the firmware to the balance. The "e-Loader II" can also save the settings in your balance before the new firmware is downloaded to it. You can reload the saved settings into the balance manually or automatically after the firmware is downloaded.

If the selected update includes an application that is not described in these instructions (or that has been updated in the meantime) you can download the corresponding instructions in Adobe Acrobat® PDF format.

#### **Requirements**

The minimum requirements for obtaining applications from the Internet and downloading them into your balance are as follows:

- PC with Microsoft Windows® operating system (Windows 98, 98SE, ME, NT4.0, 2000, XP, Vista or 7).
- Internet connection and web browser (e.g. MS Internet Explorer).
- PC to balance connection cable (e.g. No. 11101051 see section "Accessories")

## **8.2 Update procedure**

#### **Installing the "e-Loader II" software from the Internet onto the PC.**

- Connect to the Internet.
- Go to the site "**www.mettler-toledo-support.com**".
- Enter the information required for registration on the METTLER TOLEDO Balance Support Site.
- Click the "Customer Support" link and log in.
- Click your Balance.
- Click the firmware version you need and install it.

#### **Loading the new firmware into the balance.**

Start the "e-Loader II" and follow the instructions, which will take you step-by-step through the installation.

# **9 Error and status messages**

1. Sep 2003

## **9.1 Error messages occurring during normal operation**

Most error messages appear in plain text directly in the respective application, and usually accompanied by a text describing how to correct the error. Error messages of this type are self-explanatory and therefore not mentioned below.

The following error messages can appear instead of the weighing result:

#### **Overload**

**Underload**

on the draft cover.

The weight on the pan exceeds the weighing capacity of the balance. Reduce the weight on the weighing pan.

Ensure that the weighing pan is correctly in place, can move freely, and does not catch

# $\triangle^{\!\!\top\!\!\triangle}$  | Weighing 1 Sen 2003

 $\bar{\wedge}$   $\bar{\wedge}$  | Weighing

# $\Delta \Delta$  | Weighing 1. Sep 2003

## **Error when switching on or zeroing «>0 <> (weight display flashes)**

When the balance was switched on (i.e. when it was connected to the power supply, switched on from standby mode or by zero adjustment) one or more limits were exceeded. The usual reason for this message to appear is when there is a weight on the weighing pan when the balance is switched on. Remove the weight.

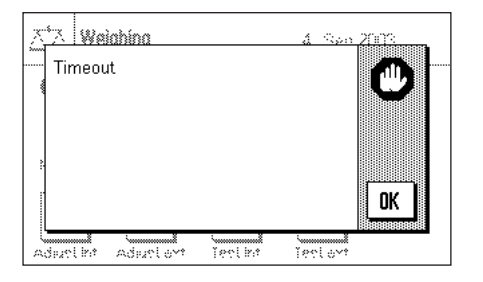

#### **Taring or zeroing was interrupted**

A taring or zeroing operation was aborted because a stable result was not obtained during the settling time. Close the doors of the draft shield and check the working location (drafts, vibrations). Press "OK" and repeat the taring «→T←» or zeroing «→O←».

## **9.2 Further Error Messages**

If any error messages appear ("Error x") other than those described above, please contact your METTLER TOLEDO dealer.

#### **70**

## **9.3 Status messages**

Status messages are displayed by means of small icons (symbols) in the top right of the display (close to the date or time, see section 2.2). The status icons indicate the following:

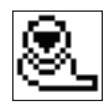

The balance would like to carry out a fully automatic **FACT adjustment** but is unable because another operating sequence is running. The adjustment is carried out as soon as the balance is unloaded, the display becomes stable and no key has been pressed for 2 minutes (section 4.4.1). The status icon disappears after the adjustment is successfully completed.

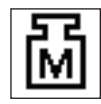

This status icon appears if the "**CalInfo**" function is active (section 3.3.1) and an adjustment is required. In this case, the adjustment must be started manually with the internal or external adjustment weight (sections 4.4.2 and 4.4.3). After successful completion of the adjustment, the status icon disappears.

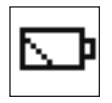

The **battery** in your balance must be replaced. This battery ensures that the date and time are not lost when the balance is disconnected from the network. Contact your dealer's service department as soon as possible to have a service technician change the battery.

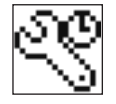

Your balance is due for **servicing**. Contact your dealer's customer service department as soon as possible to have a technician service your balance.

# **10 Appendix**

## **10.1 Conversion table for weight units**

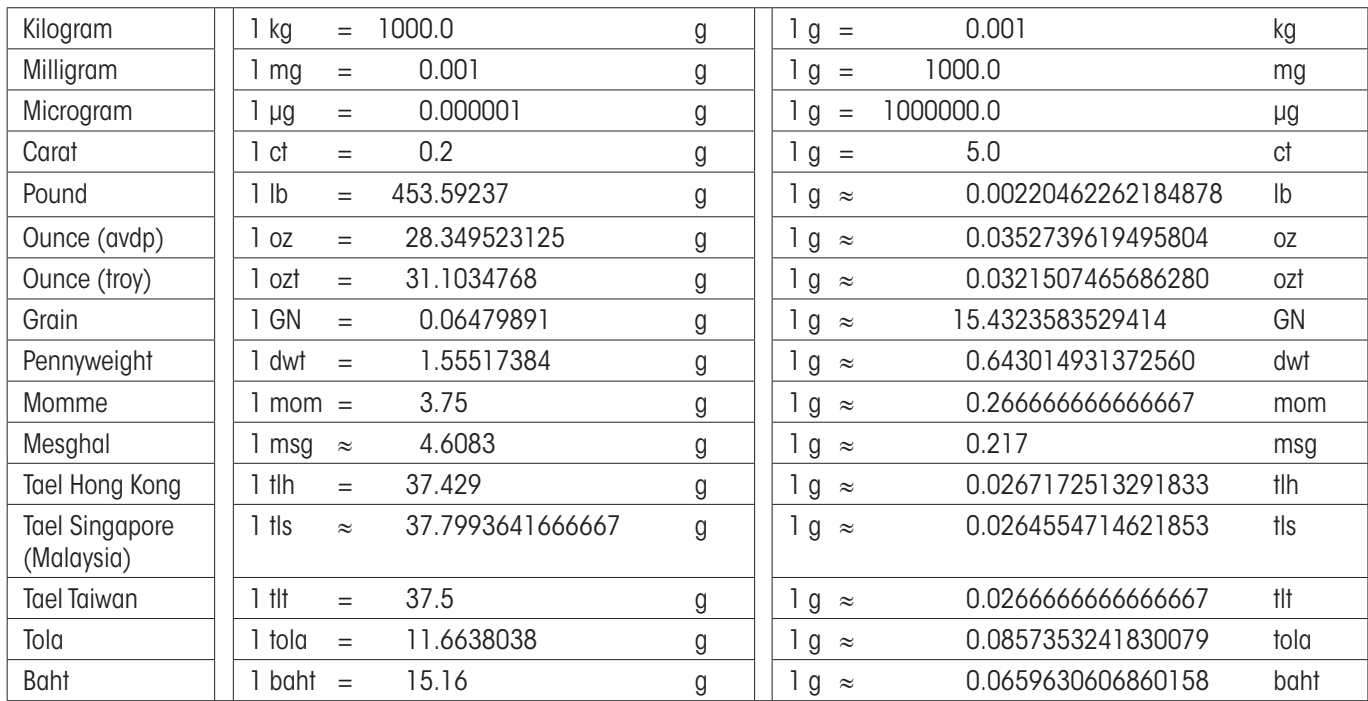
# **73**

## <span id="page-72-0"></span>**10.2 SOPs - Standard Operating Procedures**

In the documentation of a GLP test, the SOPs are a small, but very important part.

Practical experience confirms that SOPs written in-house are followed much better than SOPs written by an an external, anonymous source.

You will find below a brief overview of the responsibilities in relation to SOPs, as well as a checklist for creating an SOP.

### **Responsibilities in relation to SOPs**

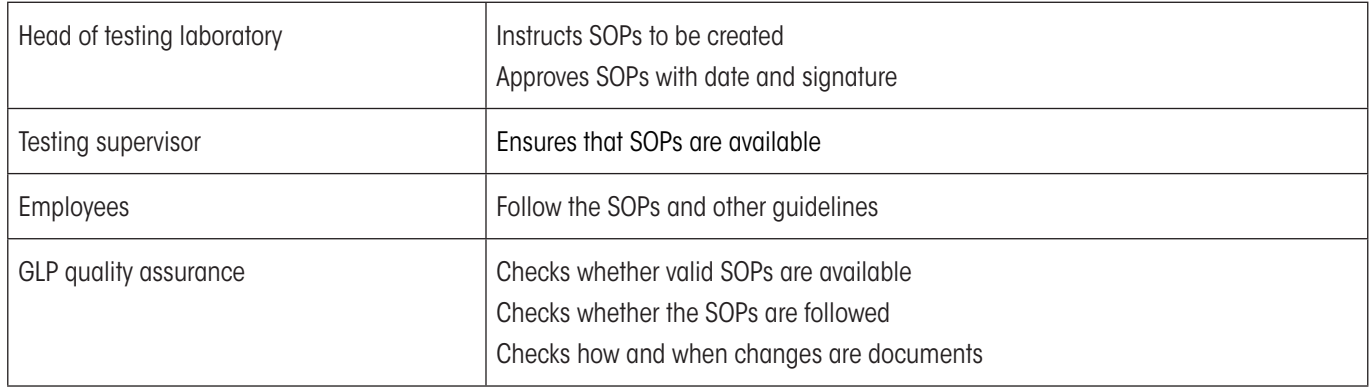

#### **Checklist for creating SOPs**

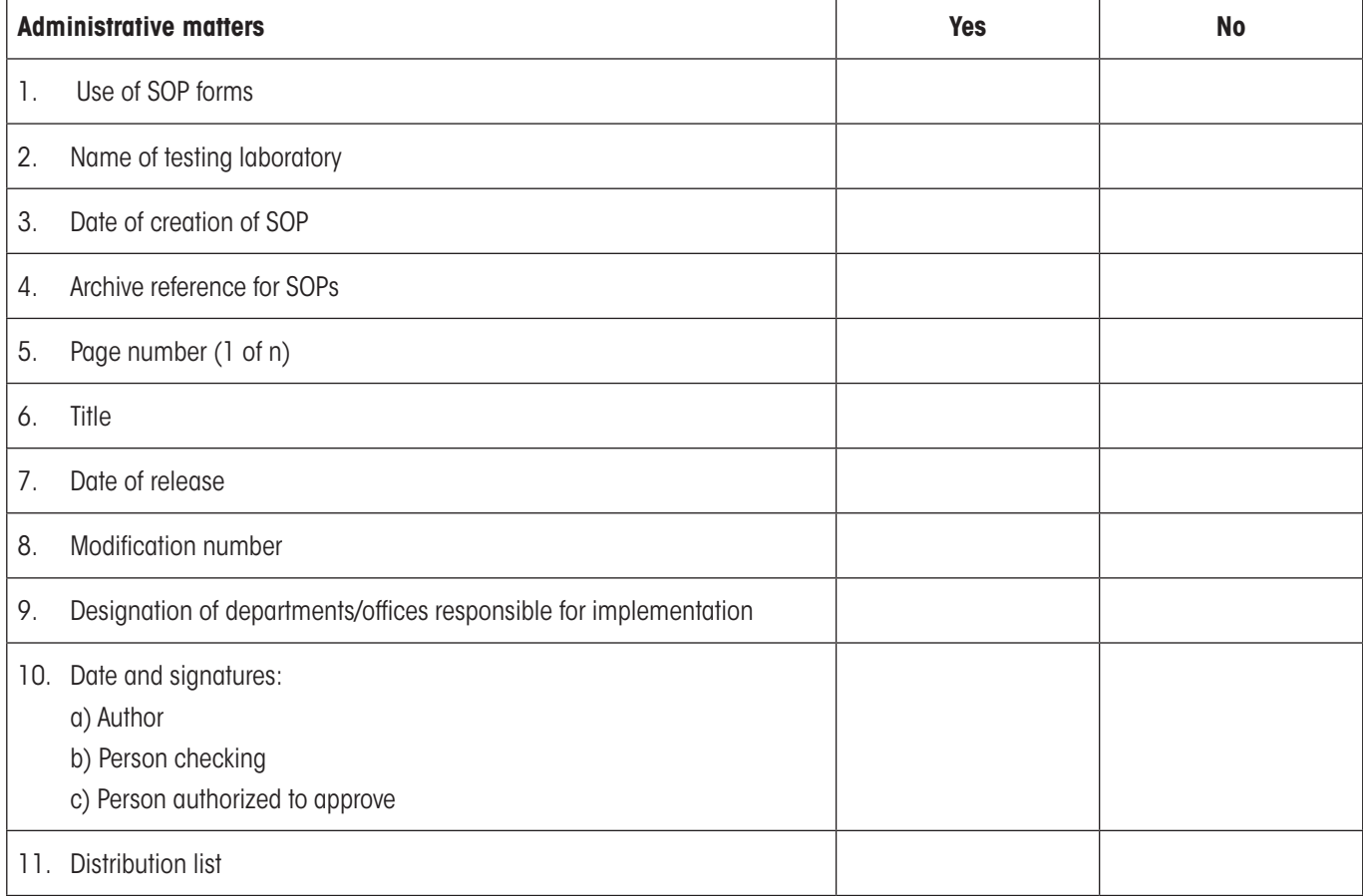

<span id="page-73-0"></span>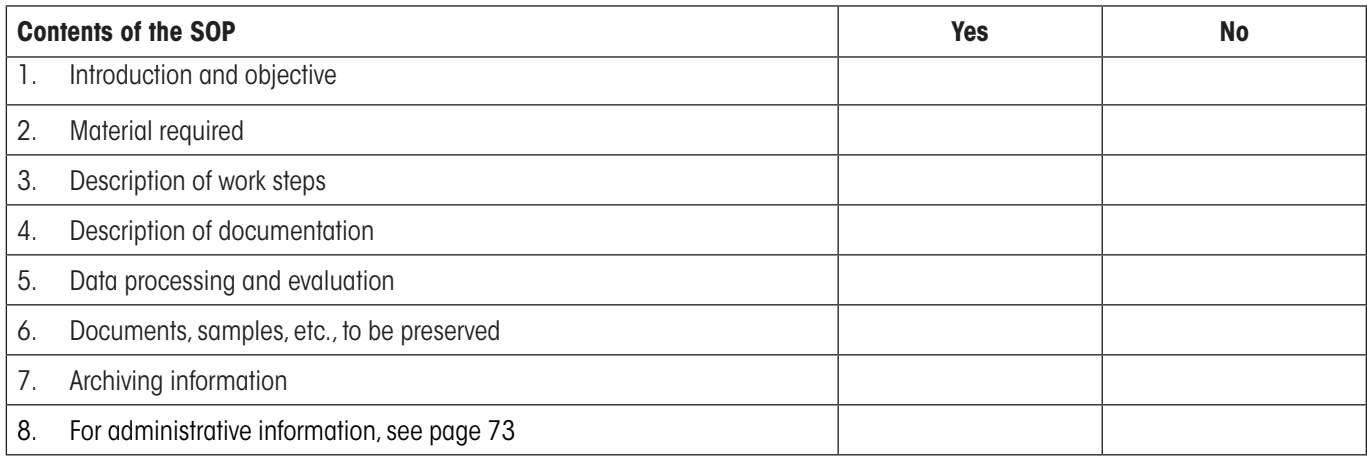

#### **10.3 Recommended printer settings**

**English, German, French, Spanish, Italian…**

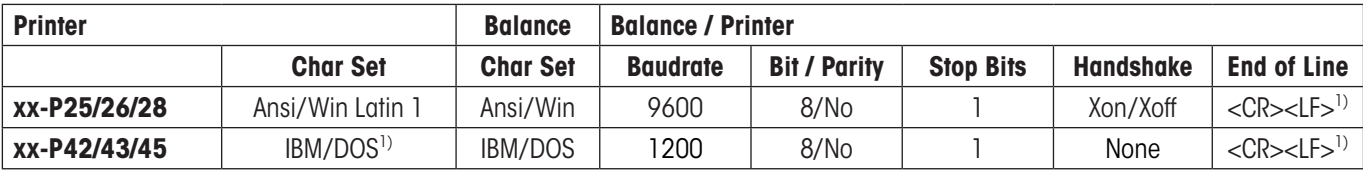

#### **Chinese, Japanese**

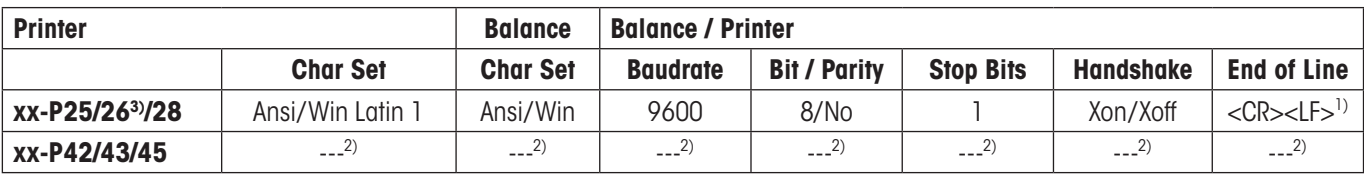

#### **Russian**

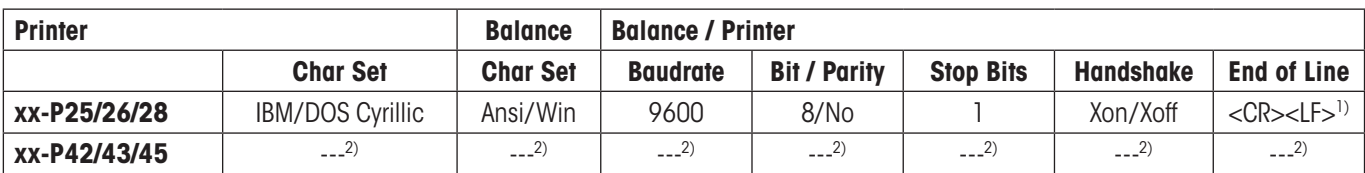

#### **Katakana**

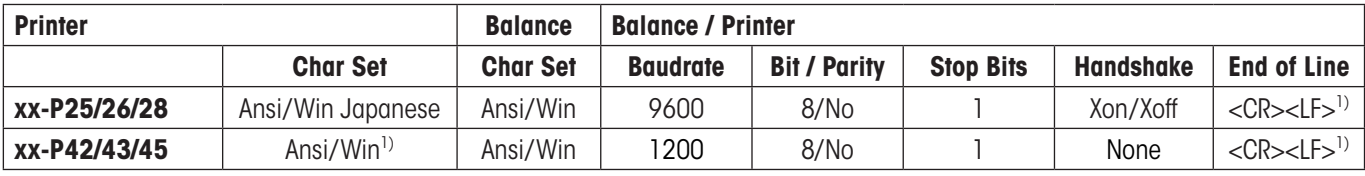

1) Printer settings not available.

2) Required font for this language not available.

3) RS-P26 possible with firmware version 2.0 or higher

# **11 Index**

#### **A**

Additive mode [49](#page-48-0) Additive weighing [51](#page-50-0) Adjustment [14](#page-13-0) , [42](#page-41-0) Adjustment and test printout [17](#page-16-0) Adjustment (calibration) [41](#page-40-0) Adjustment with the internal weight [51](#page-50-0) Advanced Options [15](#page-14-0) Ambient conditions [19](#page-18-0) Application "Percent Weighing" [54](#page-53-0) Application "Piece Counting" [59](#page-58-0) Applications [10](#page-9-0) Application-specific settings [10](#page-9-0) Application "Statistics" [45](#page-44-0) Application "Weighing" [27](#page-26-0) Automatic zero setting [19](#page-18-0) AutoZero [19](#page-18-0) Aux connections [24](#page-23-0)

#### **B**

Balance information [25](#page-24-0) Barcode data [37](#page-36-0) Battery [71](#page-70-0) Brightness of the display [22](#page-21-0)

#### **C**

Certificate [16](#page-15-0) Certified versions of balances [9](#page-8-0) , [20](#page-19-0) Checking the adjustment [43](#page-42-0) Checklist for creating SOPs [73](#page-72-0) Contents of the Operating Instructions "Part 2" [6](#page-5-0) Continuous mode [21](#page-20-0) Contrast<sub>[22](#page-21-0)</sub> Controls [7](#page-6-0) Conventions [6](#page-5-0)

#### **D**

Date [8](#page-7-0) , [23](#page-22-0) Difference [52](#page-51-0) Display [8](#page-7-0) Display mode [8](#page-7-0)

#### **E**

e-Loader II [69](#page-68-0) Energy saving function [24](#page-23-0) ErgoSens [24](#page-23-0) Error messages [70](#page-69-0)

External adjustment weight [16](#page-15-0) External keyboard [38](#page-37-0) External test weight [17](#page-16-0)

#### **F**

FACT [14](#page-13-0) , [41](#page-40-0) , [42](#page-41-0) , [71](#page-70-0) Factory settings [25](#page-24-0) Firmware [10](#page-9-0) Firmware (software) [7](#page-6-0) Firmware (software) updates [69](#page-68-0) Fixed reference piece count [60](#page-59-0) Footer [33](#page-32-0) Formatting the output data [34](#page-33-0) Formulas [53](#page-52-0) Free weighing unit [31](#page-30-0) Fully automatic adjustment (calibration) [41](#page-40-0) Function keys [9](#page-8-0) , [29](#page-28-0) , [46](#page-45-0) , [55](#page-54-0) , [60](#page-59-0)

#### **G**

GLP [73](#page-72-0)

#### **H**

Header [32](#page-31-0)

#### **I**

Identifiers [37](#page-36-0) , [39](#page-38-0) Info fields 55 Information [fiel](#page-54-0)ds 8, 9, 30, 47, 61 Interface 20 Introductio[n](#page-19-0)  6 Item counter [3](#page-5-0)9

#### **K**

Keys 10

#### **L**

Language 20

#### **M**

Mean value 53

#### **N**

Nominal weight 51

#### **O**

Operating sequence 12 Overload 70

# **76P**

Percent Weighing [54](#page-53-0) Peripheral devices [20](#page-19-0) Piece counting [59](#page-58-0) Printer settings [74](#page-73-0) Printout [32](#page-31-0) , [34](#page-33-0) Printout settings [52](#page-51-0)

#### **R**

Reference [55](#page-54-0) Reference piece count [60](#page-59-0) Reference piece weight [60](#page-59-0), [64](#page-63-0) Reference weight [57](#page-56-0) Relative standard deviation [53](#page-52-0) Repeatability [19](#page-18-0) Resolution [39](#page-38-0)

#### **S**

Safety Instructions [6](#page-5-0) Series of weighings [49](#page-48-0) Service [71](#page-70-0) Simple weighing [10](#page-9-0) Single value[s](#page-7-0) [3](#page-8-0)3 Smart[Trac](#page-72-0) 8 , 9 SOP 73 Stability detector 1[0](#page-51-0) Standard deviation 52 , 53 Standard [Ope](#page-23-0)rating Procedures 73 Standby [24](#page-44-0) Statistics 45 , 49 Statistics appli[ca](#page-7-0)t[ion](#page-70-0) 45 Status icons 8 , 7[1](#page-70-0) Status [me](#page-51-0)ssages 71 Sum 52 Summer time 23 Switch balance off [9](#page-8-0) Switch bal[an](#page-5-0)ce on 9 Symbols 6 System settings 11 , 13

#### **T**

Taring [10](#page-9-0) Temperature criterion [41](#page-40-0) Terminal [7](#page-6-0) Terminal settings [22](#page-21-0) Time [8](#page-7-0) , [23](#page-22-0) Tolerance [51](#page-50-0) Touch adjustment [22](#page-21-0) Touch Function [22](#page-21-0) Touch Screen [8](#page-7-0)

#### **U**

Underload [70](#page-69-0)

#### **V**

Value release [19](#page-18-0) Volume [22](#page-21-0)

#### **W**

Weighing [9](#page-8-0) Weighing printout [32](#page-31-0) Weighing result [8](#page-7-0) Weighing type [19](#page-18-0) Weighing unit [8](#page-7-0), [31](#page-30-0) Weight display flashes [70](#page-69-0) Weight units [72](#page-71-0) Winter time [23](#page-22-0)

#### **Z**

Zero [10](#page-9-0) Zero adjustment [10](#page-9-0) Zero setting [19](#page-18-0)

#### **GWP® – Good Weighing Practice™**

The global weighing guideline GWP® reduces risks associated with your weighing processes and helps to

- choose the appropriate balance
- reduce costs by optimizing testing procedures
- • comply with the most common regulatory requirements

#### **www.mt.com/GWP**

**www.mt.com/excellence**

For more information

#### **Mettler-Toledo AG Laboratory & Weighing Technologies**

CH-8606 Greifensee, Switzerland Tel. +41 (0)44 944 22 11 Fax +41 (0)44 944 30 60 www.mt.com

Subject to technical changes © Mettler-Toledo AG 10/2010

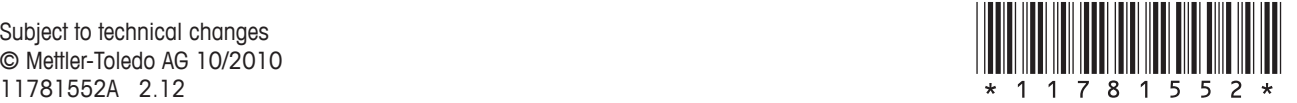